## **Employer Portal Overview**

Welcome to Delta Dental's Employer Web Portal! We've designed this user-friendly platform to enhance your experience and streamline your interactions with us.

This comprehensive guide will walk you through each feature, providing step-by-step instructions to help you navigate the portal with ease. **Please note: not all of this content will apply to all users as functionality will vary depending on the user's role within their organization.**

# **Table of Contents**

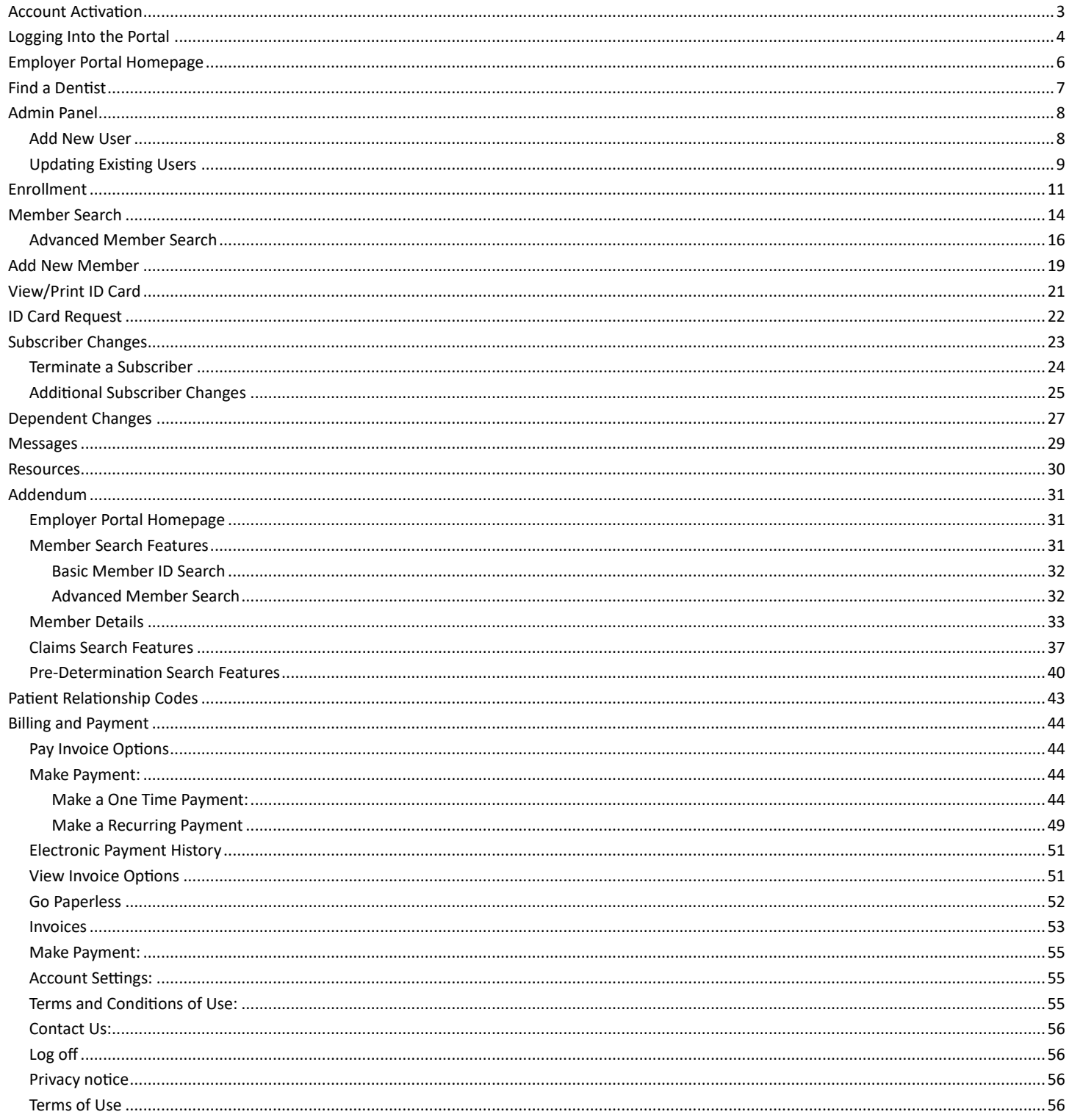

## <span id="page-2-0"></span>Account Activation

Following your account creation, you will receive a welcome email from noreply@deltadentalma.com, requesting that you activate your account. Click on the Activate account button.

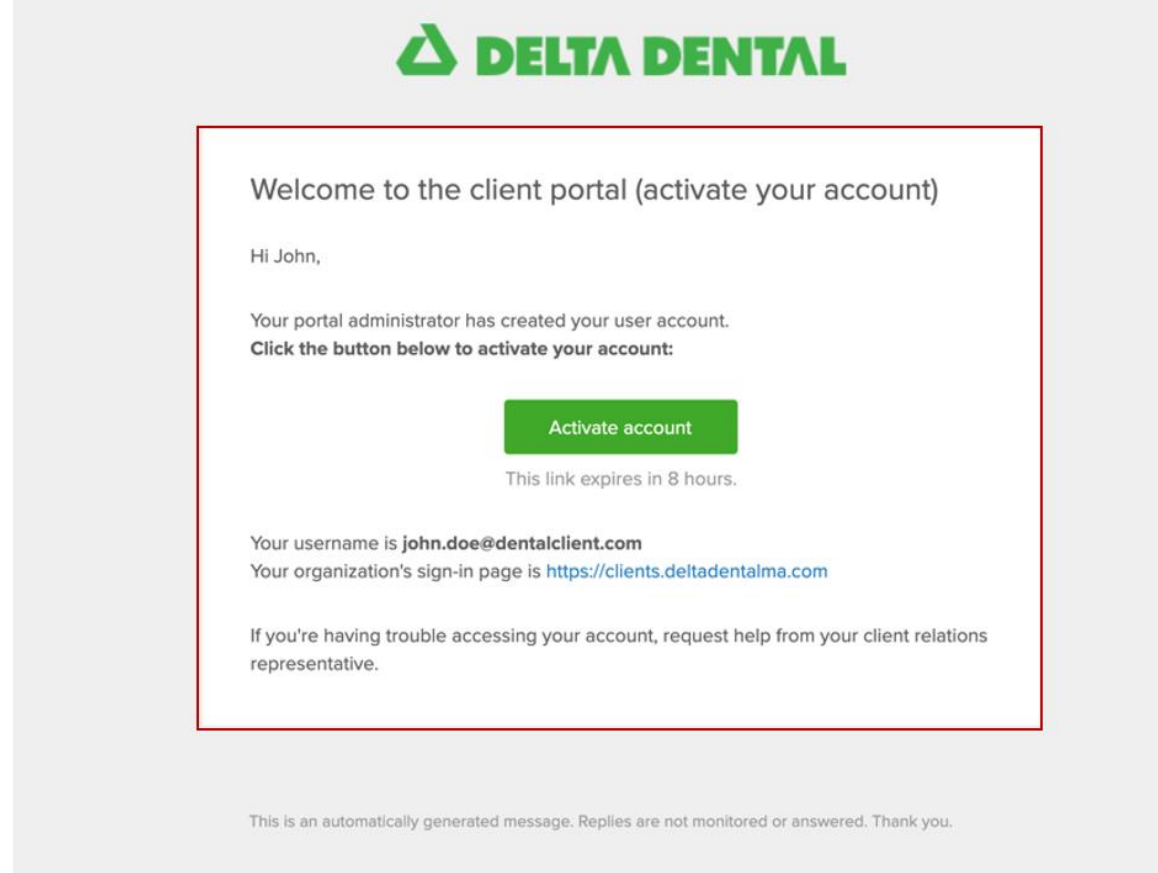

Your Username will be auto filled in the Set-up security screen. Create a unique and secure password using the criteria listed on the screen. Re-enter the password and click on the Submit button.

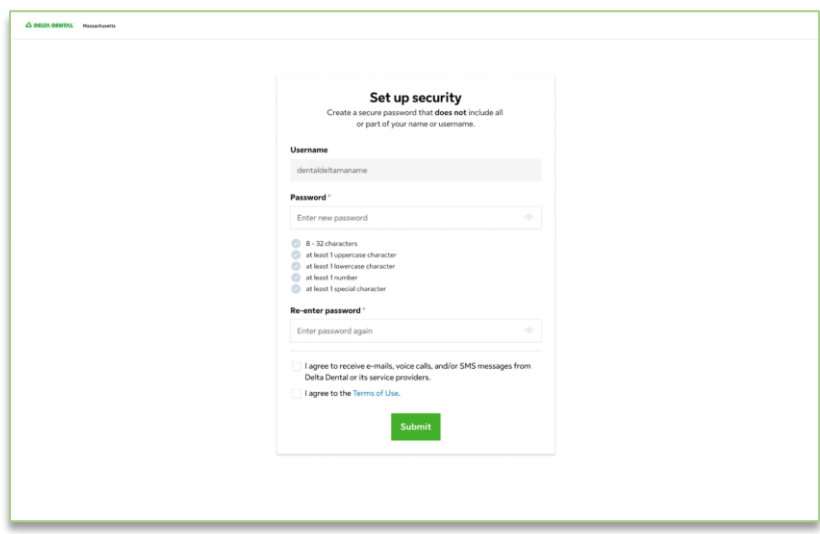

Your account is now activated, and a welcome screen will appear displaying your username and your organization's sign on page.

# <span id="page-3-0"></span>Logging Into the Portal

Log into the portal using your organization's sign-in page, provided on the welcome screen. Enter your Username, Password, click on Remember me if desired and click on Sign in.

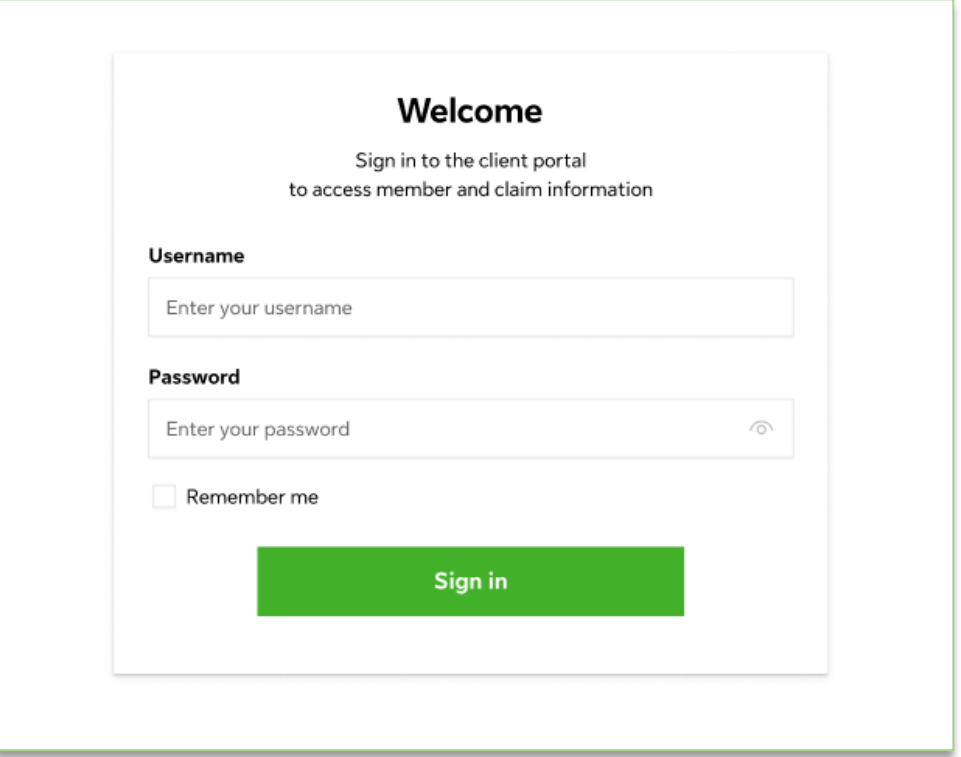

You will be asked to verify your email each time you log in. Follow the onscreen instructions and enter in the Verification code sent to your email address. Click on Next or the Resend code button if you did not receive a code.

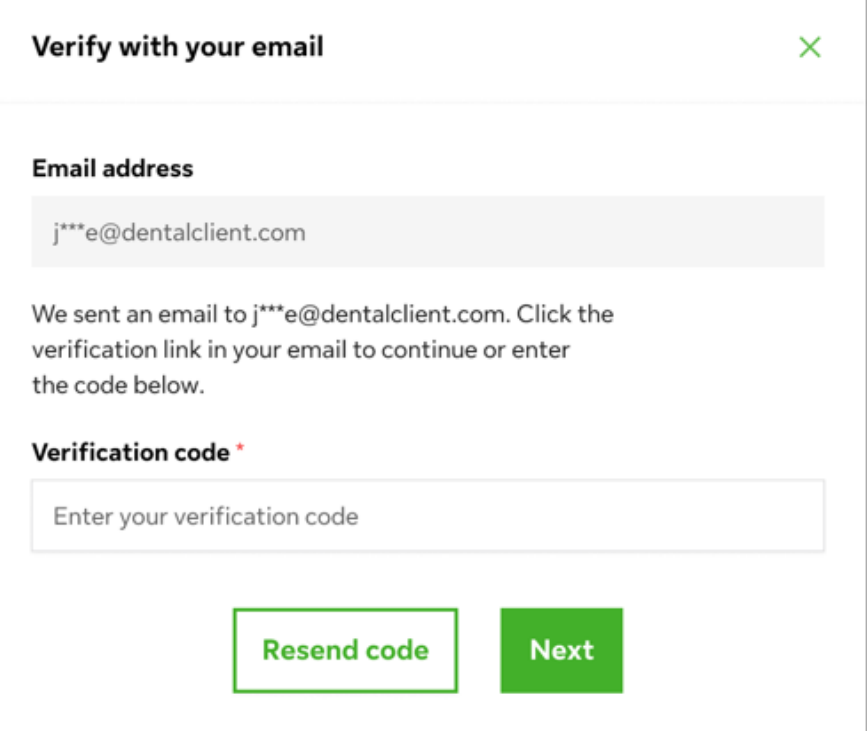

The screen below is an example of the verification code email.

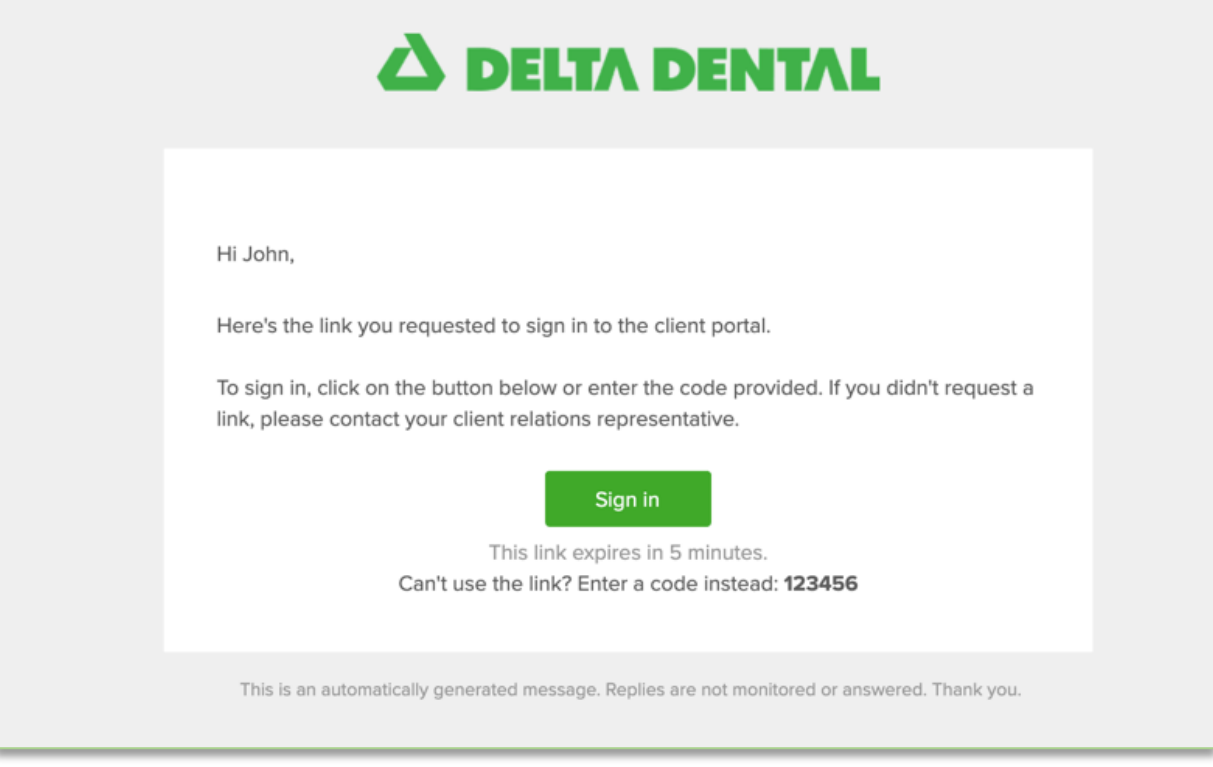

# <span id="page-5-0"></span>Employer Portal Homepage

The homepage displays all navigational options available to a user – depending on the type of user logged into the system. In other words, what you as a user see may vary depending on your security permissions and/or role within your organization. The screen shot below reflects what is seen for a user who is set up to manage enrollment for their organization.

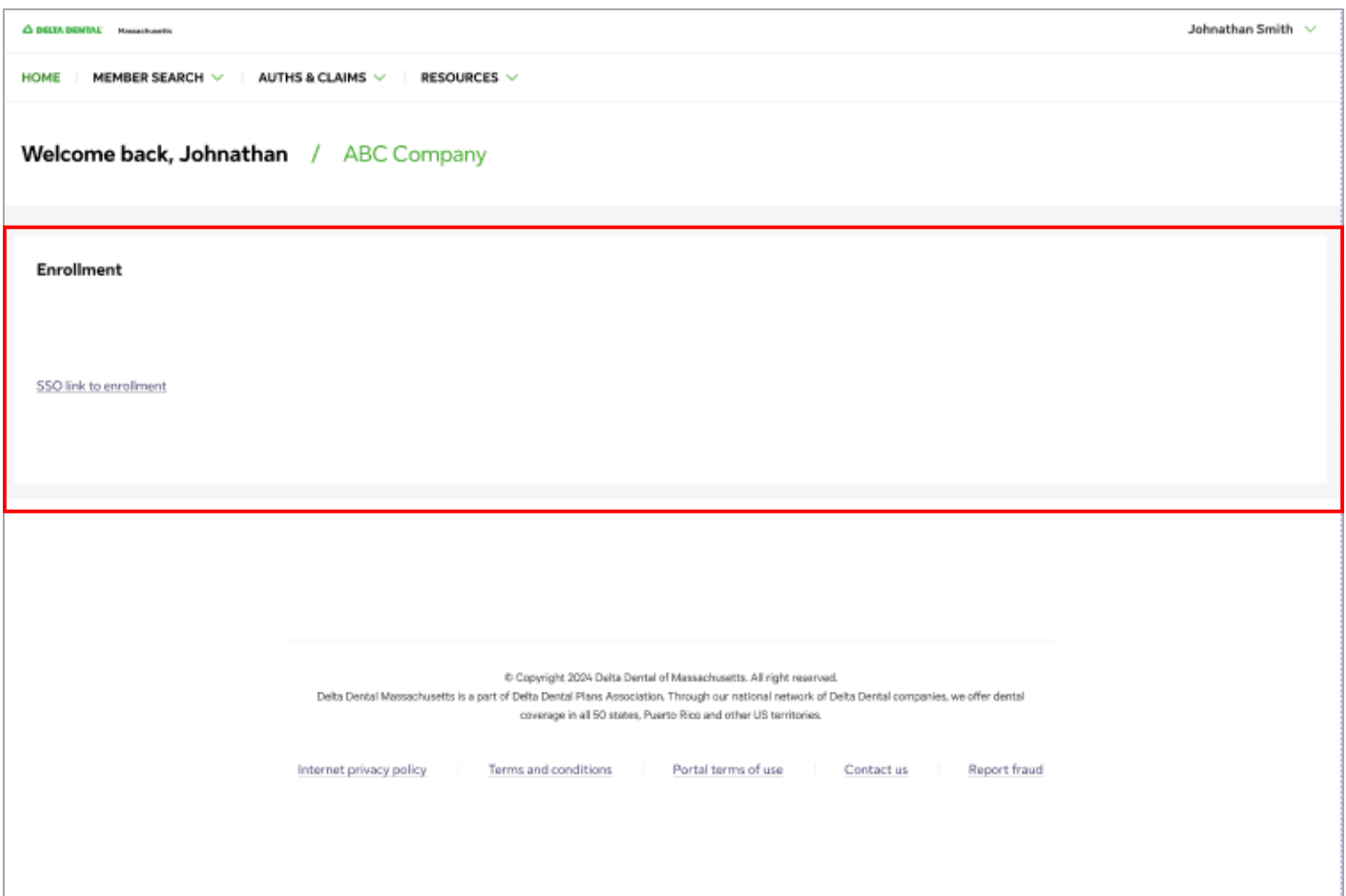

Legal disclosures and links are displayed in the page footer section.

## <span id="page-6-0"></span>Find a Dentist

Click on the Resources tab on the Home page to access the Find a Dentist tool. Click on the link to start your search.

#### Resources  $\rightarrow$  Find a Dentist

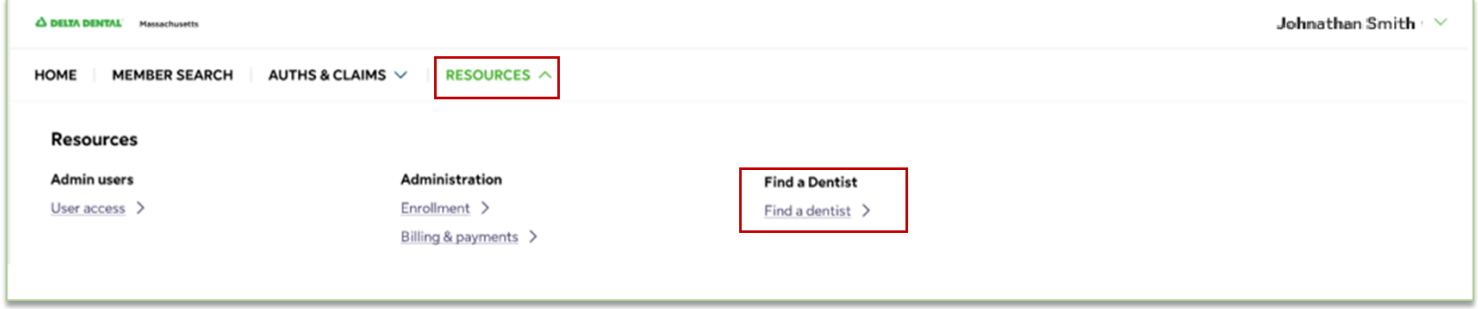

Select a plan/network, enter in location criteria, select result sort type and maximum distance willing to travel, and click on Search to view results.

10.4

 $\sim$  10  $\pm$ 

 $\sim$   $-$ 

 $\overline{a}$ 

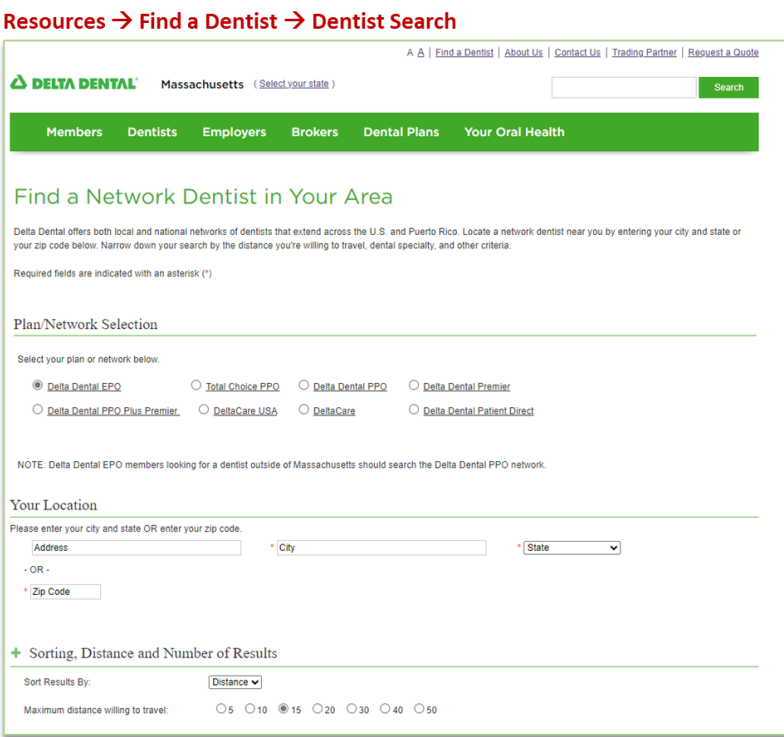

# <span id="page-7-0"></span>Admin Panel

The account administrator can manage user access under the Resources tab. Select "User Access" to view the users that are registered on the portal. To add a new user, click the green "Add user" button on the upper right-hand side of the page.

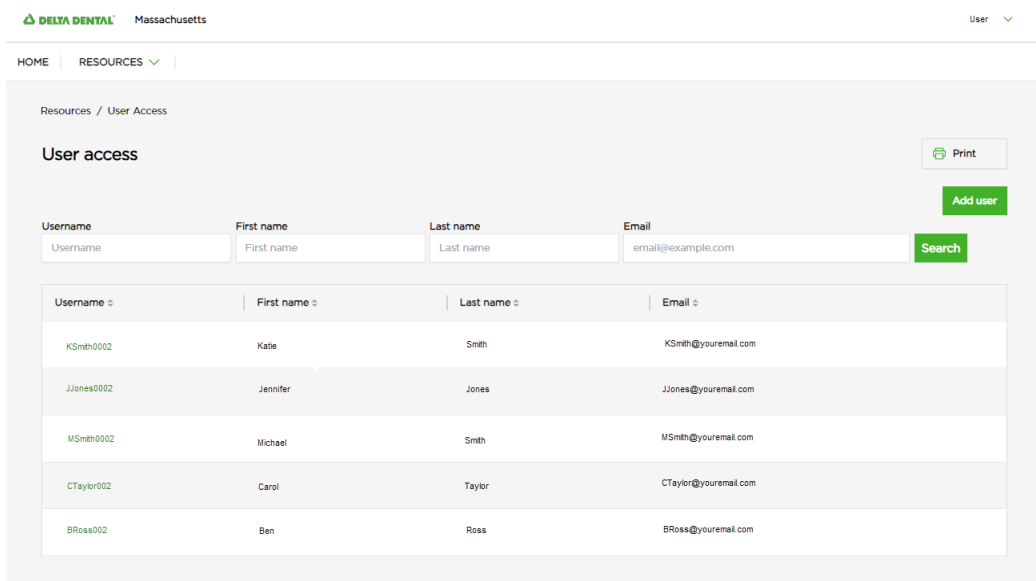

## <span id="page-7-1"></span>**Add New User**

Once you click the Add New User button, you can enter in the username, first and last name, email address and phone number as well as assign the user's permissions. You can also select the groups to assign to the new user.

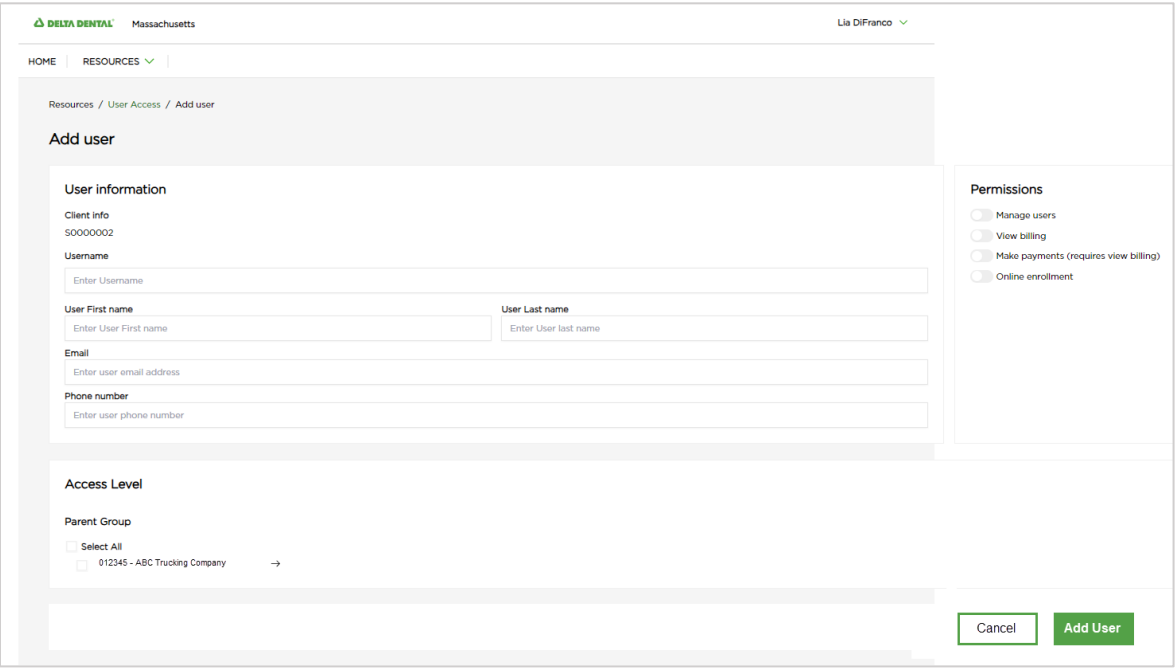

,

## <span id="page-8-0"></span>**Updating Existing Users**

If you need to modify a user's permissions, grant or remove access to groups or change a user's first name, last name, email address or phone number, click on the Username of the user you'd like to modify.

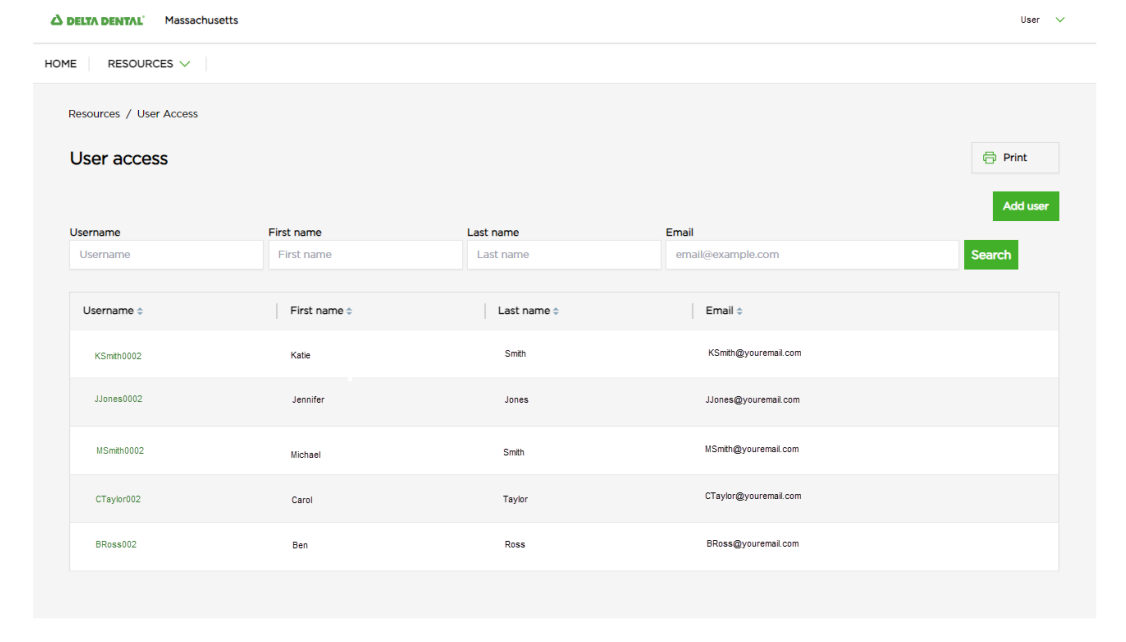

The user's information will be displayed on the User Detail page. To modify the user record, click on the "Edit" button in the upper right-hand corner of the page.

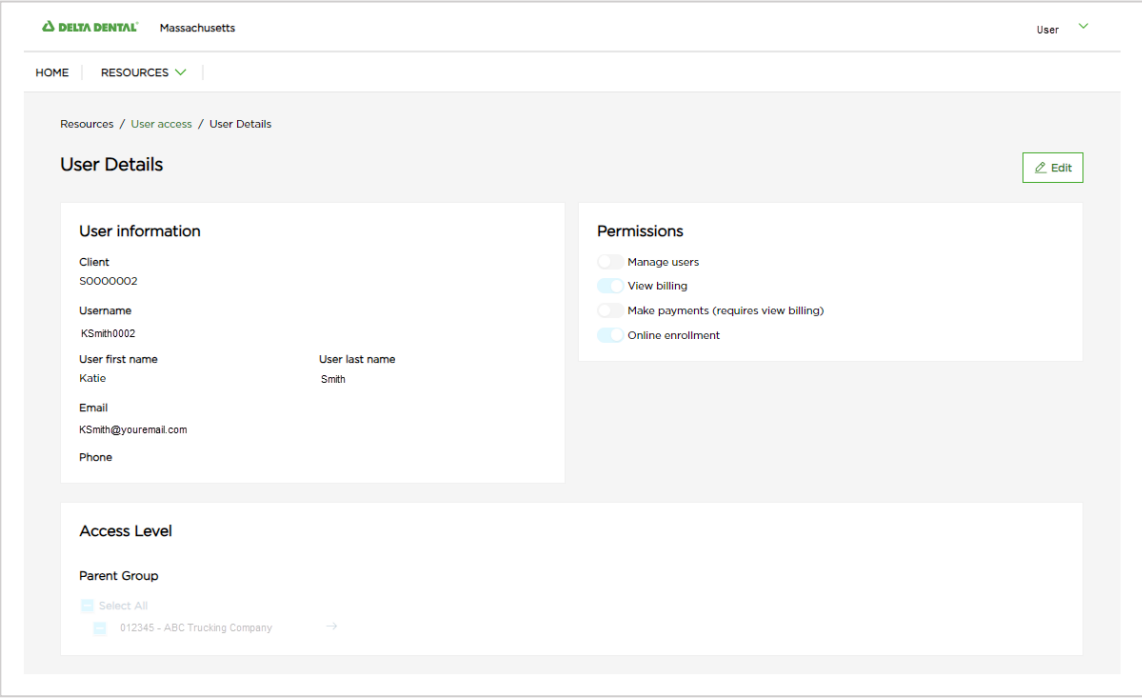

The fields that can be modified will be displayed on the Edit User page (permissions, group access, first name, last name, email address and phone number). Click the green "Save" to save your changes or the "Cancel" button to discard any changes and return to the User Detail page.

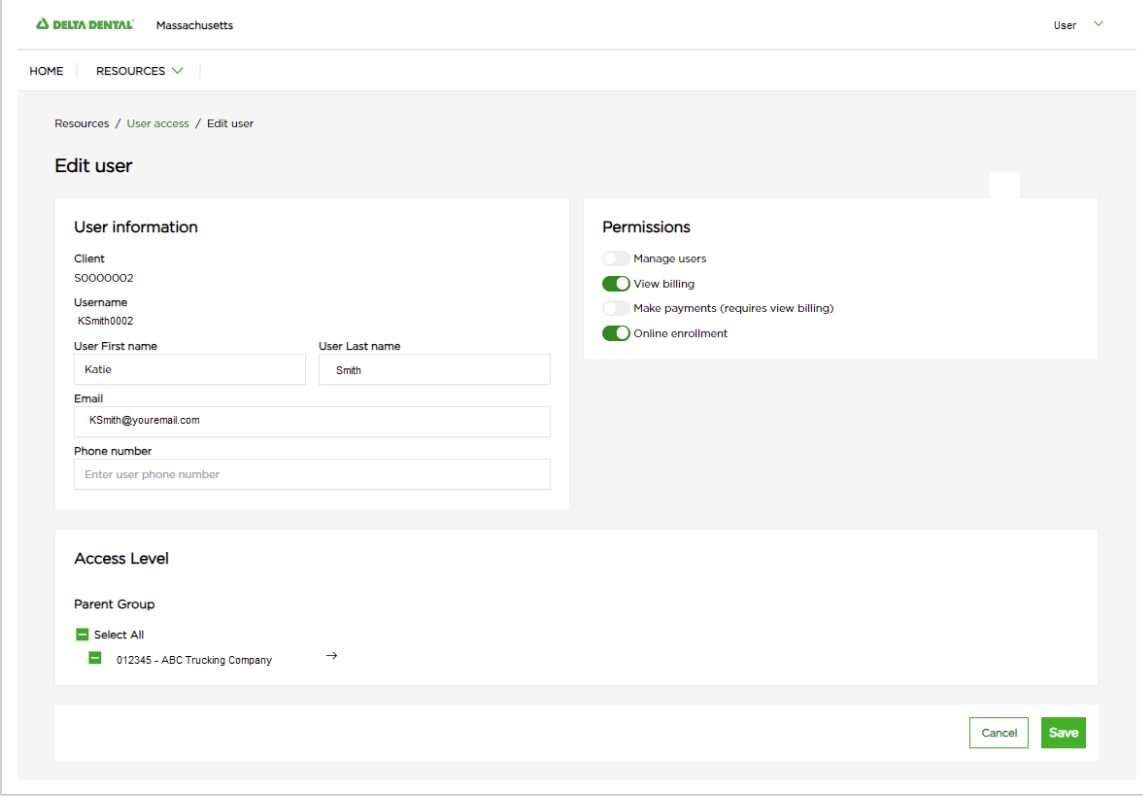

# <span id="page-10-0"></span>Enrollment

Login – Users will log into the main client portal to access the navigation from the home page to the Enrollment portal.

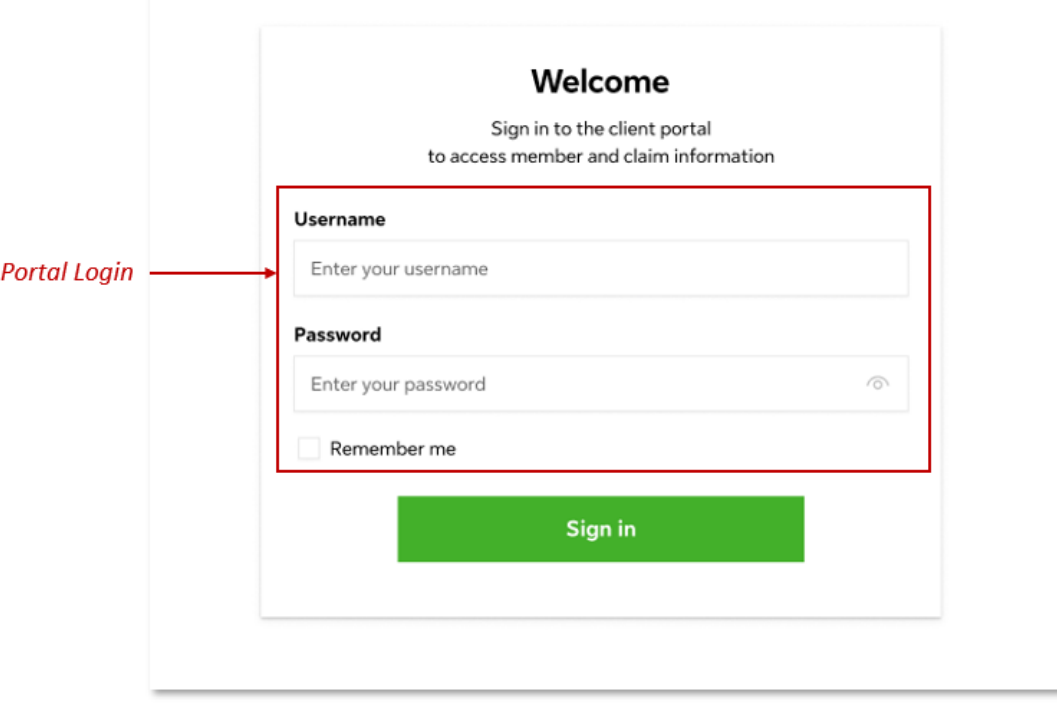

Home Page – Once a user is logged into the client portal and on the home page, it will display the Enrollment portal link to redirect them to the Enrollment member search.

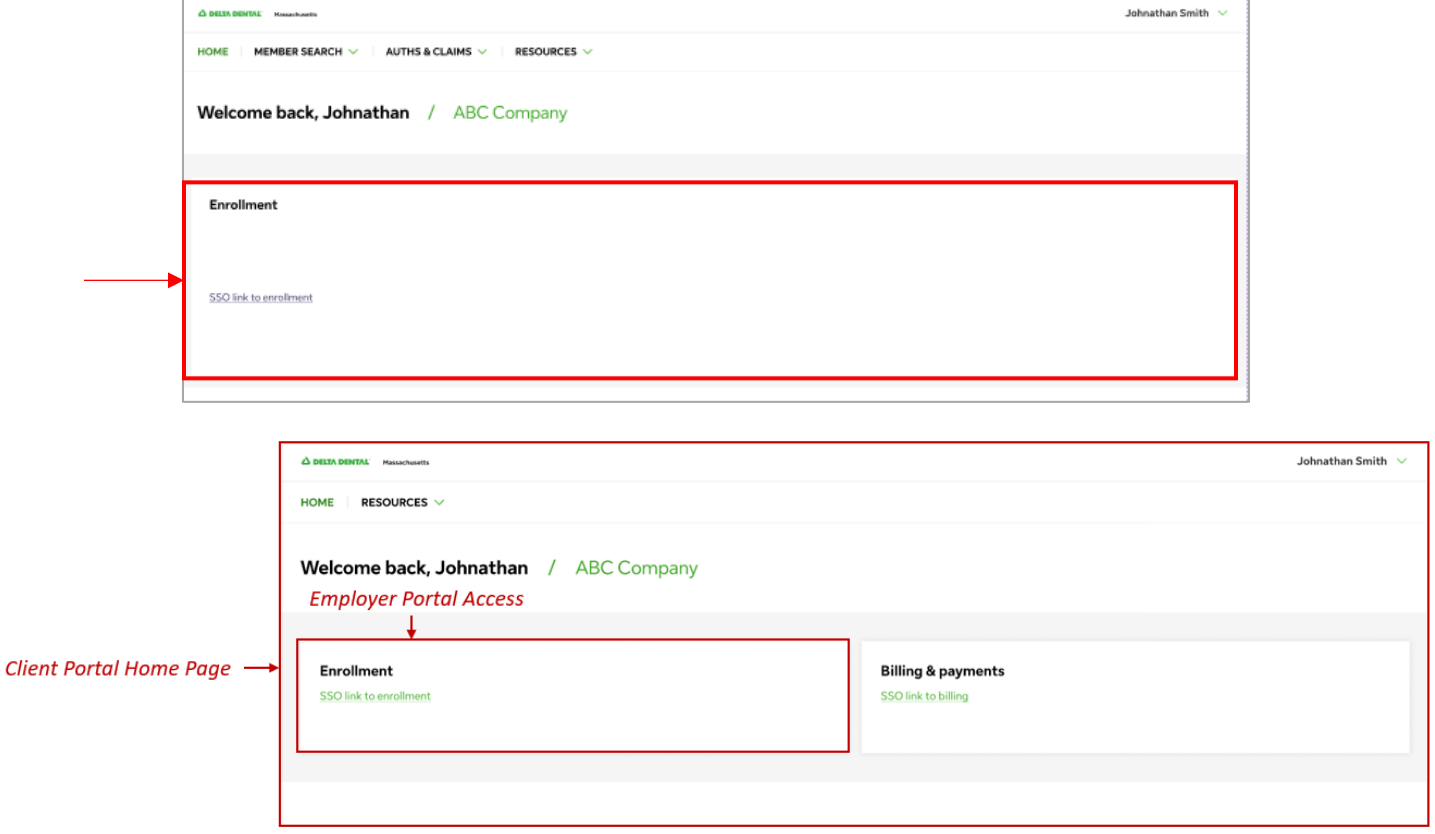

Effective Date Termination Date

Enrollment Portal – Once the user is redirected to the enrollment portal, they will be able to search for a member. The Employees page allows a user to conduct a basic search by Member ID or SSN or an advanced search using additional fields (pictured below).

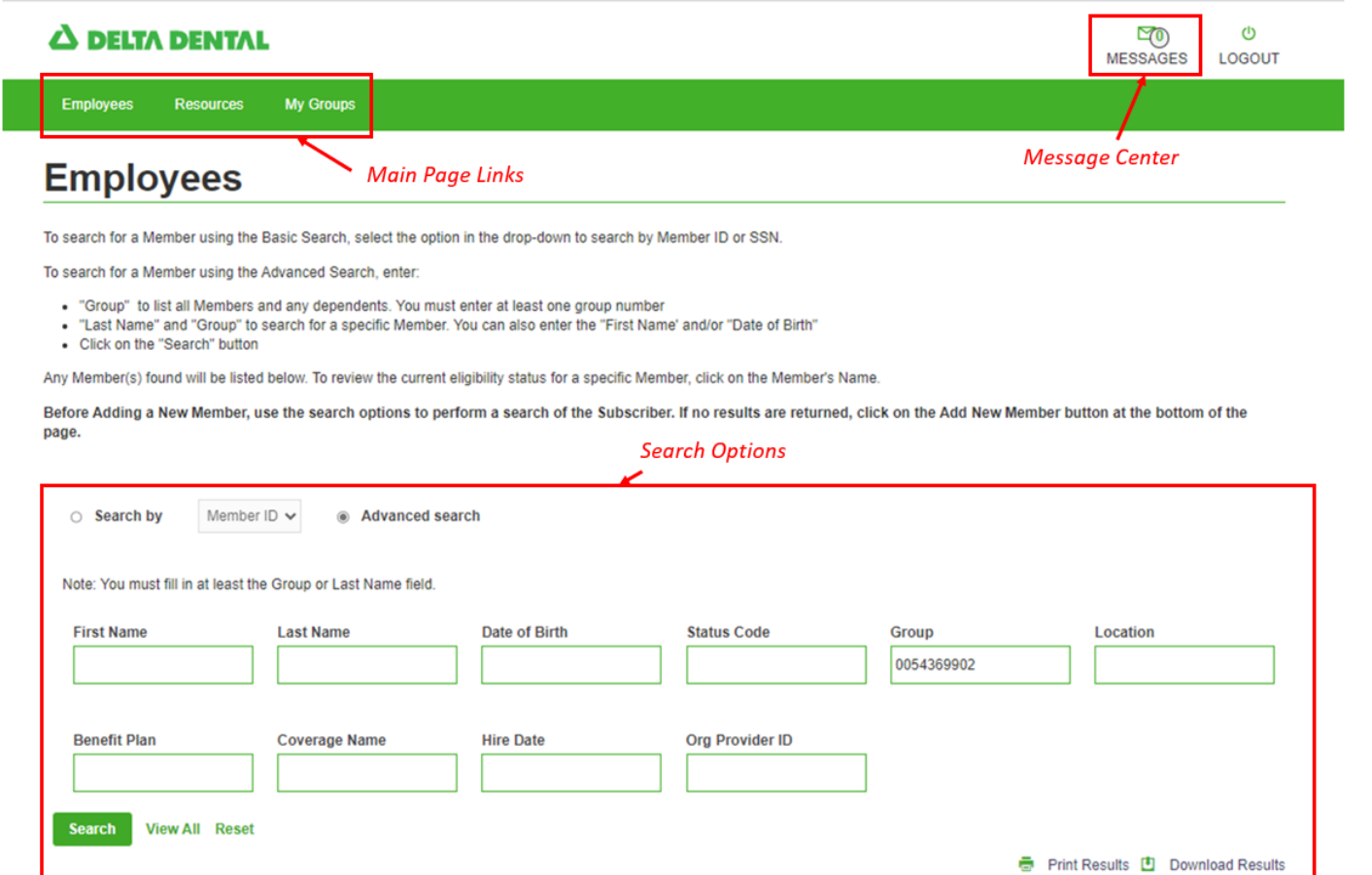

Member ID Group Date of Birth Status Relationship Code Relationship Description **Name** 

Eligibility quick links allow users to easily navigate to View/Print ID Card, Submit an ID Card request, make a subscriber or dependent change.

**PLEASE NOTE:** Group information will be available **24 hours after** the initial sign-in.

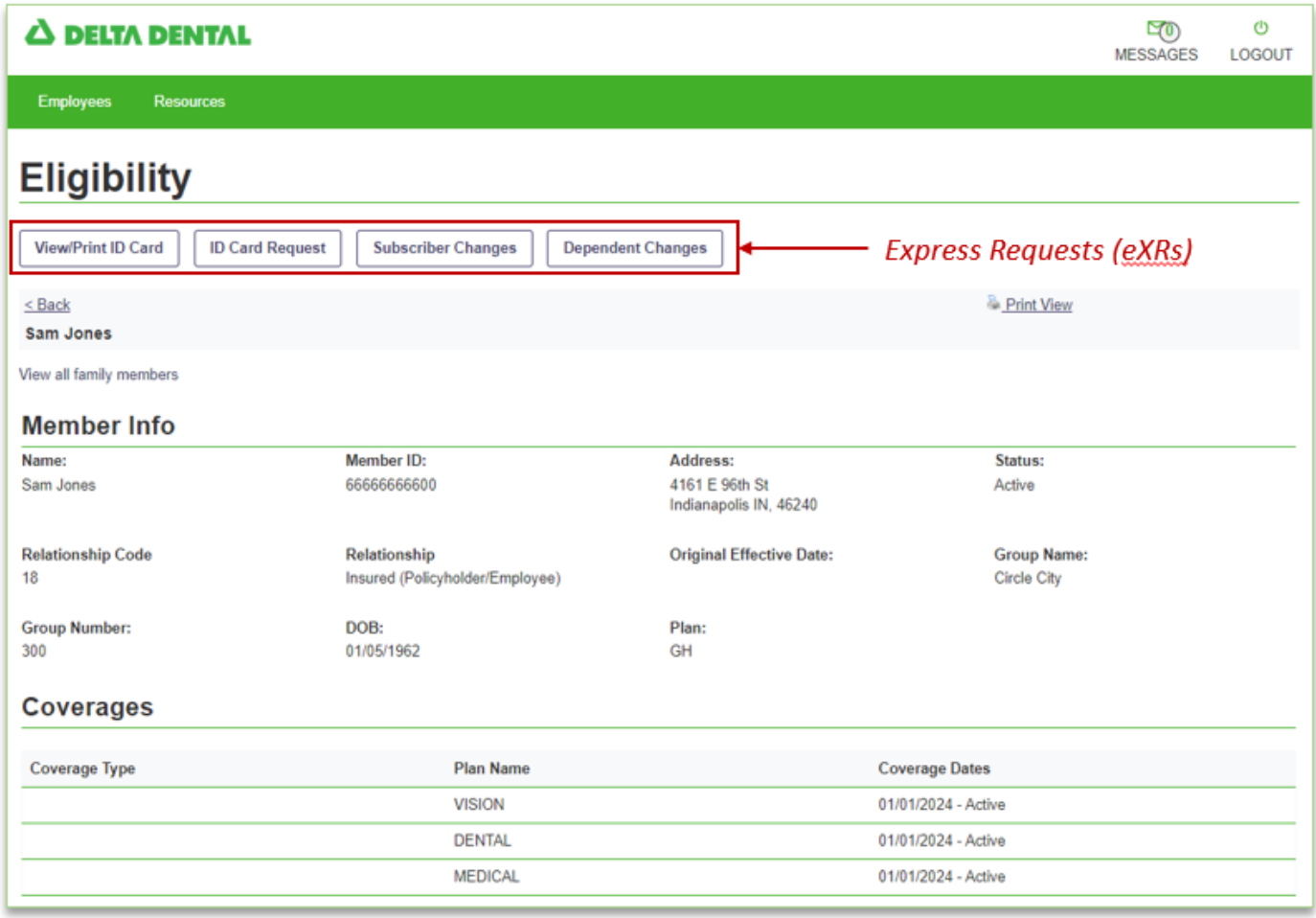

## <span id="page-13-0"></span>Member Search

Enrollment Portal – Once the user is redirected to the enrollment portal, they will be able to search for a member. The Employees page allows a user to conduct a basic search by Member ID or SSN.

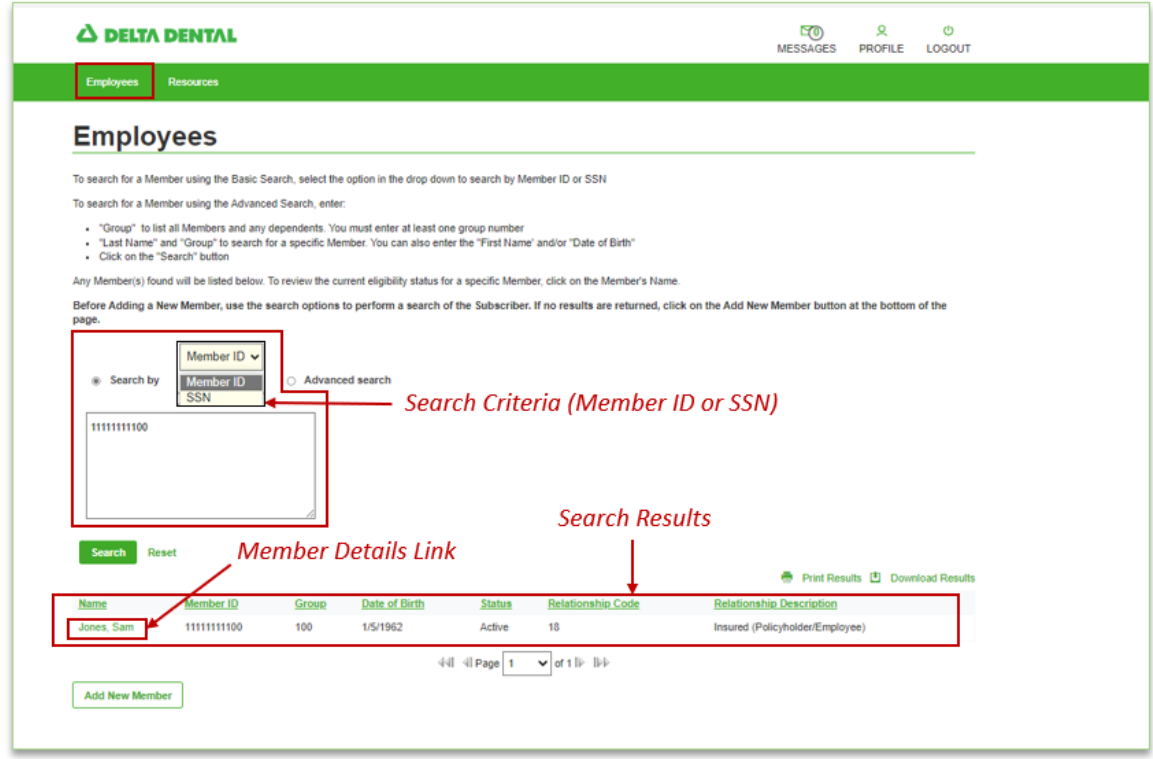

Numerical identifiers for the relationship codes are based on the HIPAA standards. For the full list of the relationship codes, please refer to page 40 in the Addendum.

View Member Details: View Member Name, ID, Address, coverage type and status.

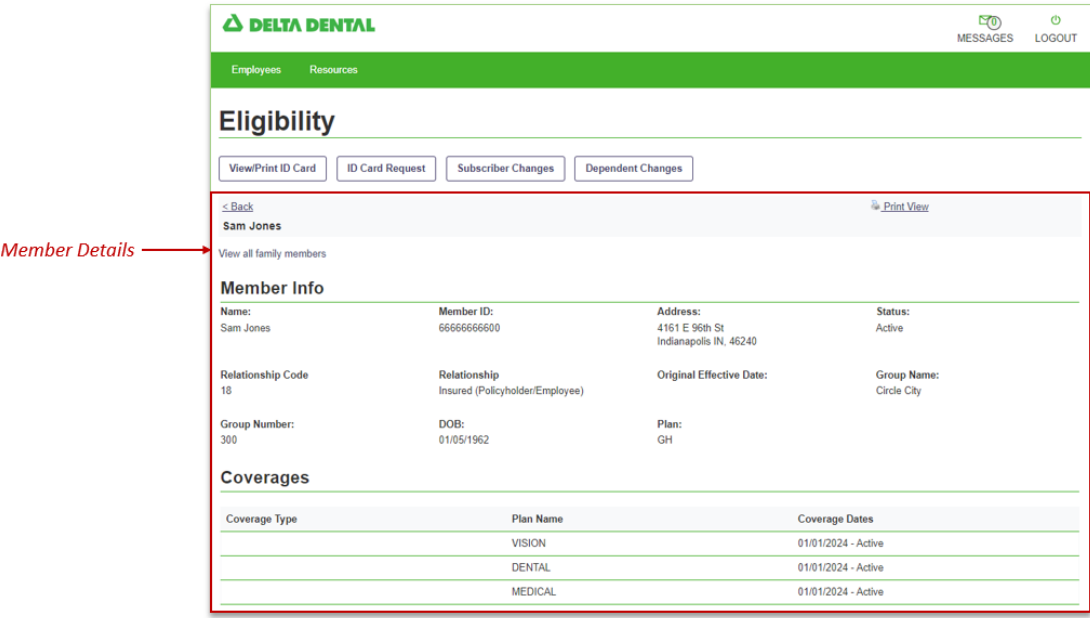

## <span id="page-15-0"></span>**Advanced Member Search**

This menu item allows you to search for a member in the specific subgroup(s) you have been given user rights to view their eligibility. Once you find a member you can access the links to update their record. You can also add a new member.

## **PLEASE NOTE:** Group information will be available **24 hours after** the initial sign-in.

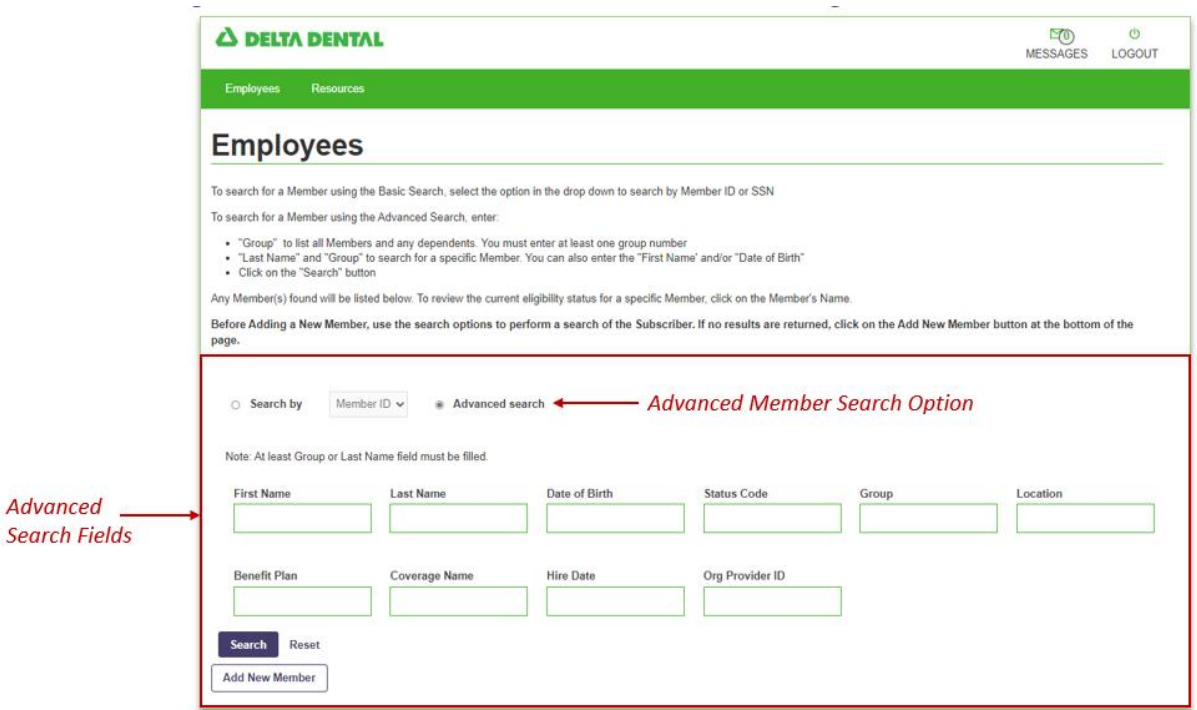

This menu item allows you to view a complete list of members (and dependents) in the specific subgroup(s).

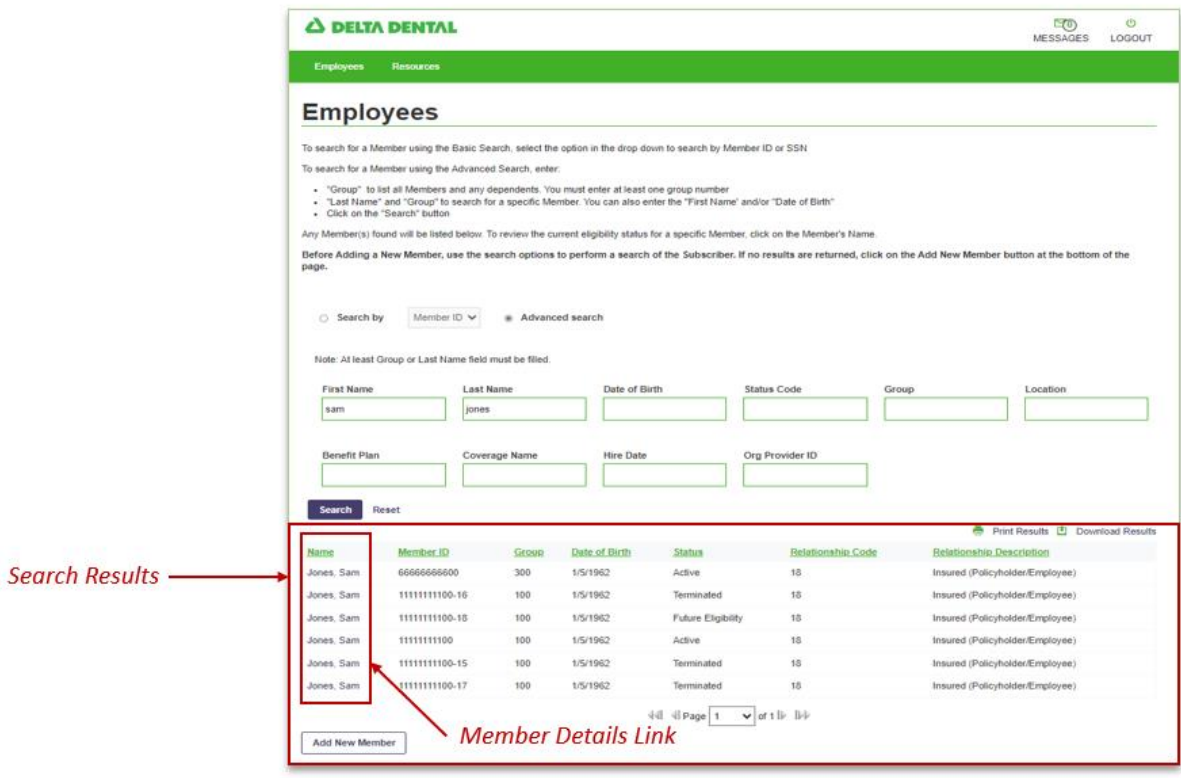

Benefit details including coverage types are shown under Coverages on the Eligibility Screen.

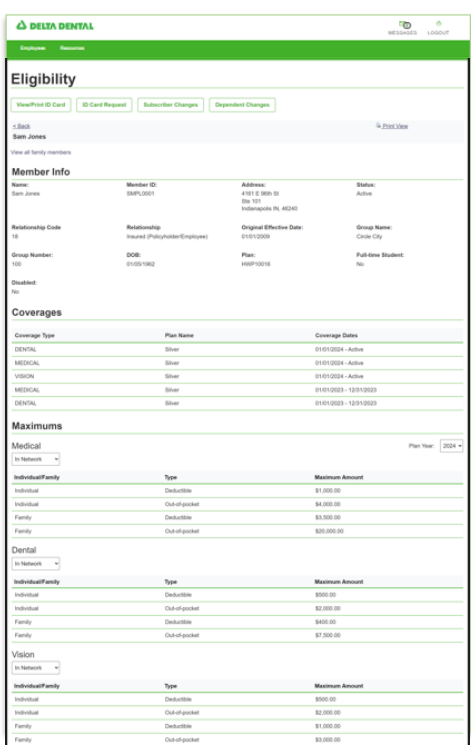

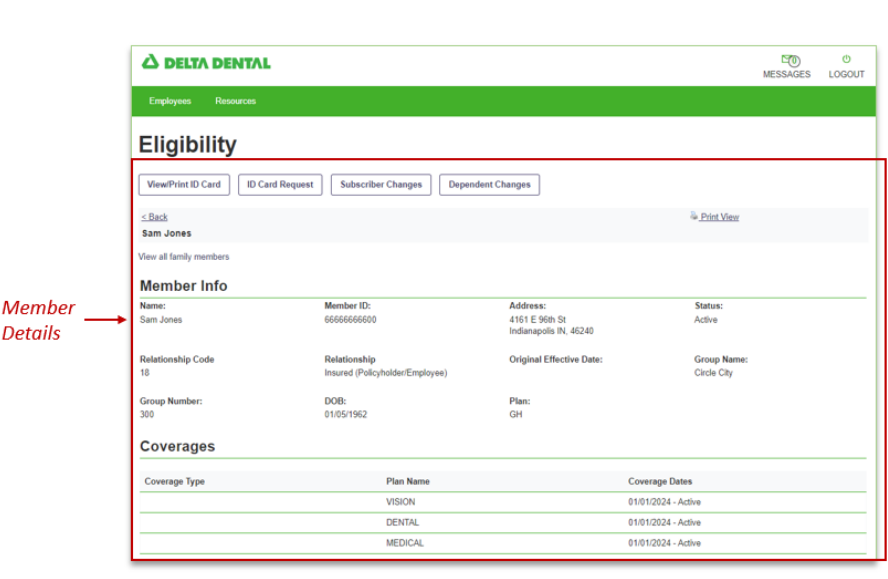

Additional Plan benefit detail based on a member search includes, calendar / plan maximums, dependent information, deductibles.

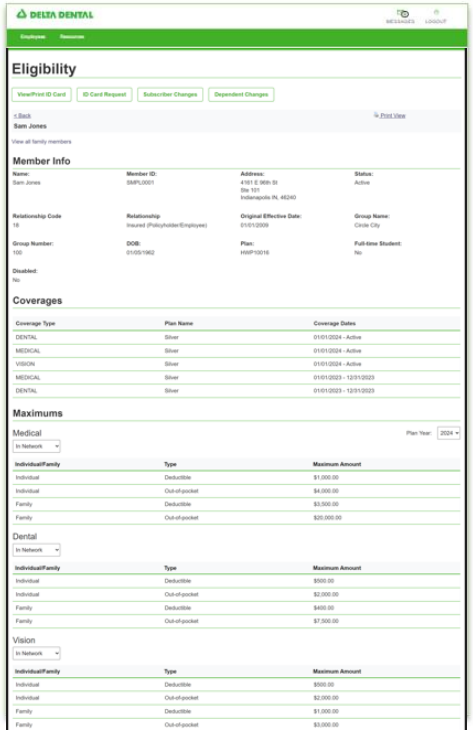

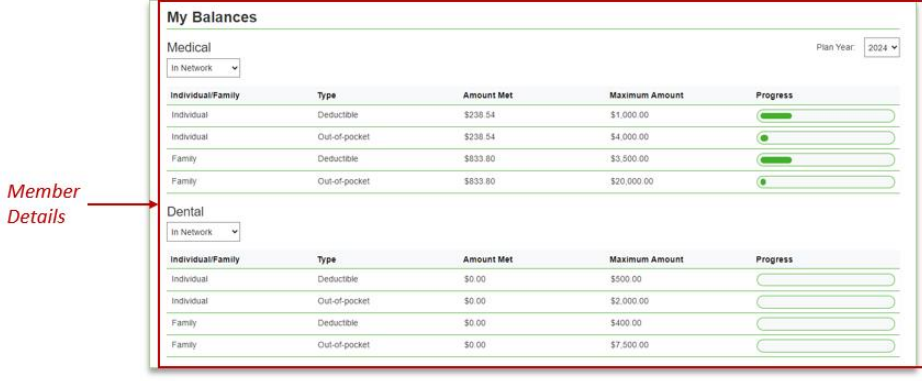

Additionally, balance information for individual and family coverage with out of pocket and deductible maximums and amounts met.

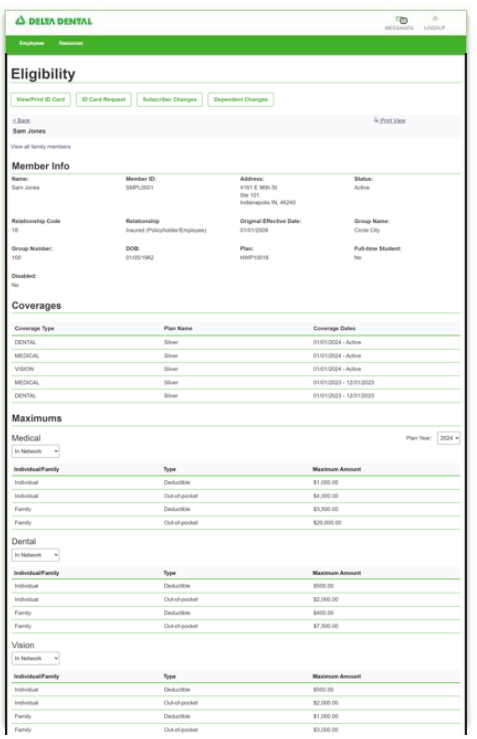

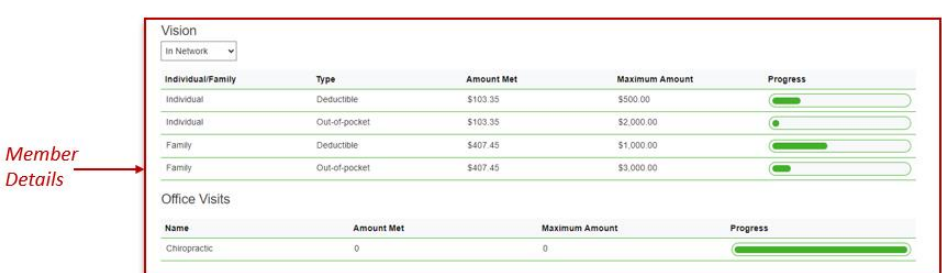

# <span id="page-18-0"></span>Add New Member

Users will select the Add New Member **EXR** at the bottom of the page.

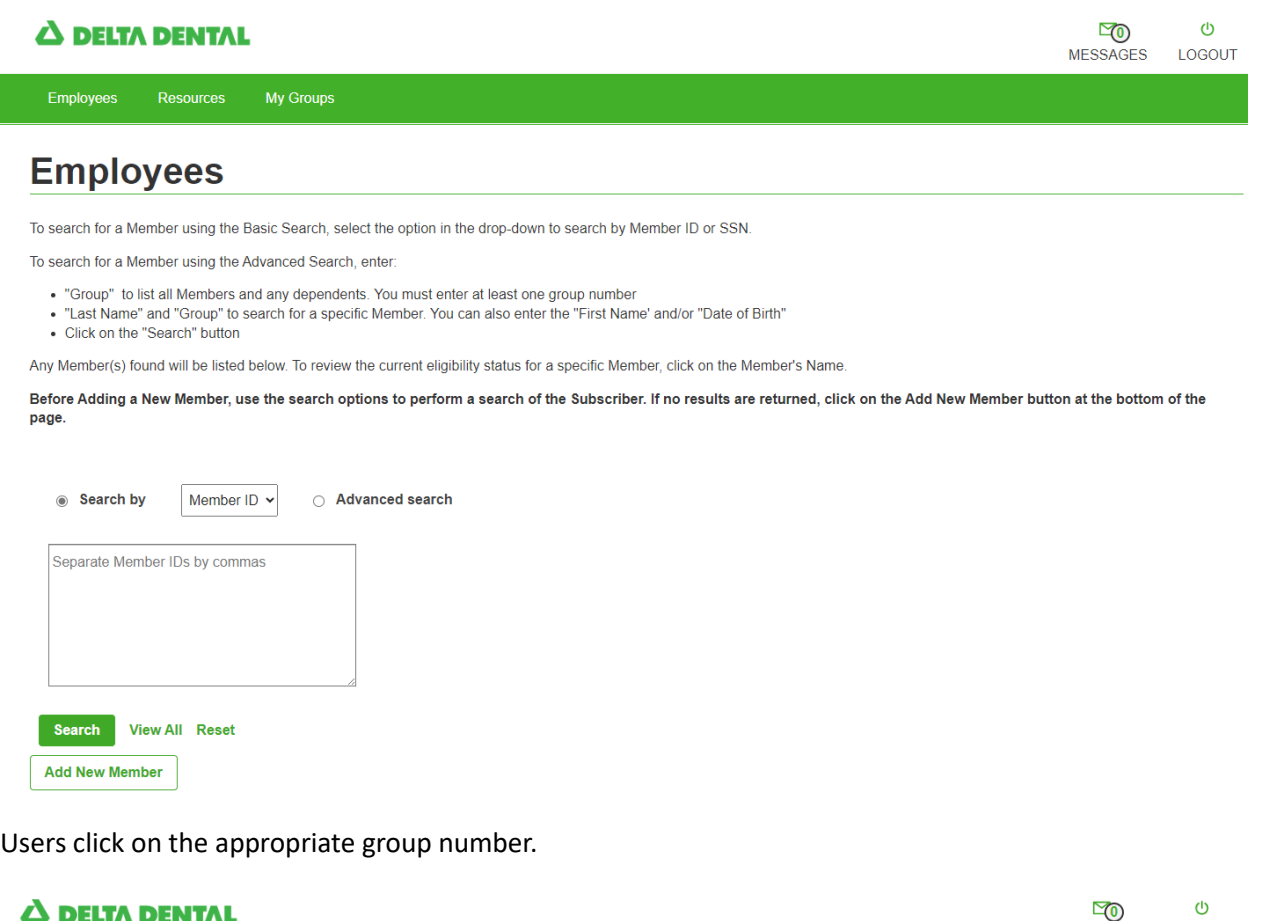

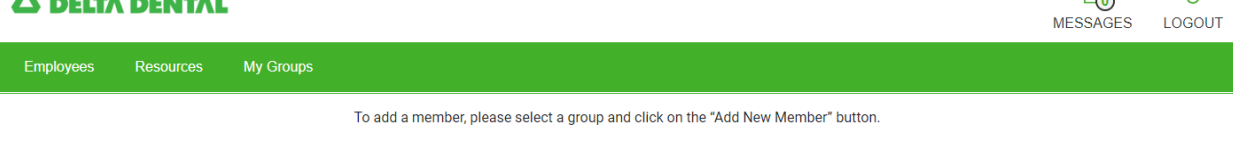

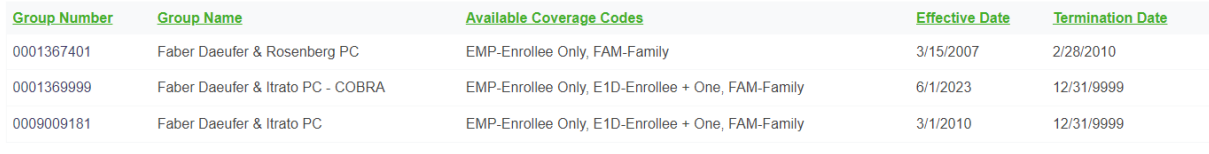

 $\sqrt{4}$  4 Page  $\boxed{1 \quad \mathbf{v}}$  of 1  $\mathbf{v}$ 

Verify that the correct subgroup has been selected and click on Add New Member.

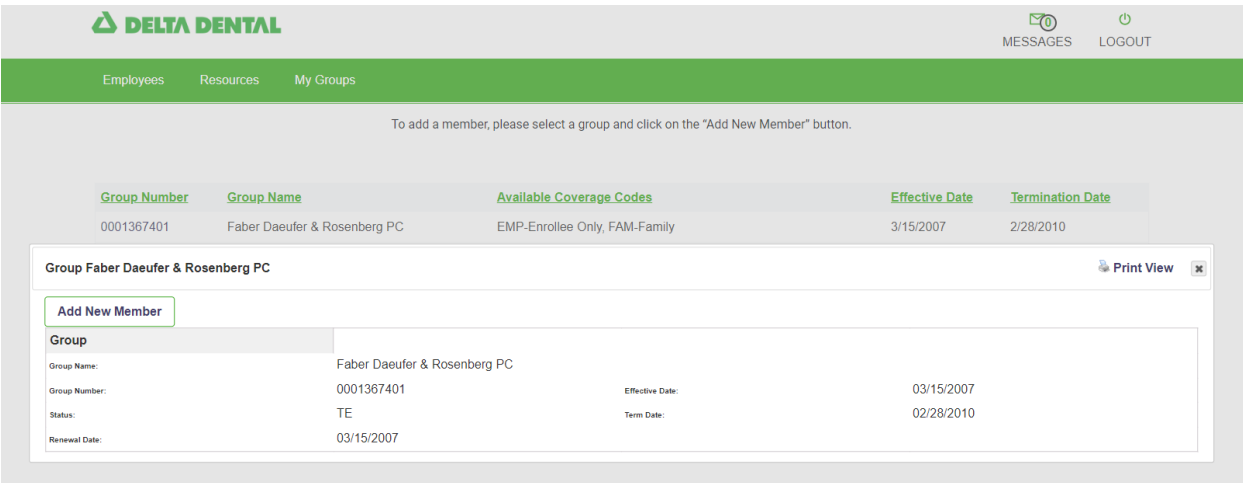

The SubGroup Number and SubGroup Name will auto-populate on the EXR.

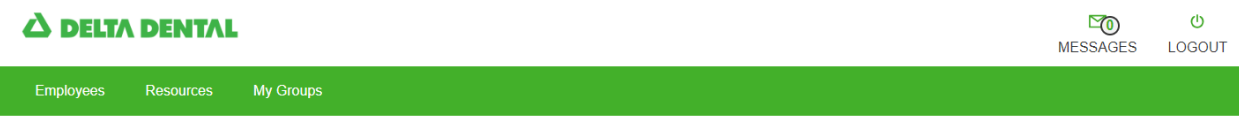

# **Add New Member**

Please use this form to enroll a new member/family.

Complete Section A with Subscriber information only.

Complete Section B for all spouse/partner and/or dependents that are being added to the Subscriber's plan. Effective dates for all spouse/partners and/or dependents should be the same or after the Subscribers coverage effective date.

NOTE: Do not complete Section B if there are no spouse/partners and/or dependents to be added.

Section A: Please enter the Subscriber information only

SubGroup Number 0001367401

SubGroup Name Faber Daeufer & Rosenberg PC

# <span id="page-20-0"></span>View/Print ID Card

LOO U<br>MESSAGES LOGOUT Δ DELTA DENTAL **Eligibility** View/Print View/Print ID Card ID Card Request | Subscriber Changes | Dependent Changes Online **ID** Card  $\leq$  Back **Print View** Sam Jones .<br>View all family members **Member Info** Address:<br>4161 E 96th St<br>Indianapolis IN, 46240 Member ID:<br>66666666600 Status:<br>Active Name:<br>Sam Jones Original Effective Date: Relationship Code<br>18 Relationship Group Name:<br>Circle City Insured (Policyholder/Employee) Group Number:<br>300 DOB:<br>01/05/1962 Plan:<br>GH **Coverages** Coverage Type **Plan Name Coverage Dates VISION** 01/01/2024 - Active DENTAL 01/01/2024 - Active MEDICAL 01/01/2024 - Active

Users can view or print an ID Card under the Eligibility section of the portal.

To print the card, press Control + P on your keyboard or right-click and select print

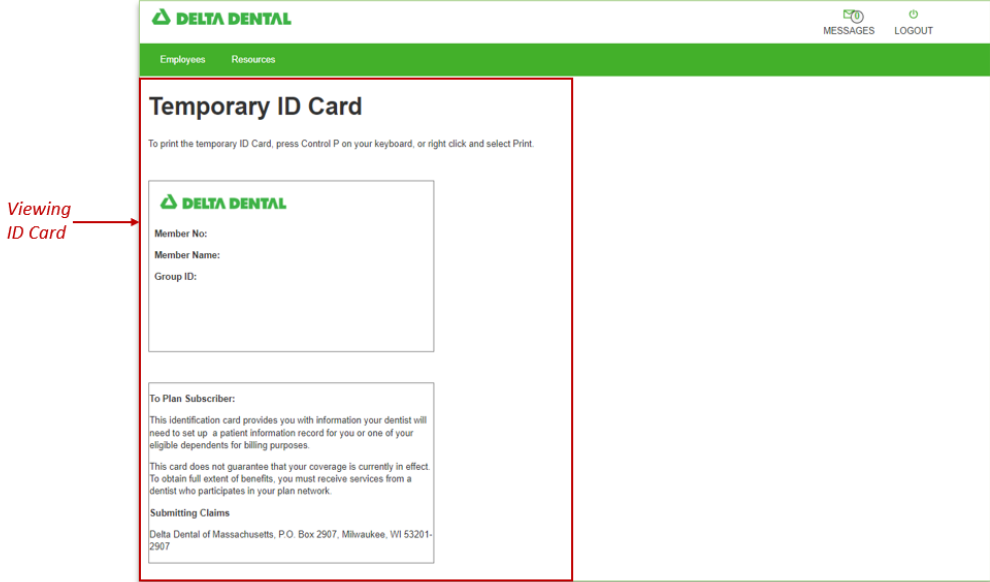

# <span id="page-21-0"></span>ID Card Request

To request an ID card for the Subscriber, click on ID Card Request.

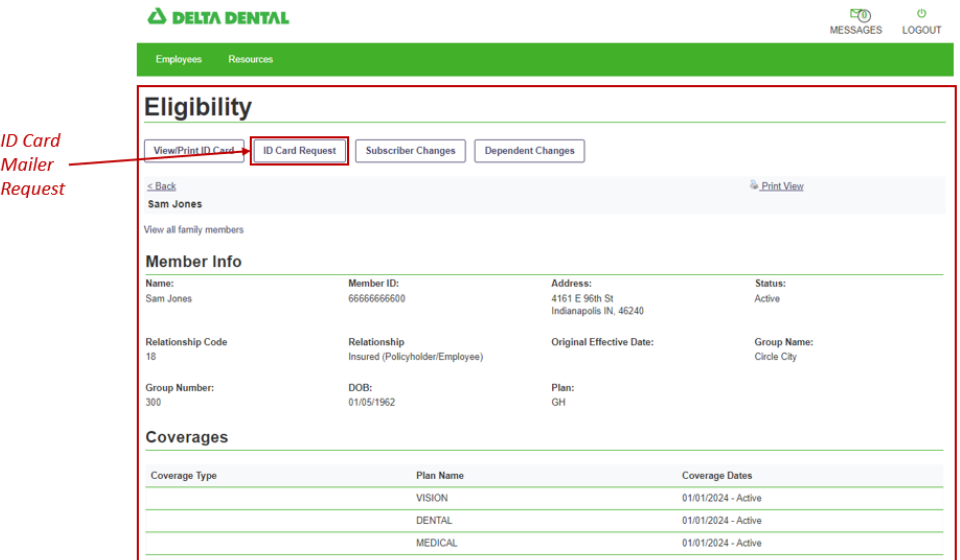

Next, complete the required fields and click submit.

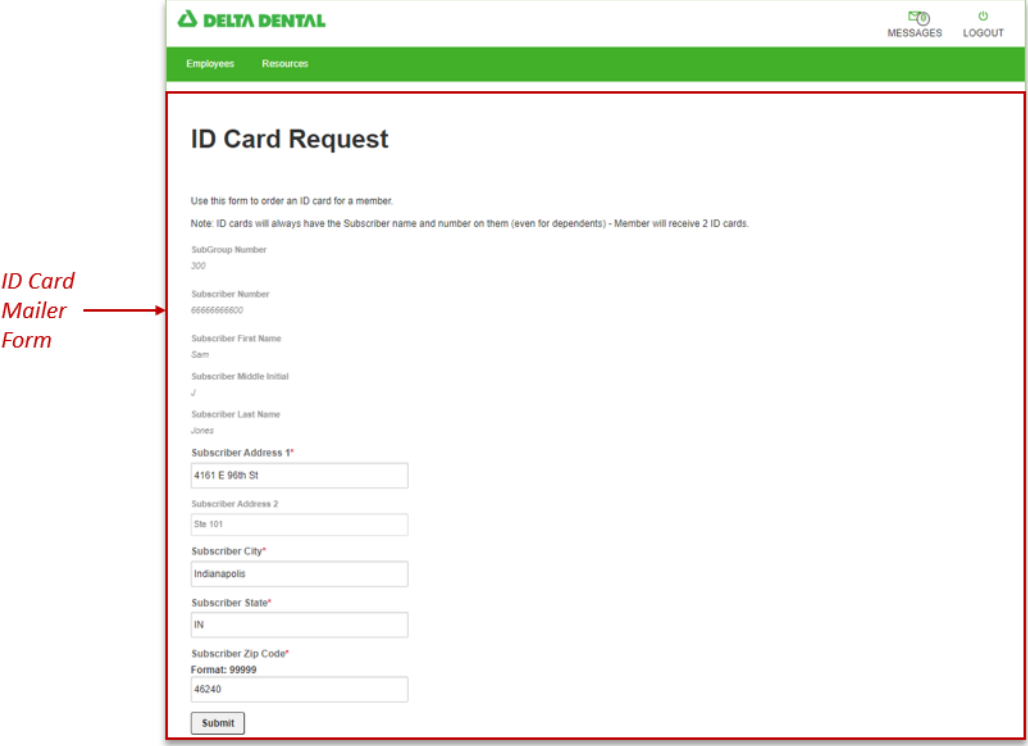

# <span id="page-22-0"></span>Subscriber Changes

Subscriber changes are also available via the quick link on the Eligibility screen.

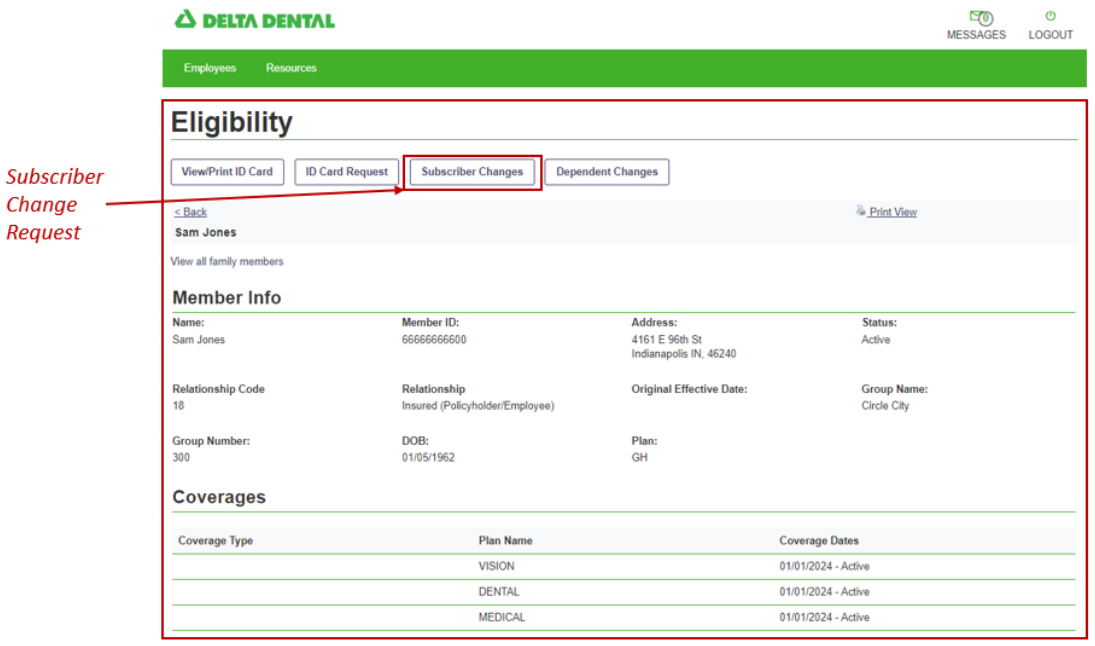

## <span id="page-23-0"></span>**Terminate a Subscriber**

To terminate a subscriber, first search for the subscriber and click on the subscriber's name. Then click on Subscriber Changes and click on the Terminate Subscriber Coverage checkbox.

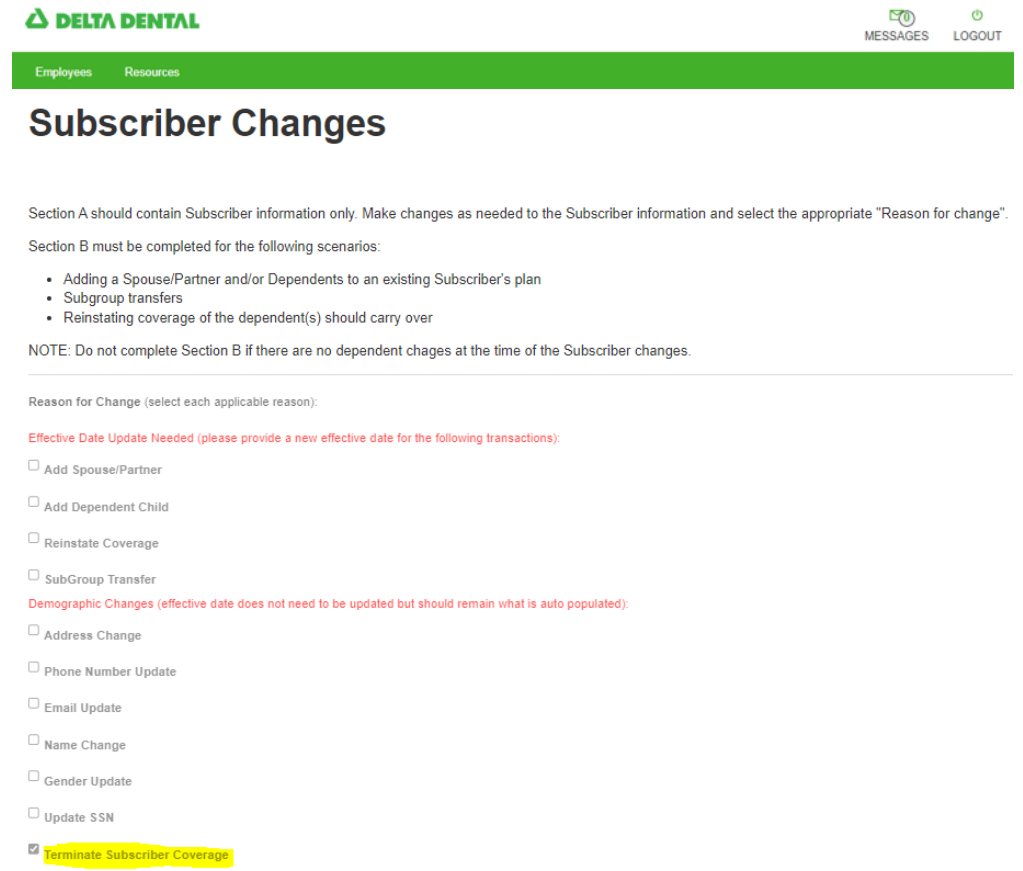

In Section A, please ensure the correct coverage code is selected. The effective date will fill automatically and does not need to be updated. Please enter in the date for the coverage to be terminated in the termination date field. Please scroll down to the bottom of the page and check off the two notifications and hit submit.

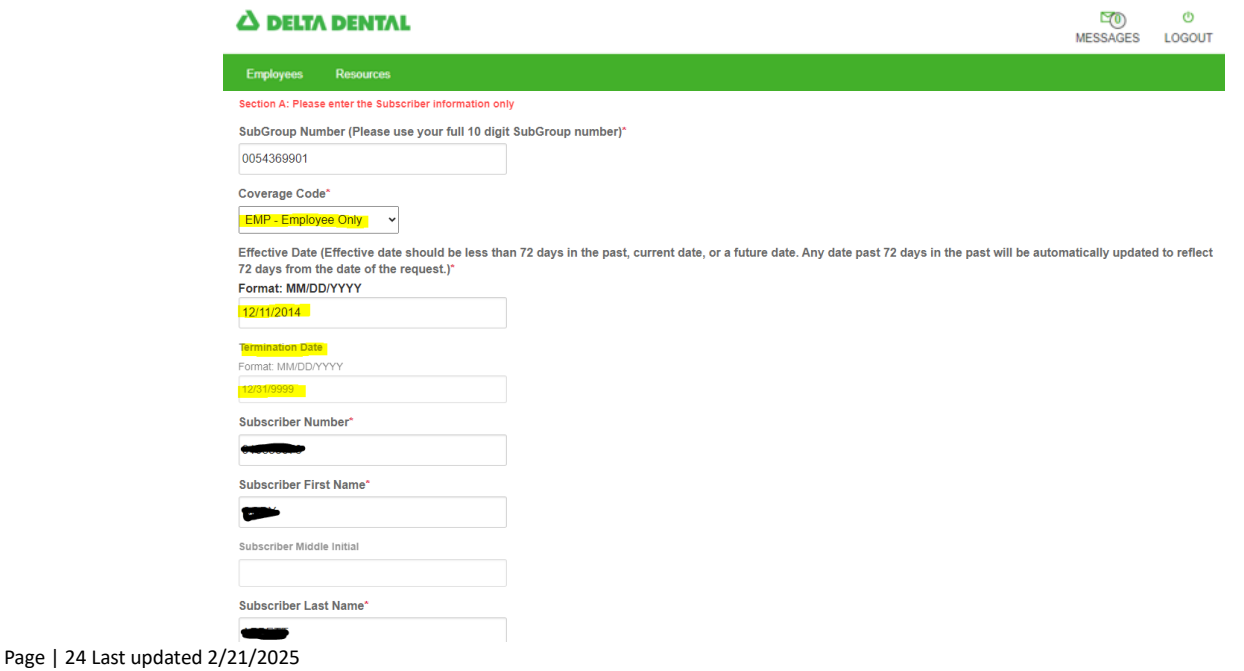

## <span id="page-24-0"></span>**Additional Subscriber Changes**

For additional subscriber changes, please complete the required fields for the request and scroll down to view additional fields.

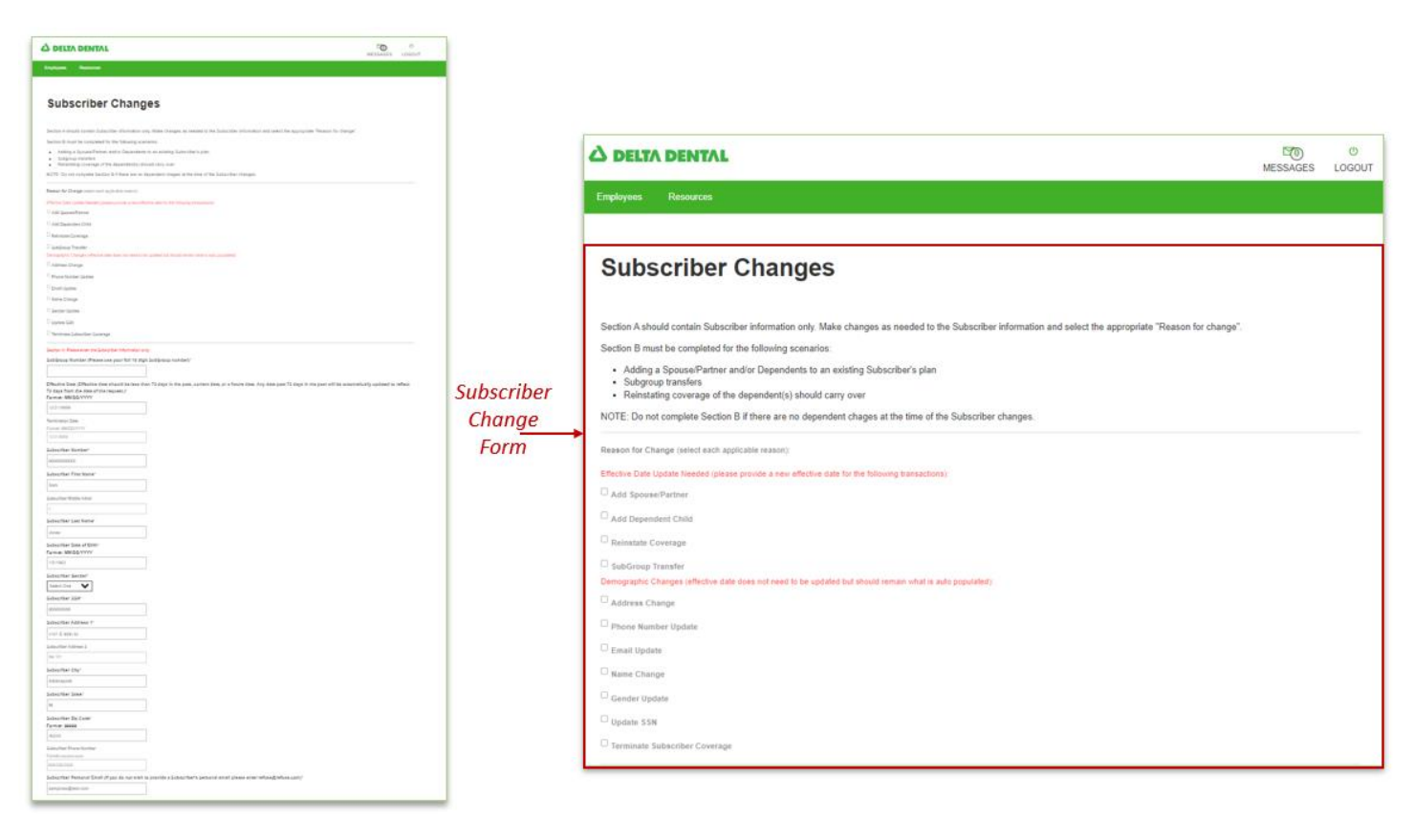

Note Section A is the subscriber information only.

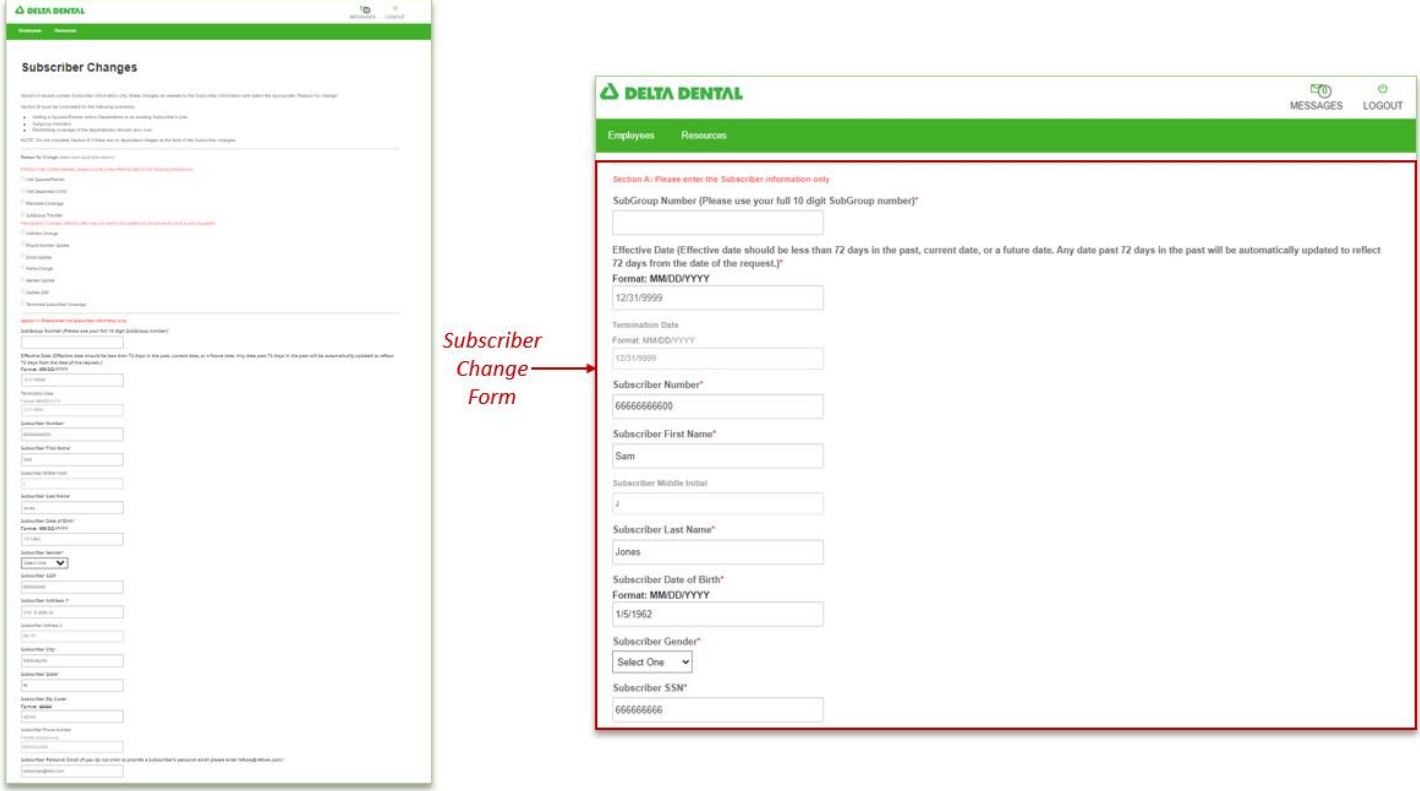

Continue to enter in the necessary data fields and submit.

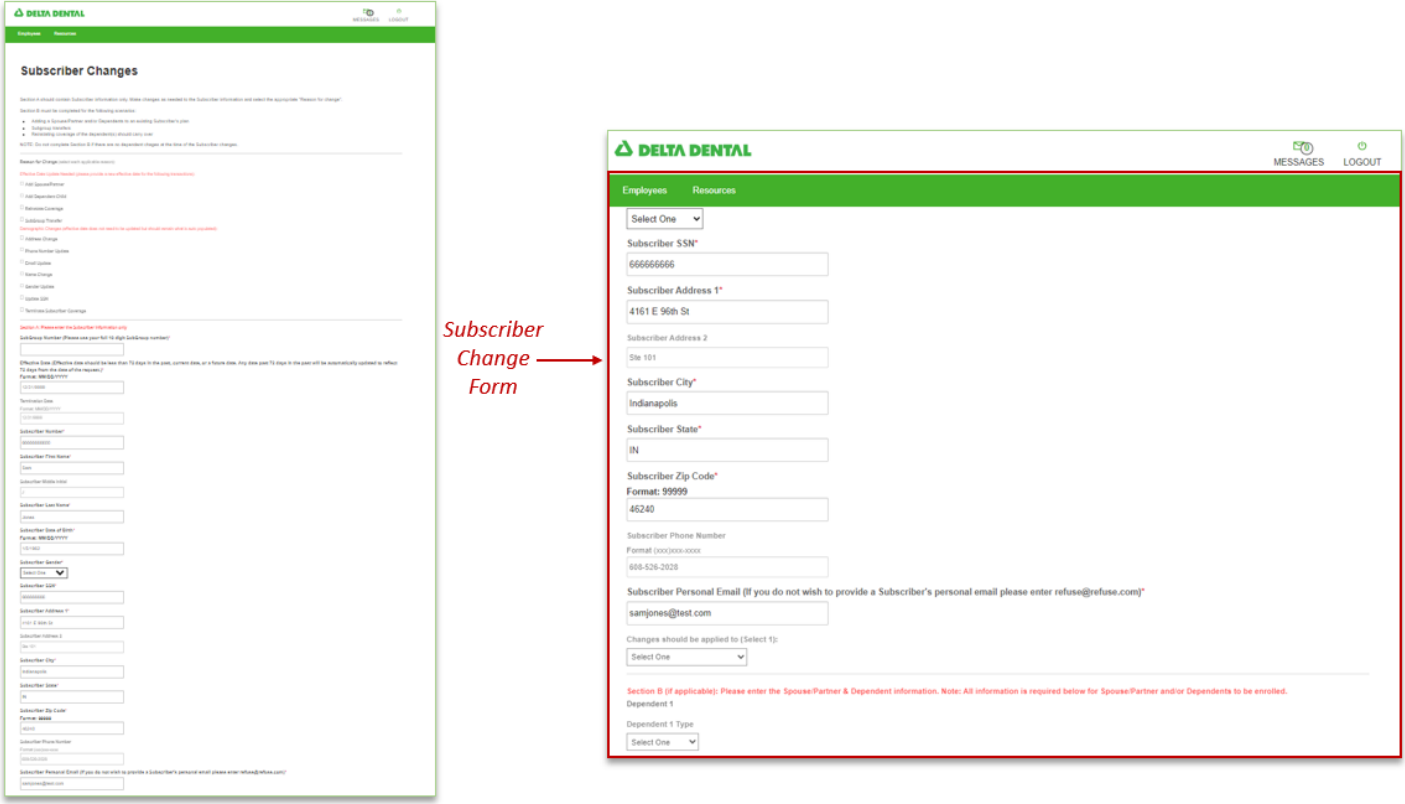

# <span id="page-26-0"></span>Dependent Changes

Note: Section B is the dependent information only.

In order to add a dependent, complete the fields labeled "Required".

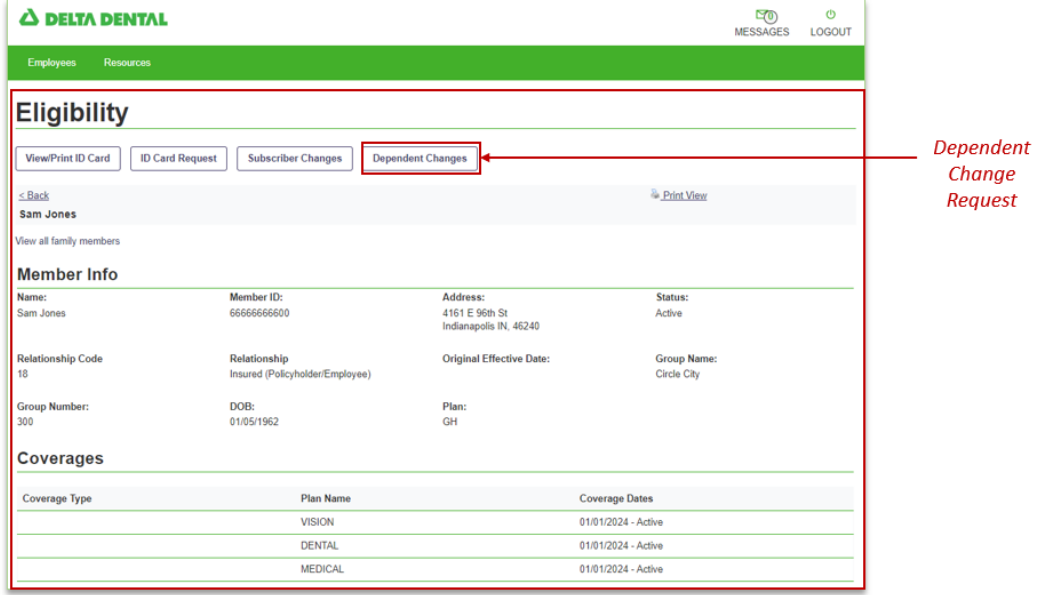

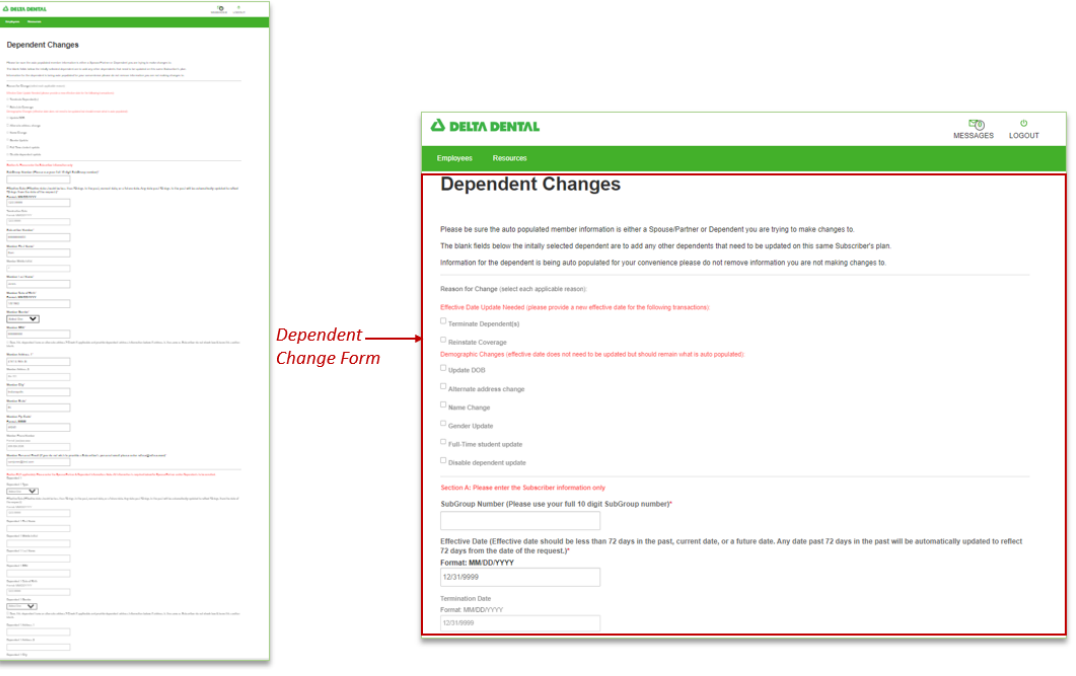

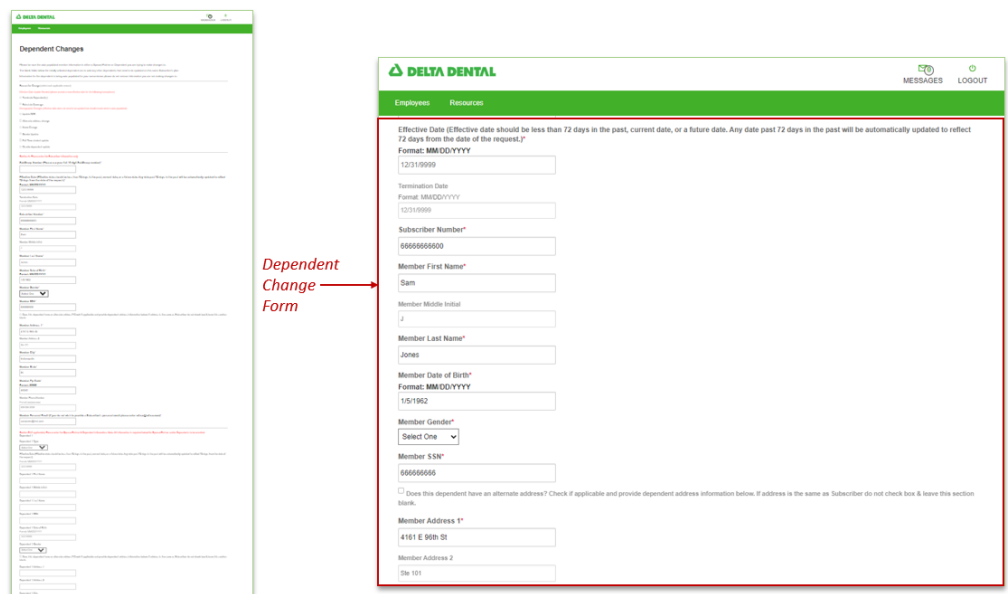

# <span id="page-28-0"></span>Messages

The message center allows portal users a secure way to contact us.

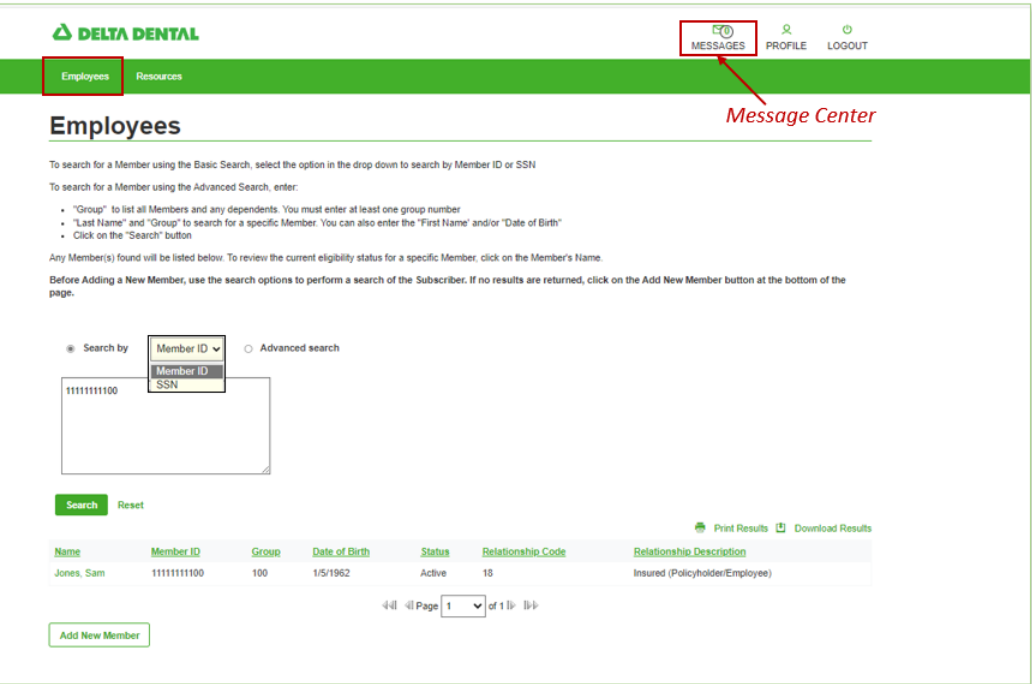

Messages will list all messages in your inbox with an associated Tracking #.

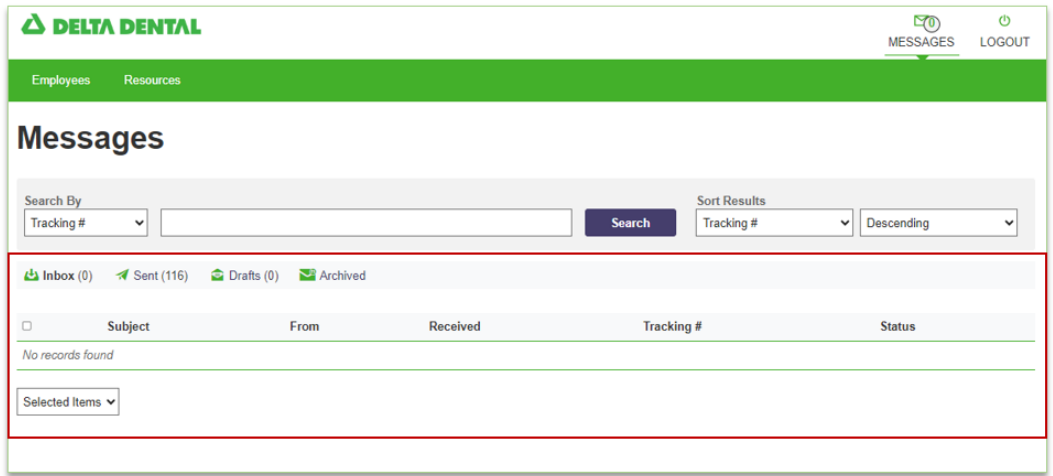

## <span id="page-29-0"></span>Resources

Under quick links, users can click on Find a Dentist to search for dentist or office.

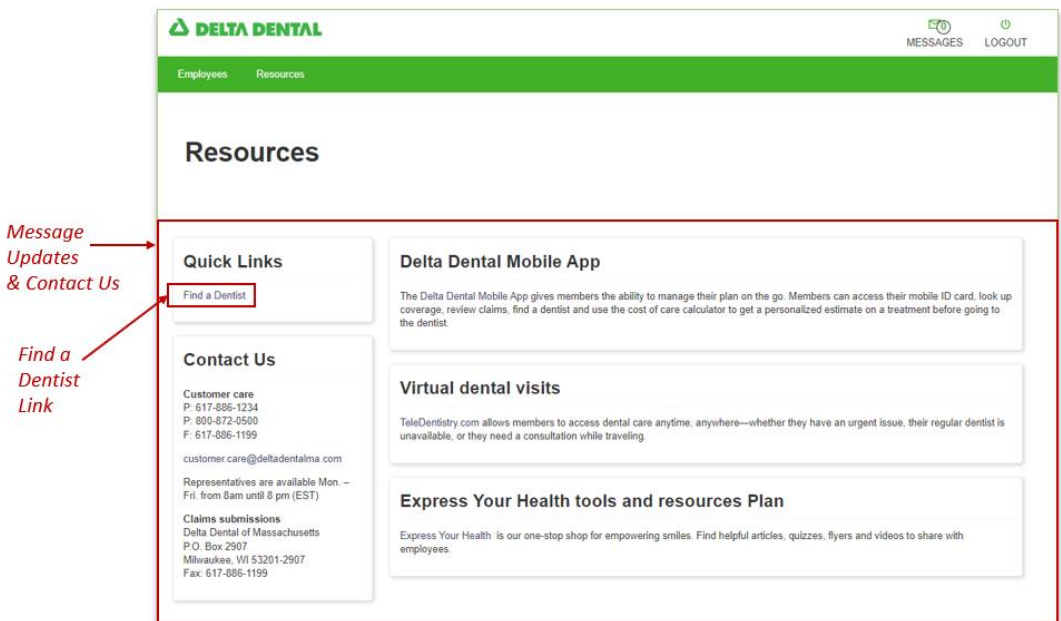

The search feature allows users to find dentists in your area based on your plan/network and address.

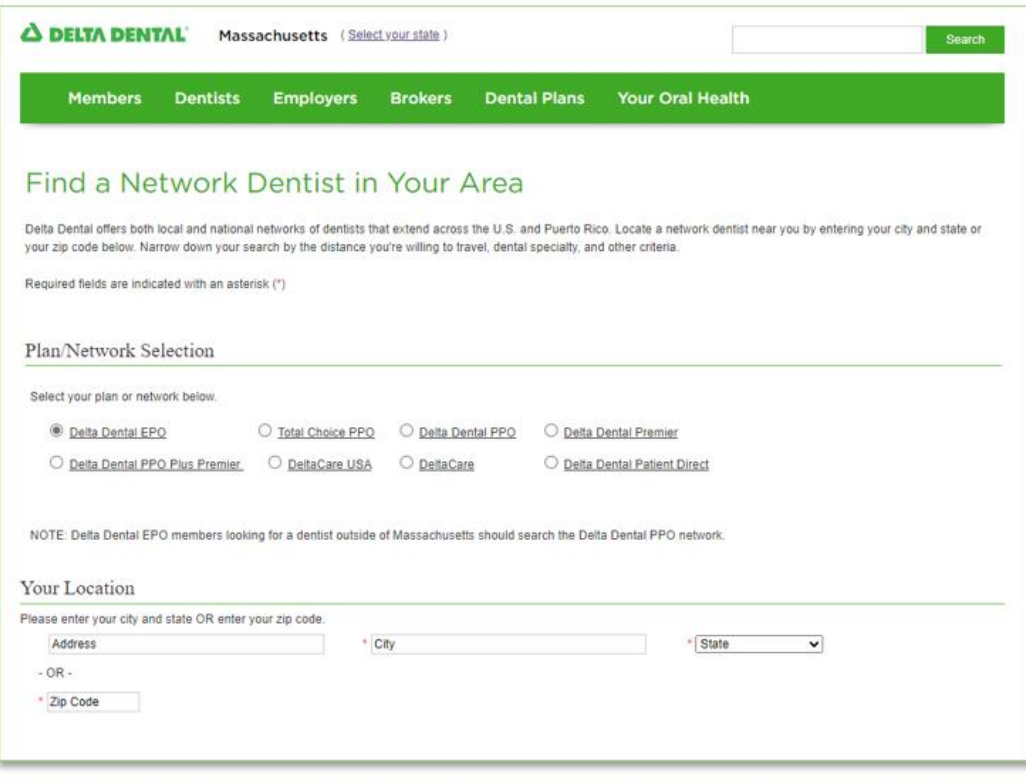

## <span id="page-30-0"></span>Addendum

## <span id="page-30-1"></span>**Employer Portal Homepage**

The homepage displays navigational options to perform a member search, a claim/re-authorization search, access the Enrollment Portal and/or the Billing Portal. What you as a user see may vary depending on your security permissions and/or role within your organization.

Within the client portal, you will be able to conduct a basic Members, Claims or Pre-Determination Search. Or choose to select an Advanced Search.

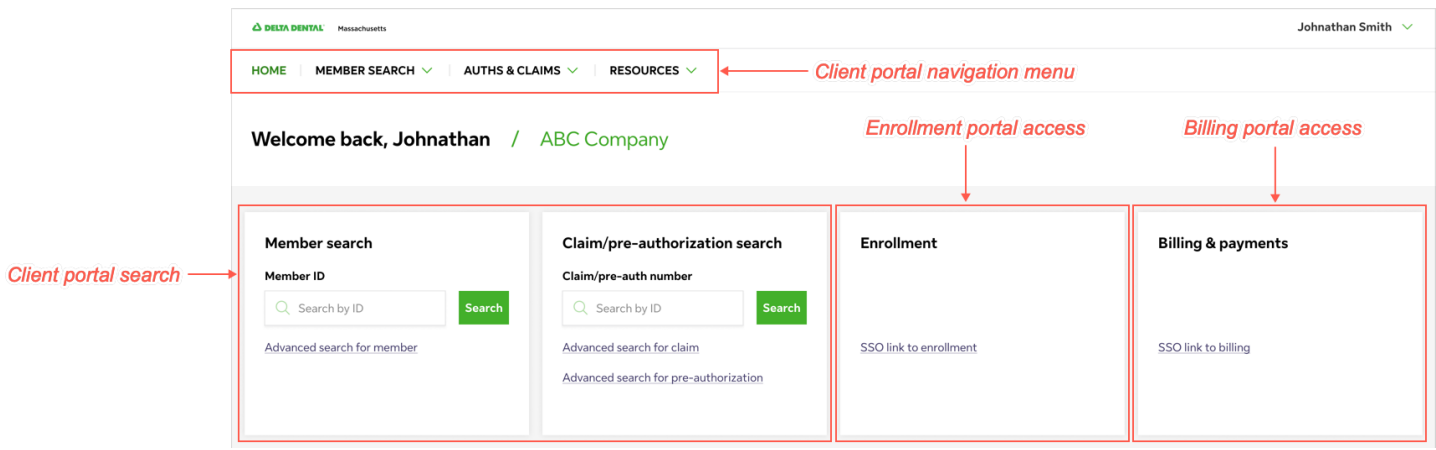

Legal disclosures and links are displayed in the page footer section.

# <span id="page-30-2"></span>**Member Search Features**

## **Landing Page**

The landing page displays access permissions for either the Client Portal, Enrollment Portal (separate training) and/or the Billing Portal.

You can conduct a basic Members, Claims or Pre-Determination Search. Or choose to select an Advanced Search.

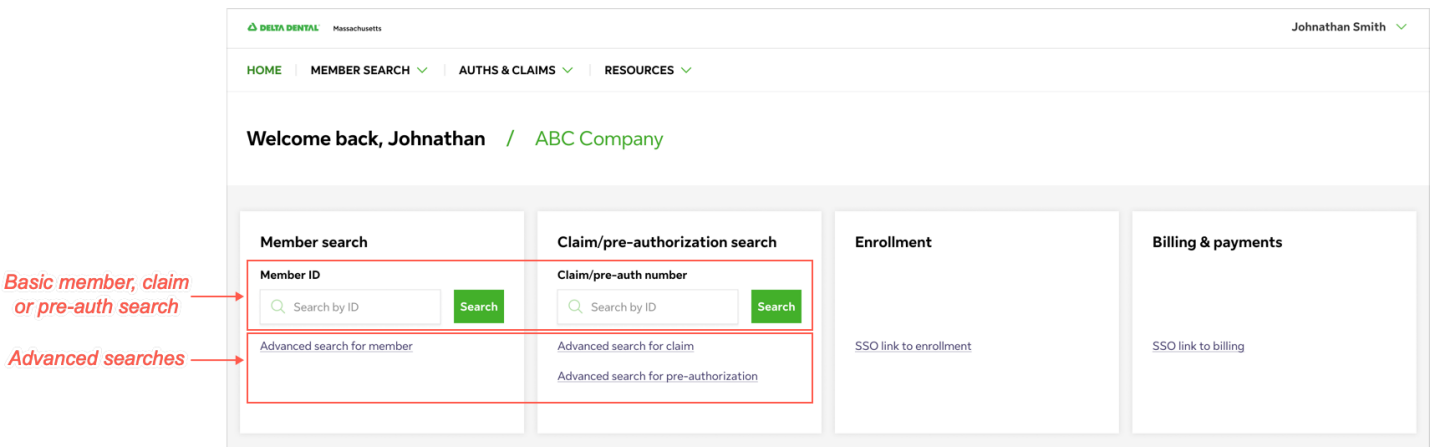

#### <span id="page-31-0"></span>Basic Member ID Search

The Members tab on the Home page view allows you to conduct a Member ID search. Once the results are displayed, you can conduct an advanced member search.

| Johnathan Smith $\checkmark$<br><b>A DELTA DENTAL</b> Massachusetts |                            |                  |                      |                          |                     |
|---------------------------------------------------------------------|----------------------------|------------------|----------------------|--------------------------|---------------------|
| MEMBERS V<br>HOME<br>AUTHS & CLAIMS $\vee$<br>RESOURCES V           |                            |                  |                      |                          |                     |
| Members / Member search                                             |                            |                  |                      |                          |                     |
| Member search<br><b>Search Criteria</b>                             |                            |                  |                      |                          |                     |
| Date of service*                                                    | Member ID<br>Date of birth | Member last name |                      | <b>Member first name</b> |                     |
| 自<br>01/11/2024                                                     | 78358903567                | Member last name |                      | Member first name        | Clear all<br>Search |
| <b>Effective date</b>                                               | ٠<br>Member name $\div$    | Member ID        | Date of birth $\div$ | Network $\div$           | Active State ≑      |
|                                                                     |                            |                  |                      |                          |                     |
| 10/02/2023                                                          | Clarice Smith              | 784358903567     | 01/01/1980           | Delta Dental             | ⊚<br>Active         |
|                                                                     |                            |                  |                      |                          |                     |

**Search Results** 

## <span id="page-31-1"></span>Advanced Member Search

From the Home page, you can select to perform an advanced member search by entering in the search criteria which will display all member results for their search criteria. From this list you can select a member to view their member details and eligibility.

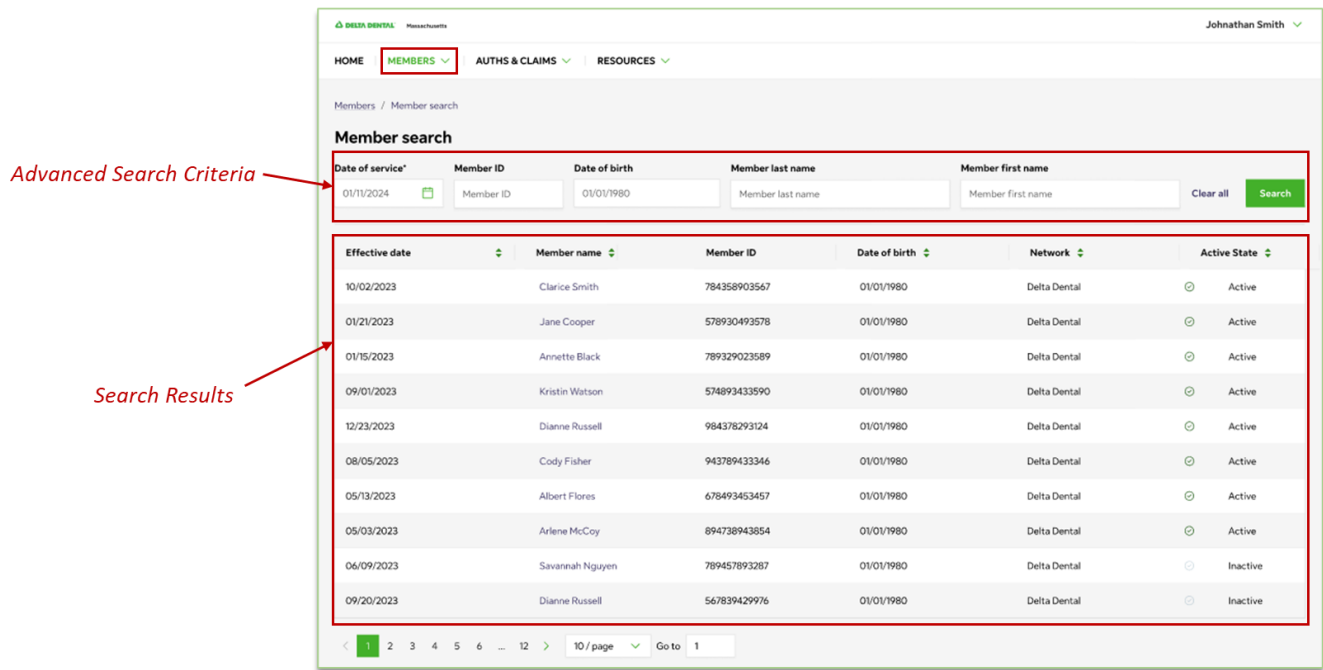

## <span id="page-32-0"></span>**Member Details**

**Country Street** 

Once a member is selected, the full member details will display.

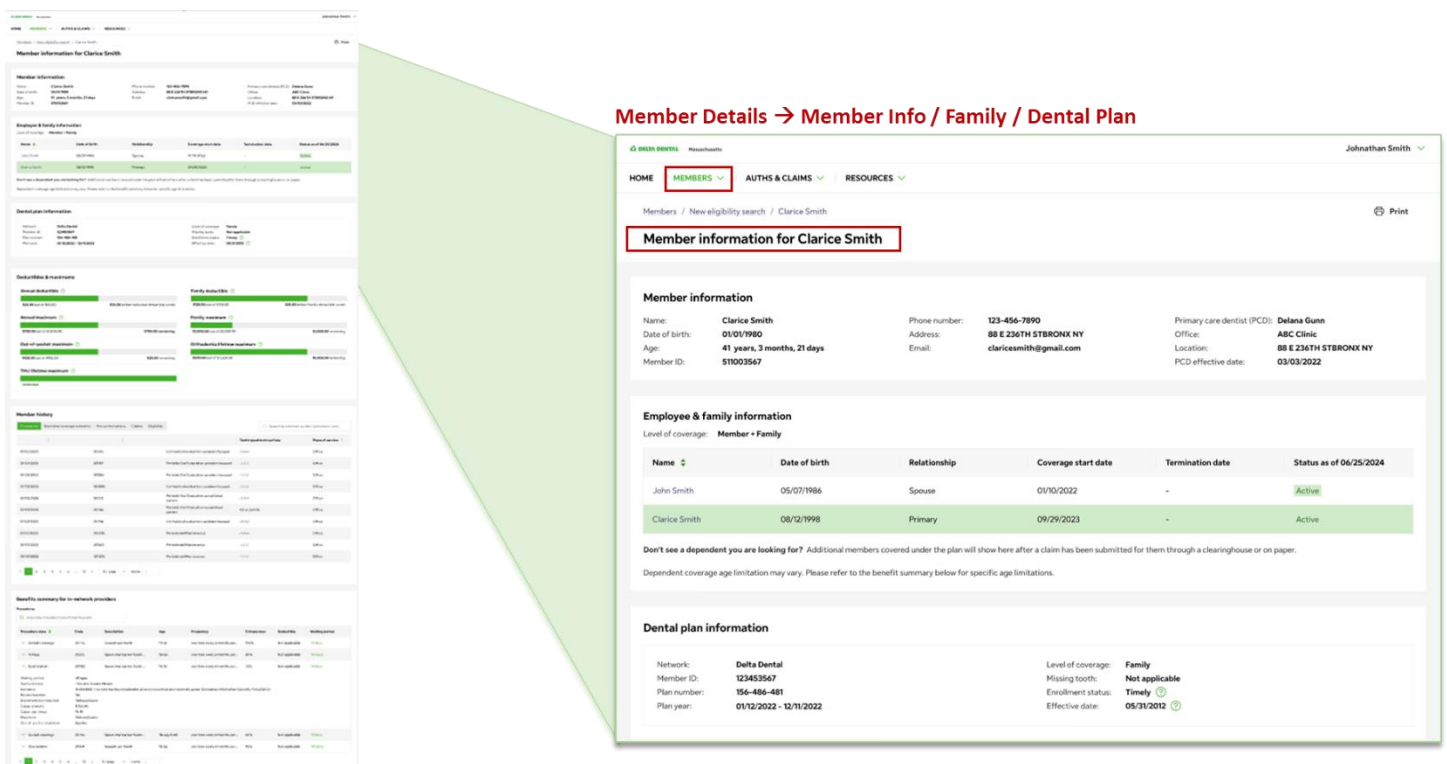

The Deductibles & maximums section will list accumulators such as Annual deductible, Family deductible and more.

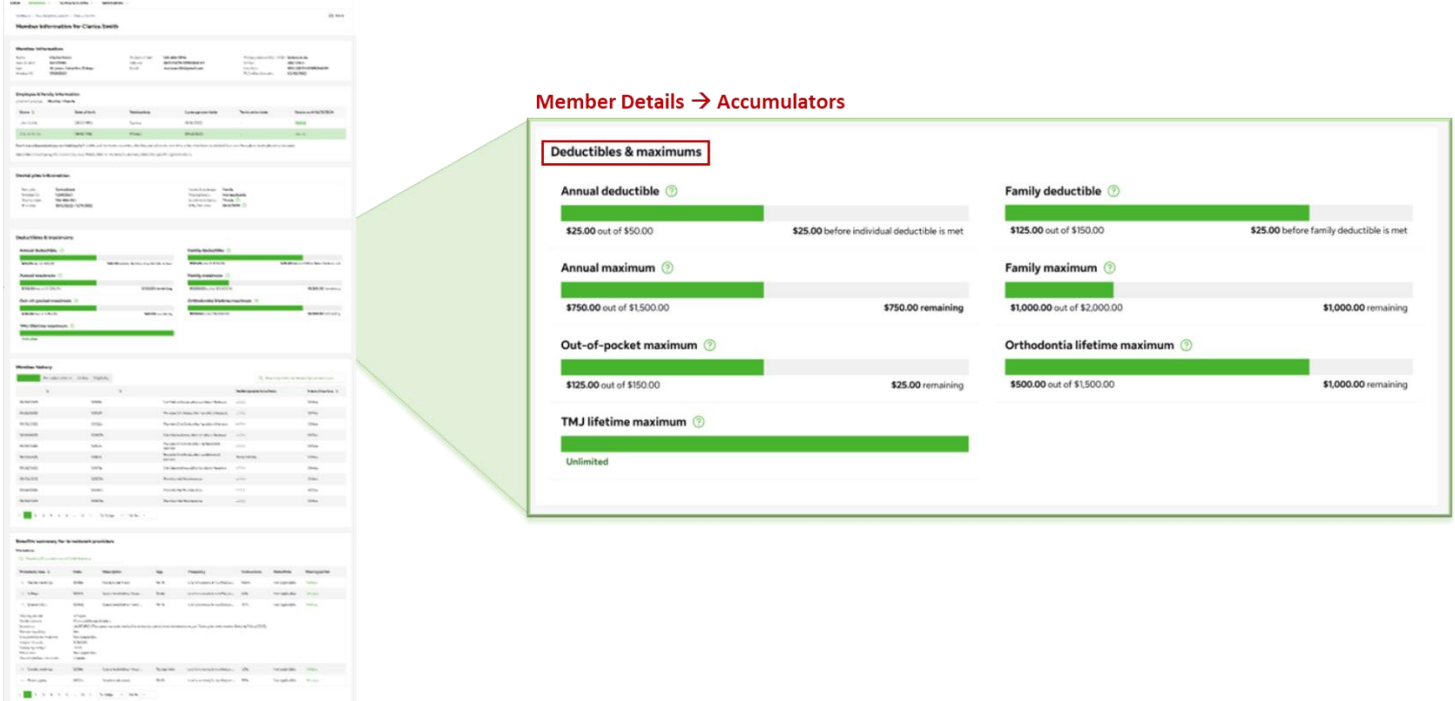

Click on Procedures, in the Member History section, to view a list of all procedures.

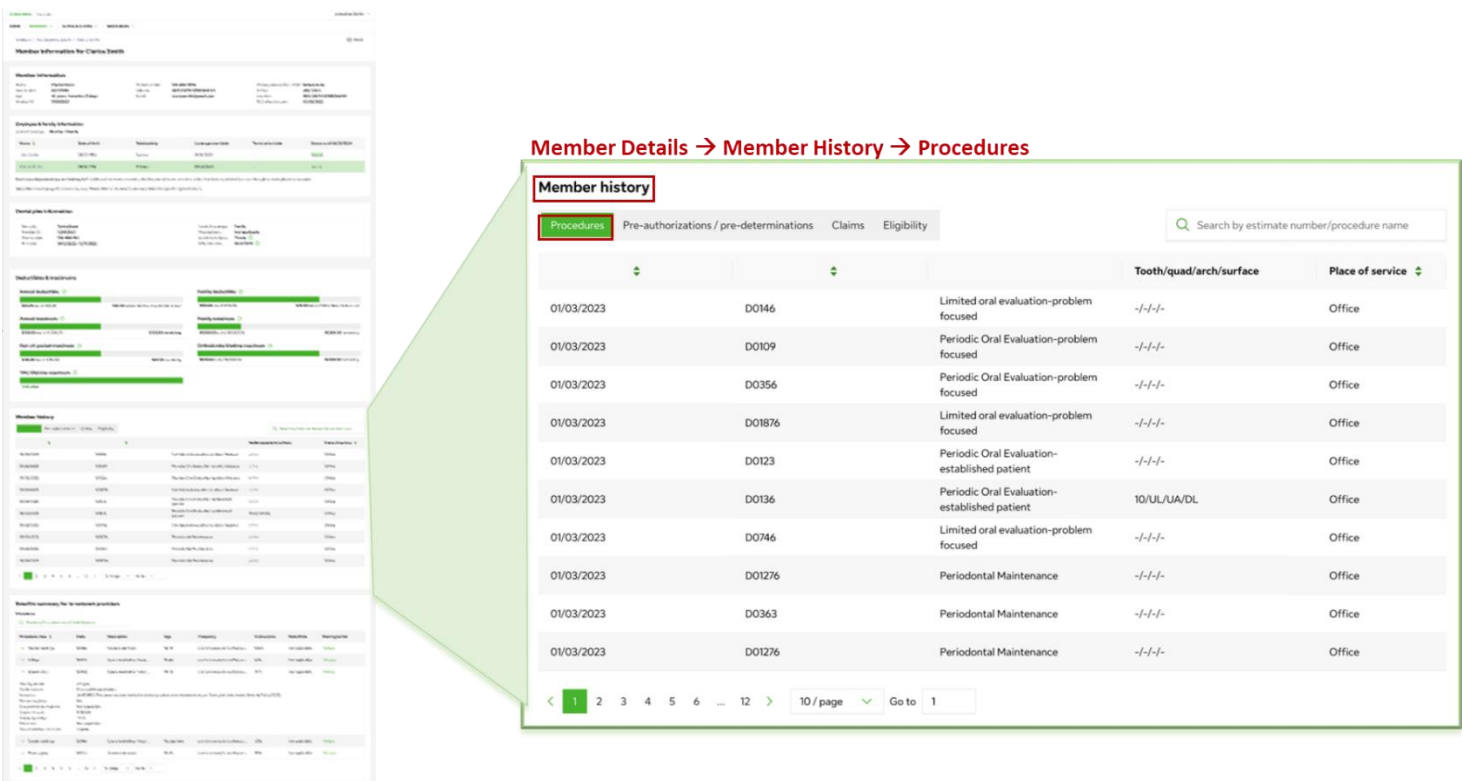

## Click on the Pre-determinations to view all.

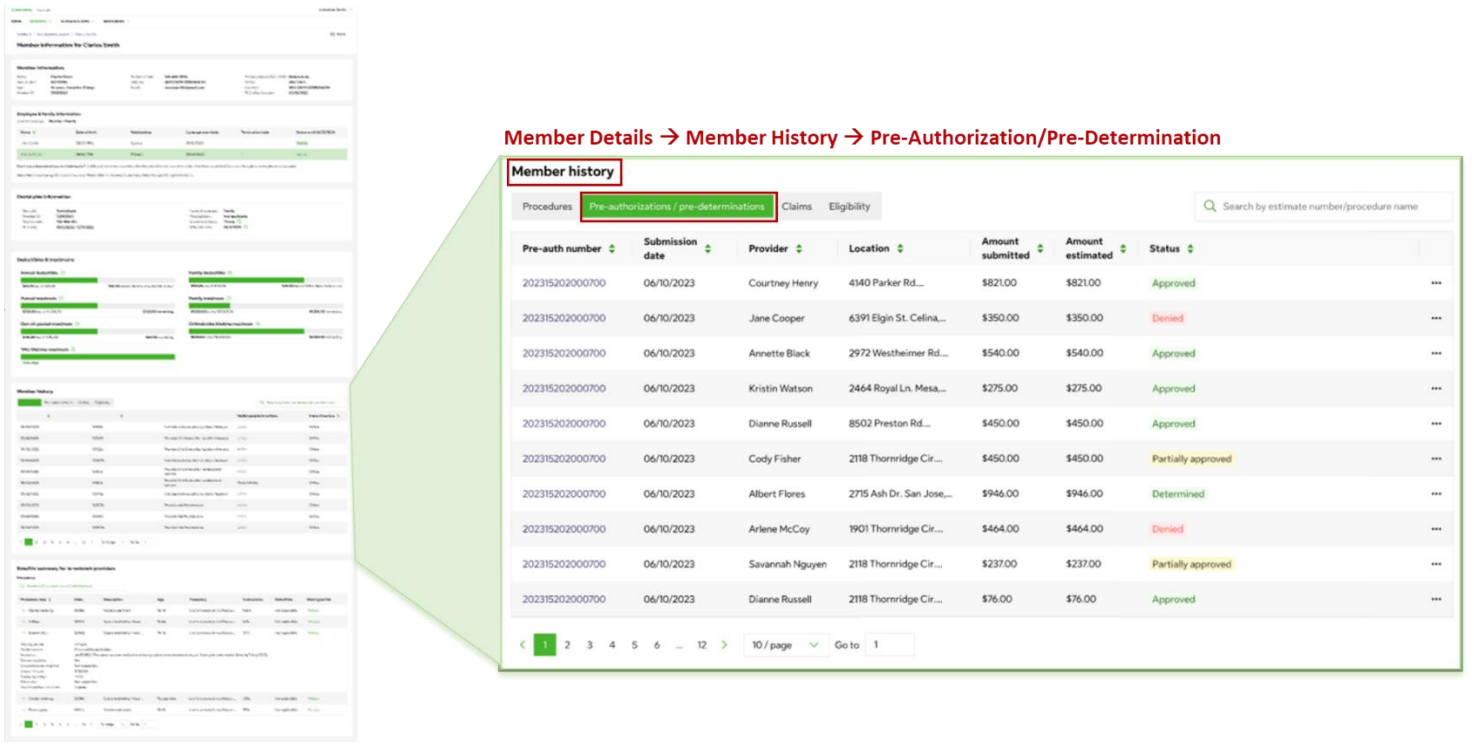

## Click on the Claims tab to view all.

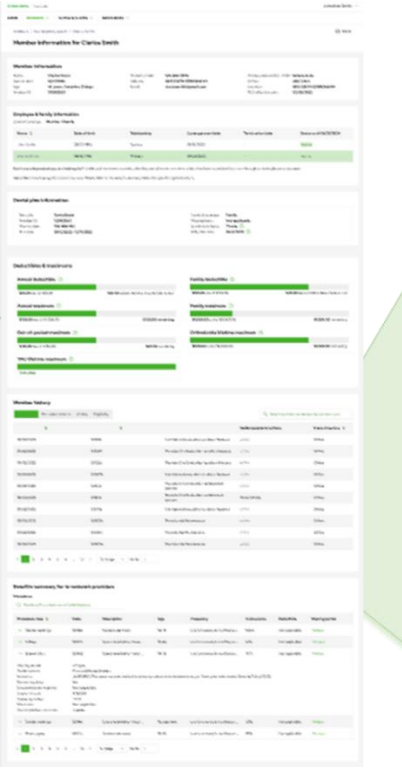

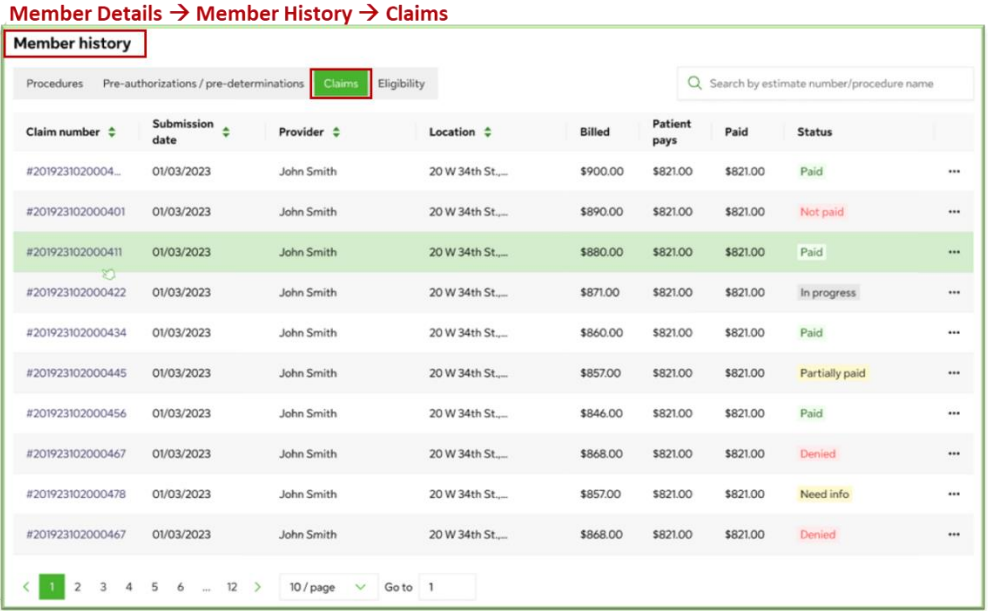

# Click on the Eligibility to view all.

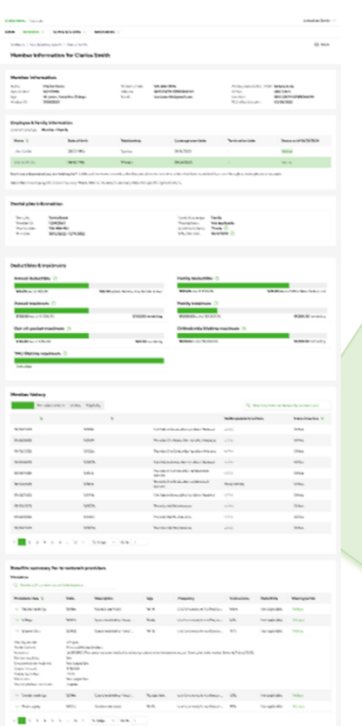

#### Member Details  $\rightarrow$  Member History  $\rightarrow$  Eligibility

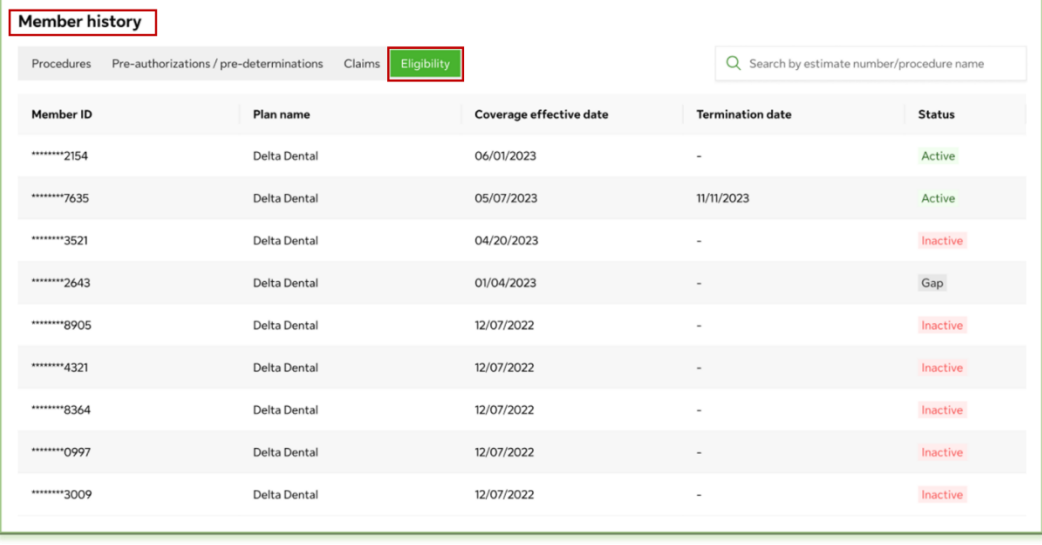

The Benefits Summary section lists all procedures for in-network providers.

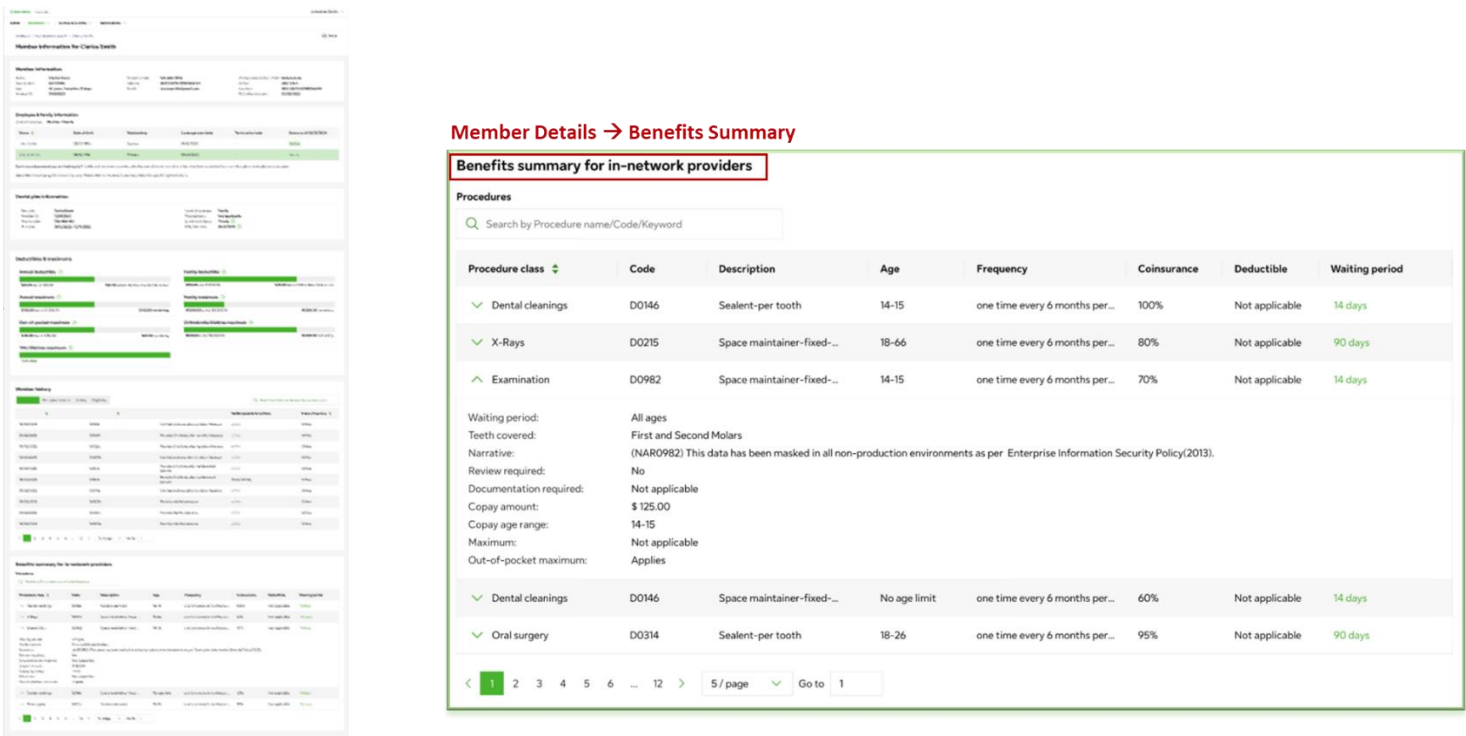

## <span id="page-36-0"></span>**Claims Search Features**

The Claim/pre-determination search section allows you to search for a claim/pre-determination number by claim/predetermination number. Or conduct an advanced search for a claim or a pre-determination.

## Member Details  $\rightarrow$  Member History  $\rightarrow$  Procedures

#### **Claims Search**

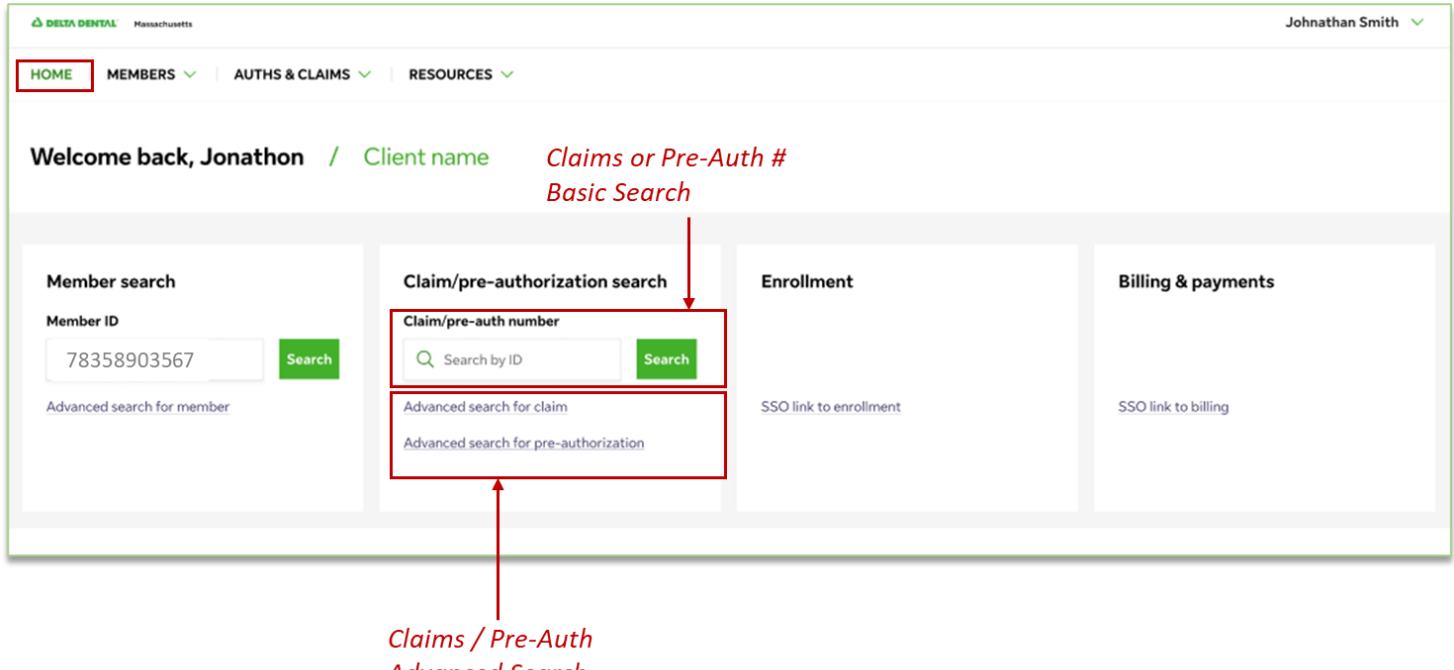

**Advanced Search** 

In the Claims search section, enter in the Claim number as your search criteria. Then click on the Search button to display search results.

#### Member Details  $\rightarrow$  Member History  $\rightarrow$  Procedures

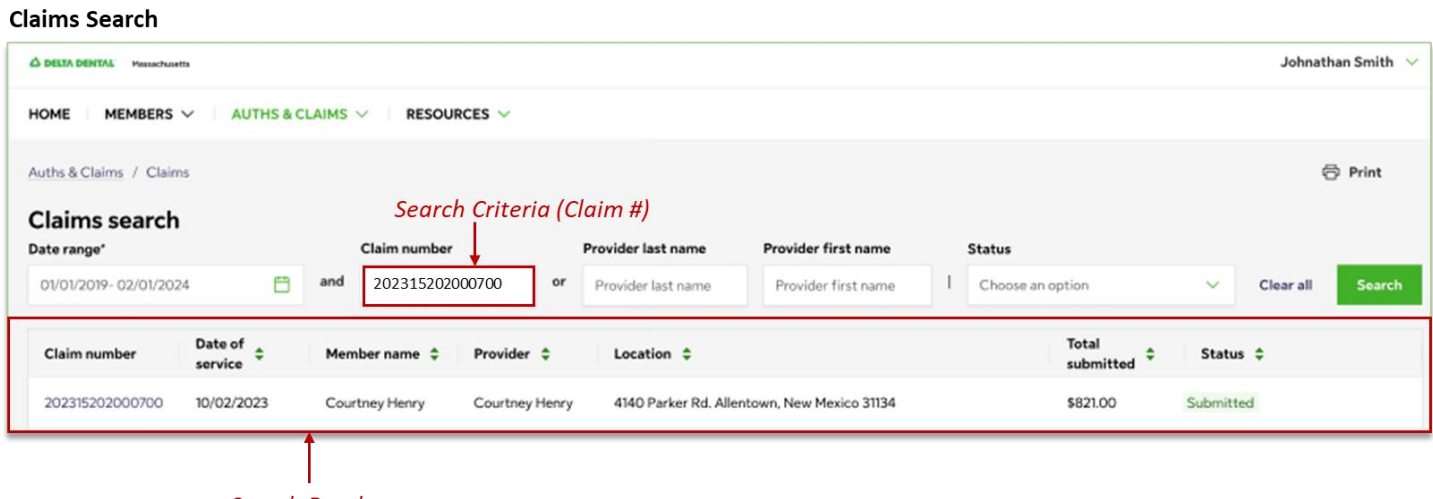

**Search Results** 

To conduct an advanced search, enter in a Date range, Provider last name, Provider first name and/or Status. Then click on the Search button to display search results.

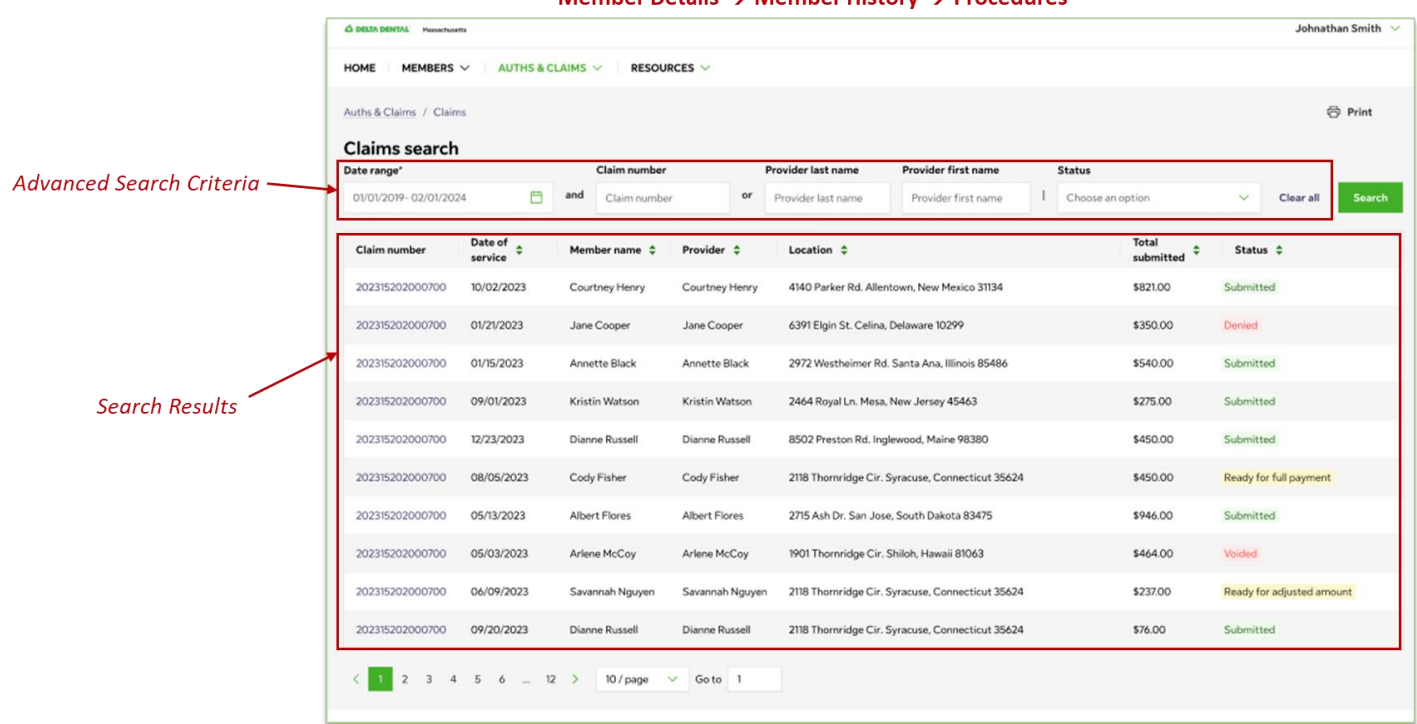

Member Details  $\rightarrow$  Member History  $\rightarrow$  Procedures

Procedures can also be found in the Member History section of the Member Details page.

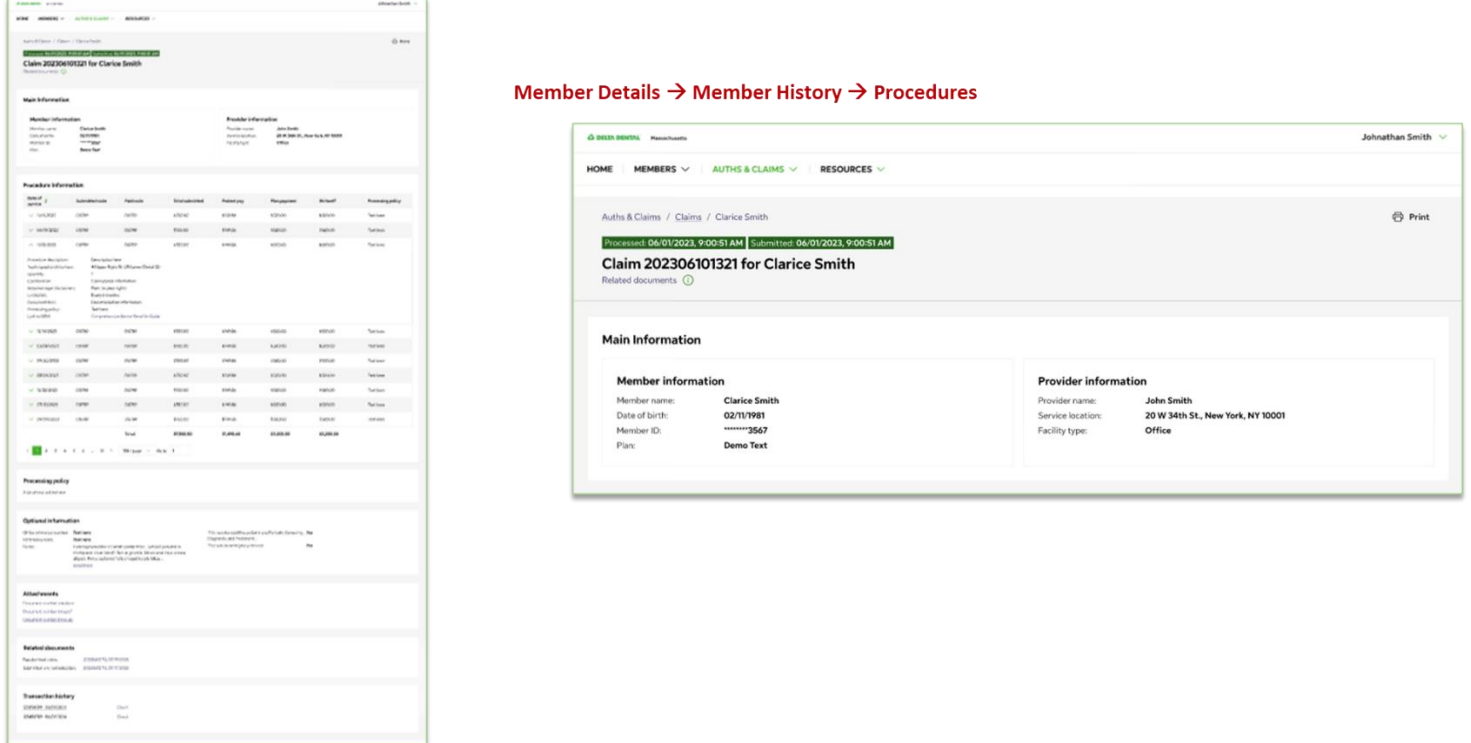

Clicking on an individual claim will allow you to view the Procedure Information.

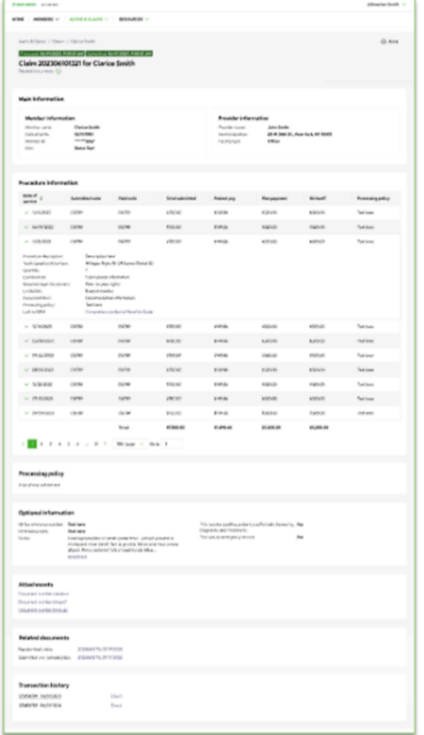

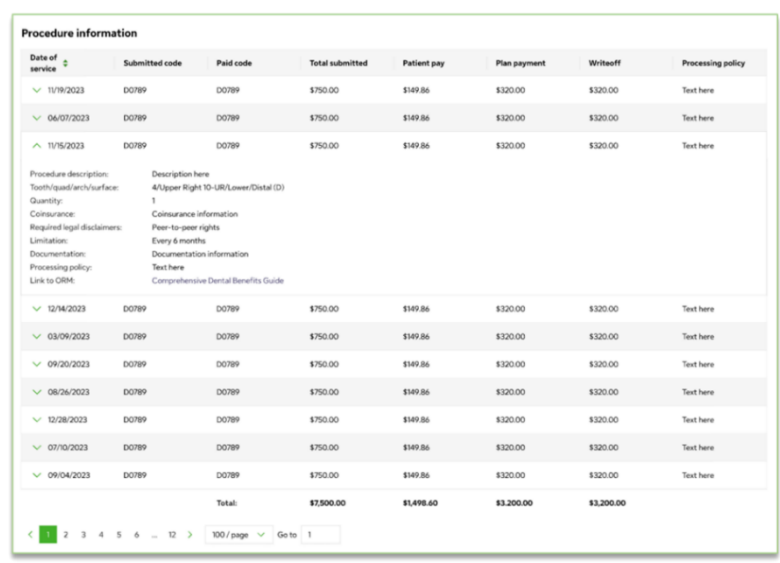

Processing policy, Optional information, Attachments, Related documents and Transaction history is also displayed.

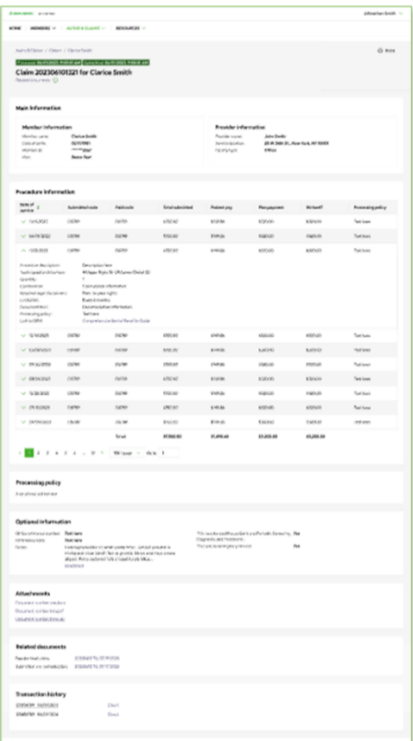

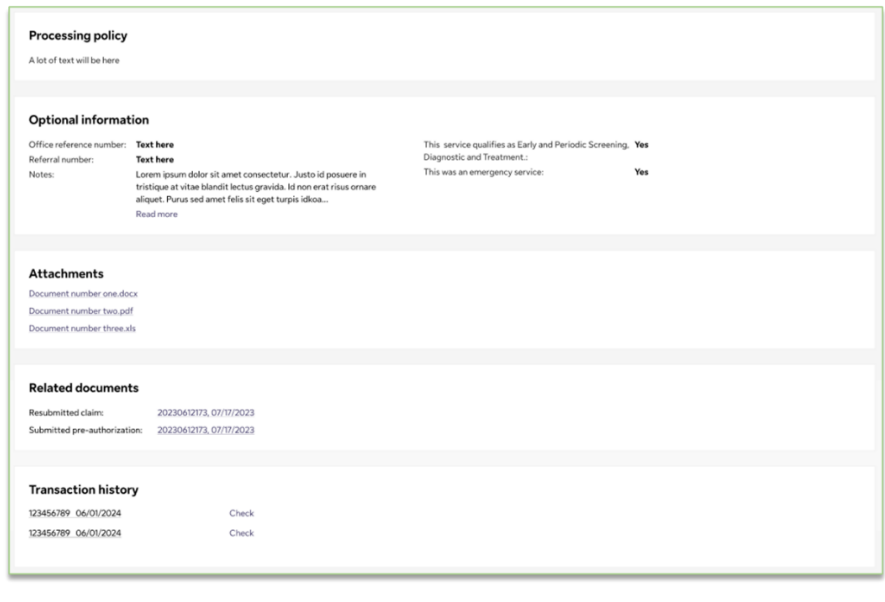

## <span id="page-39-0"></span>**Pre-Determination Search Features**

The Members tab on the Home page view allows you to conduct a Pre-Determination search using the Pre-Determination number. Once the results are displayed, you can conduct an advanced member search.

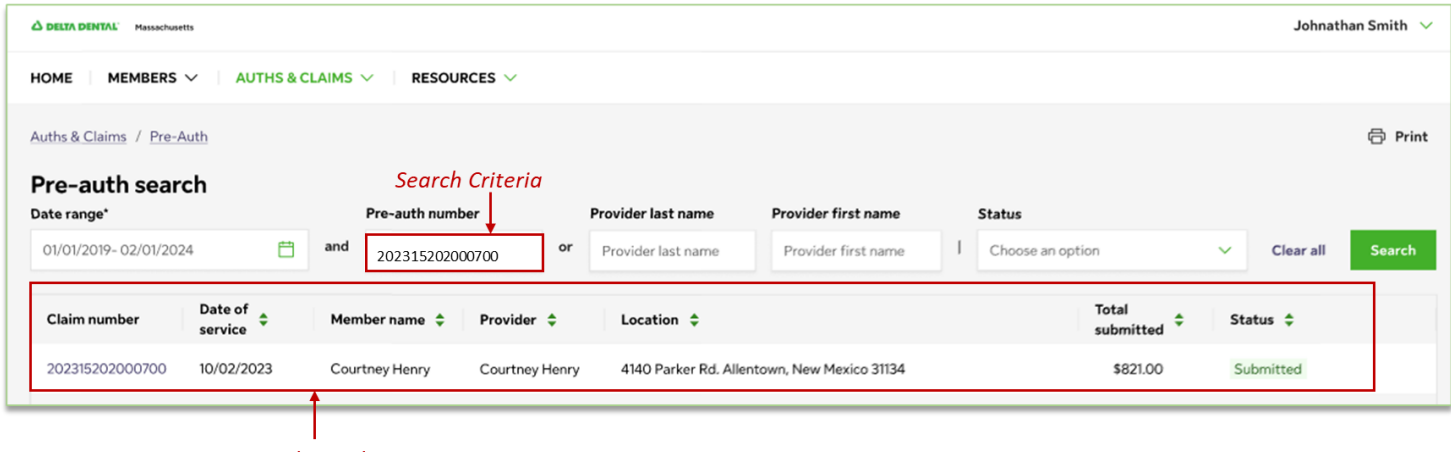

**Search Results** 

To conduct an advanced search, enter in a Date range, Provider last name, Provider first name and/or Status. Then click on the Search button to display search results.

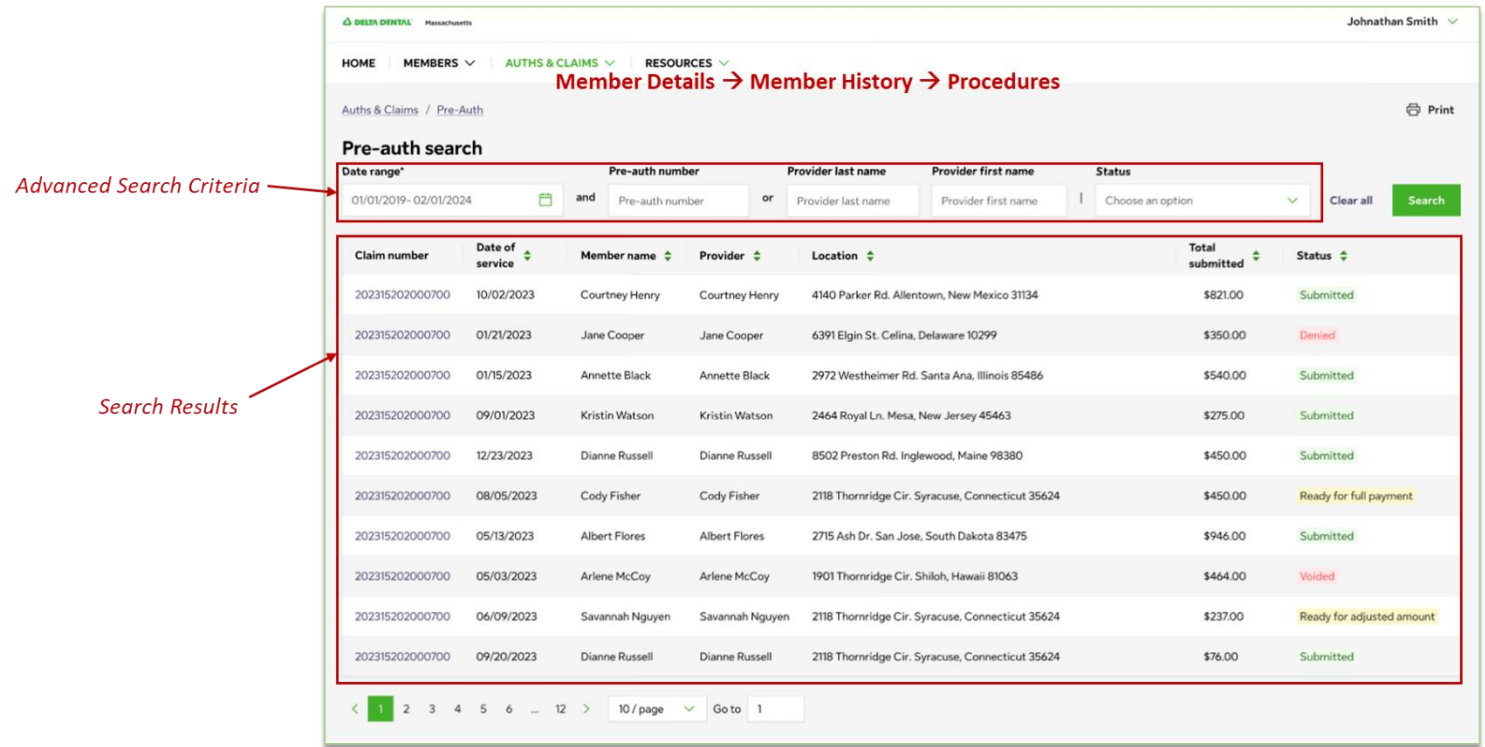

Procedures can also be found in the Member History section of the Pre-determinations page.

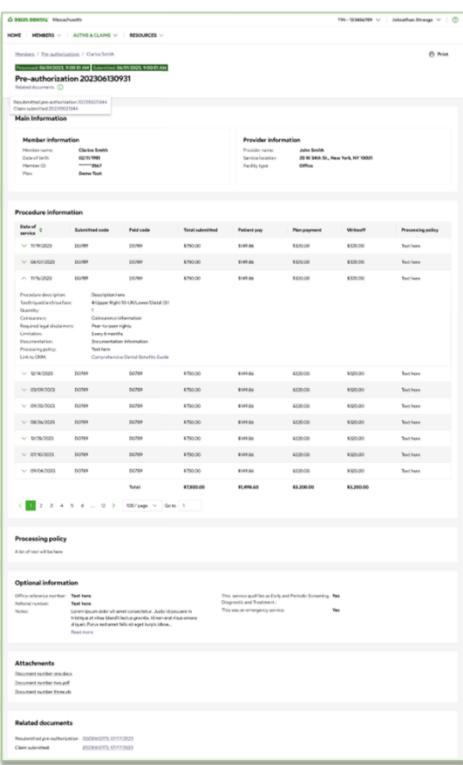

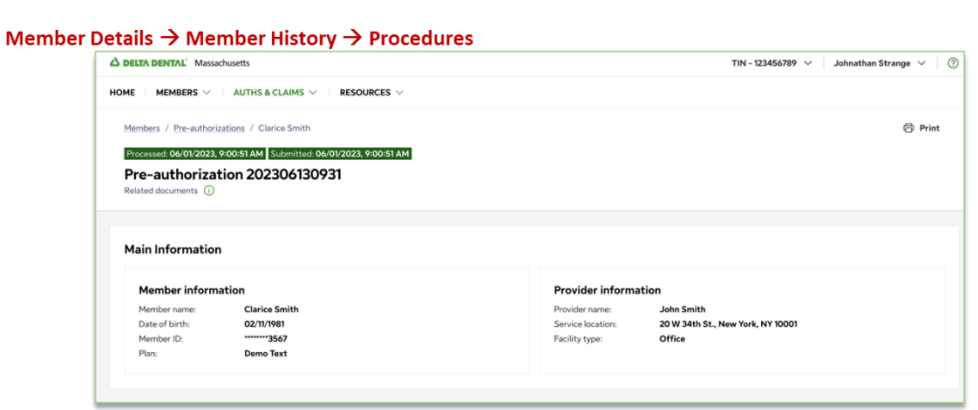

Click on an individual procedure to view details.

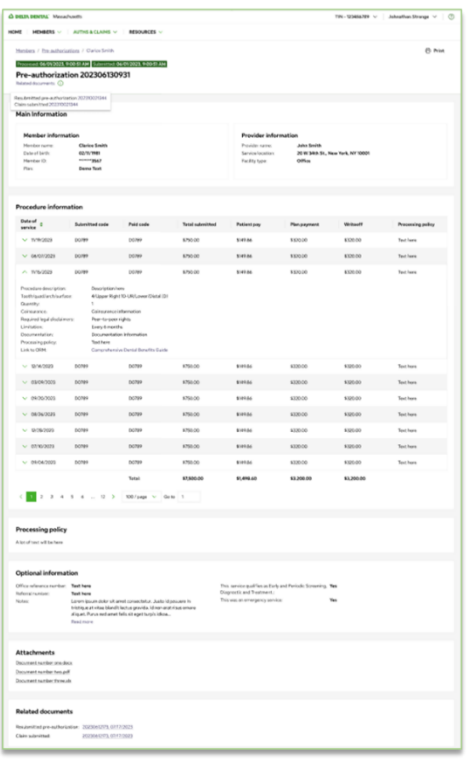

#### Member Details  $\rightarrow$  Member History  $\rightarrow$  Procedures

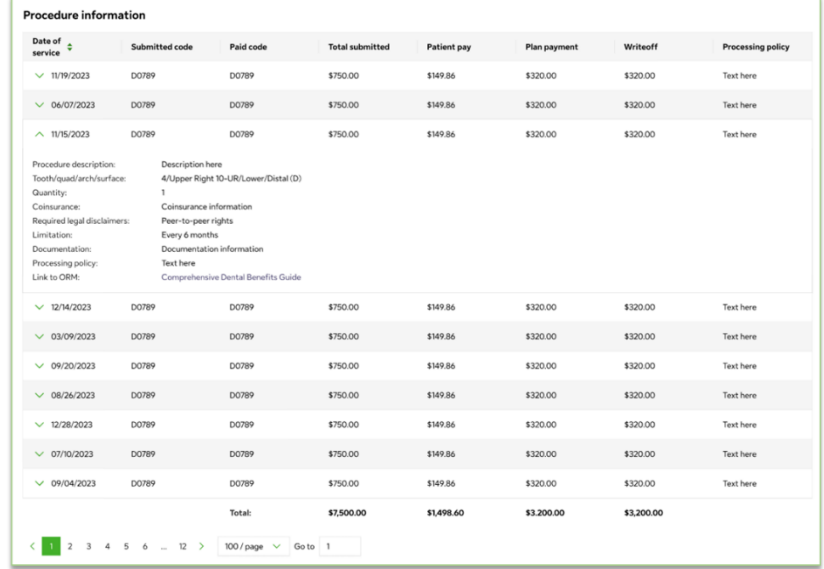

Processing policy, Optional information, Attachments, Related documents and Transaction history is also displayed.

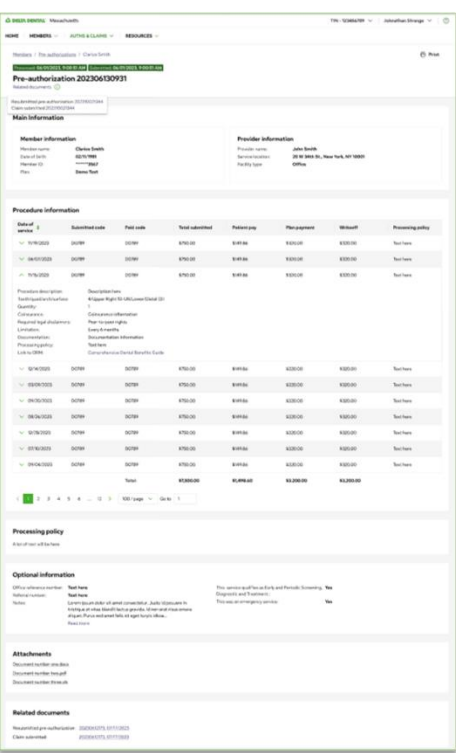

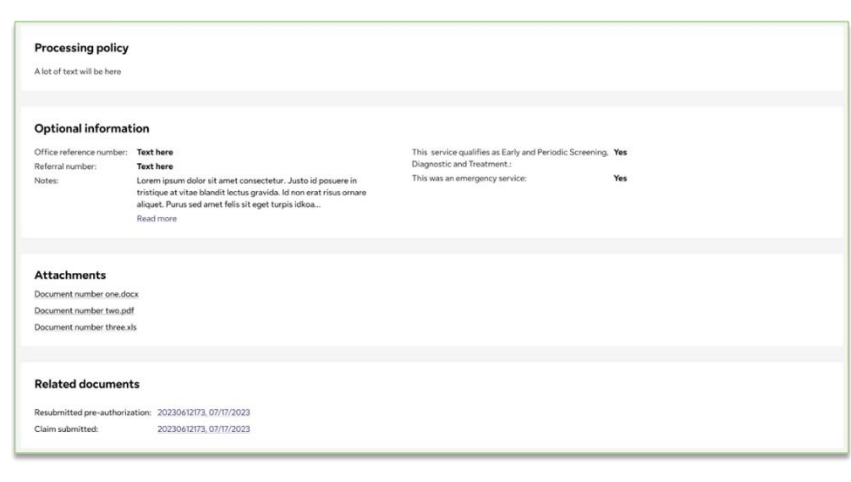

# <span id="page-42-0"></span>Patient Relationship Codes

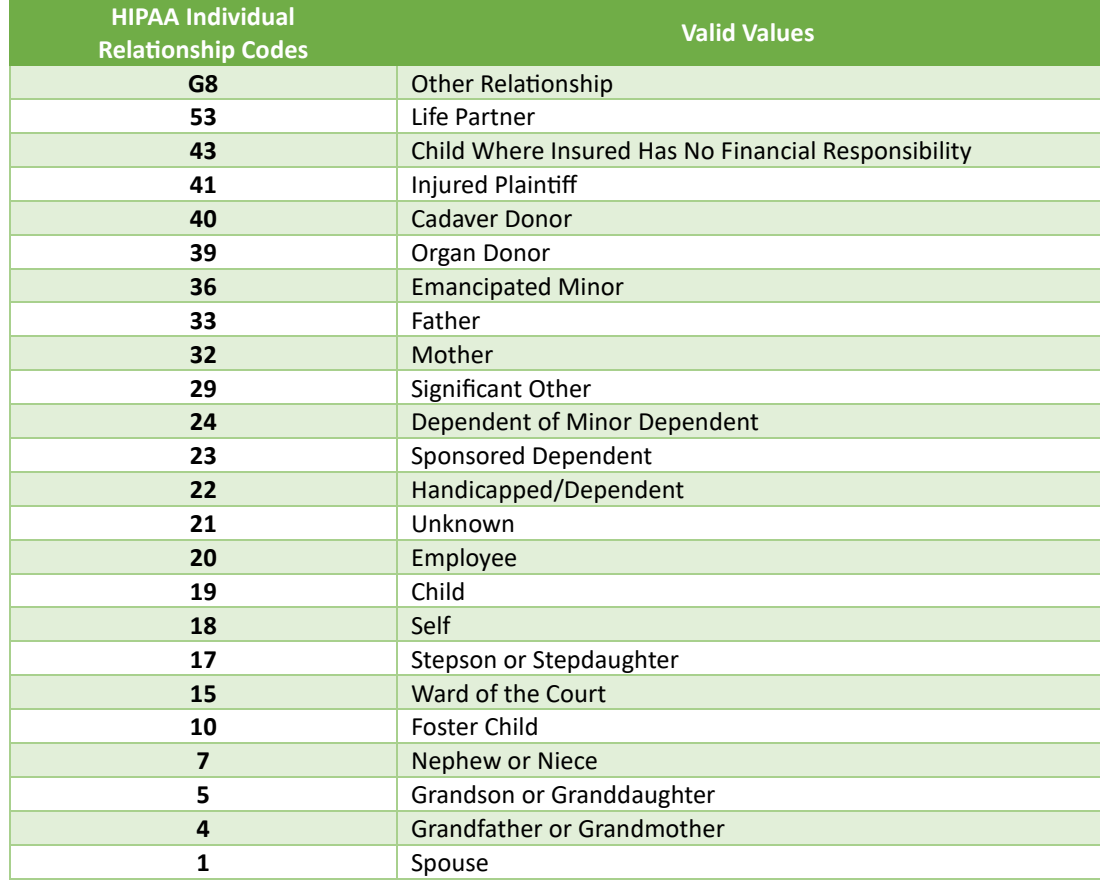

Source: CMS [\(https://med.noridianmedicare.com/web/jea/topics/claim-submission/patient-relationship-codes\)](https://med.noridianmedicare.com/web/jea/topics/claim-submission/patient-relationship-codes) Last Updated Dec 09 , 2023

## <span id="page-43-0"></span>Billing and Payment

## <span id="page-43-1"></span>**Pay Invoice Options**

This allows you to pay an invoice online and set up recurring payments.

Administration Online Enrollment **Billing & Payment** · Pay Invoice · View Invoice Tools Delta Dental Find a Dentist Privacy Policy Terms of Use

## <span id="page-43-2"></span>**Make Payment:**

## <span id="page-43-3"></span>Make a One Time Payment:

1. Click Make Payment to make a onetime or recurring payment online.

### **Notes:**

- This only displays if you have the necessary security to make a payment.
- The first time you make a payment, you will be asked to choose a security image and give it a label. This will help you confirm when a notification is received from Delta Dental Plan.

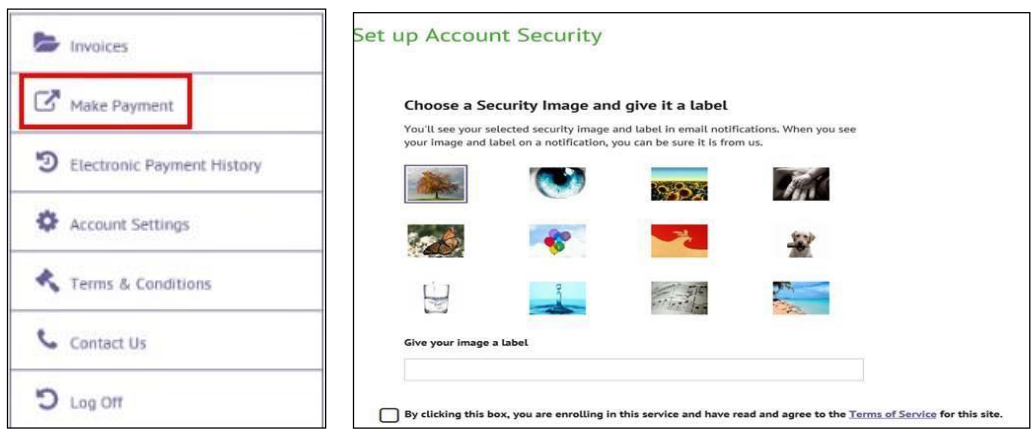

2. Click on the circle to the left of the current invoice.

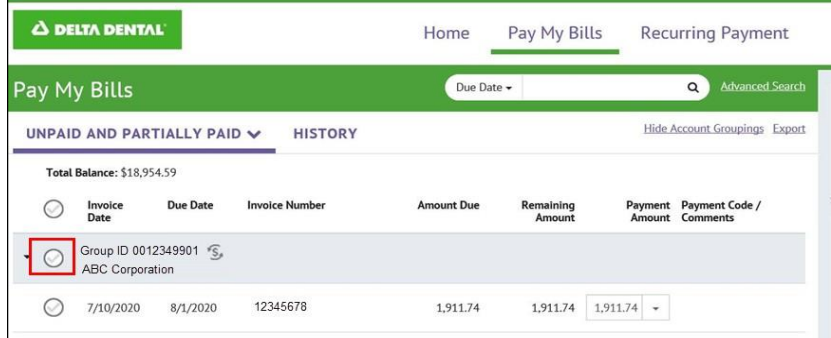

- 3. Click on the down arrow in the **Payment Amount** column, to view the total amount due:
	- a. **Risk/Premium/Fully Insured** groups will only see the total amount due for this invoice.

### **Notes:**

- This will reflect the total amount due (invoice amount plus any amount past due and credits).
- This will not reflect payments made outside the portal (i.e. via check or ACH/wire transfer).
- b. **Self-Insured** groups will see the claims and admin.
	- In the Amount Due, you will see the claims and admin for the current month plus any past due amount
	- In the Claim Amount Due (self-insured only) you will only see the current month's claims.
	- In the Administrative Amount Due (self-insured only) you will only see the current month's administrative cost.

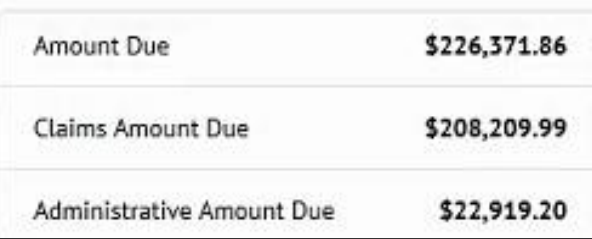

## **Notes:**

- This will reflect the total amount due (invoice amount plus any amount past due and credits).
- This will not reflect payments made outside the portal (i.e. via check or ACH/wire transfer).

4. Enter the amount you want to pay in the **Payment Amount** column.

## **Note:**

• If you are paying the amount listed, you do not have to type anything.

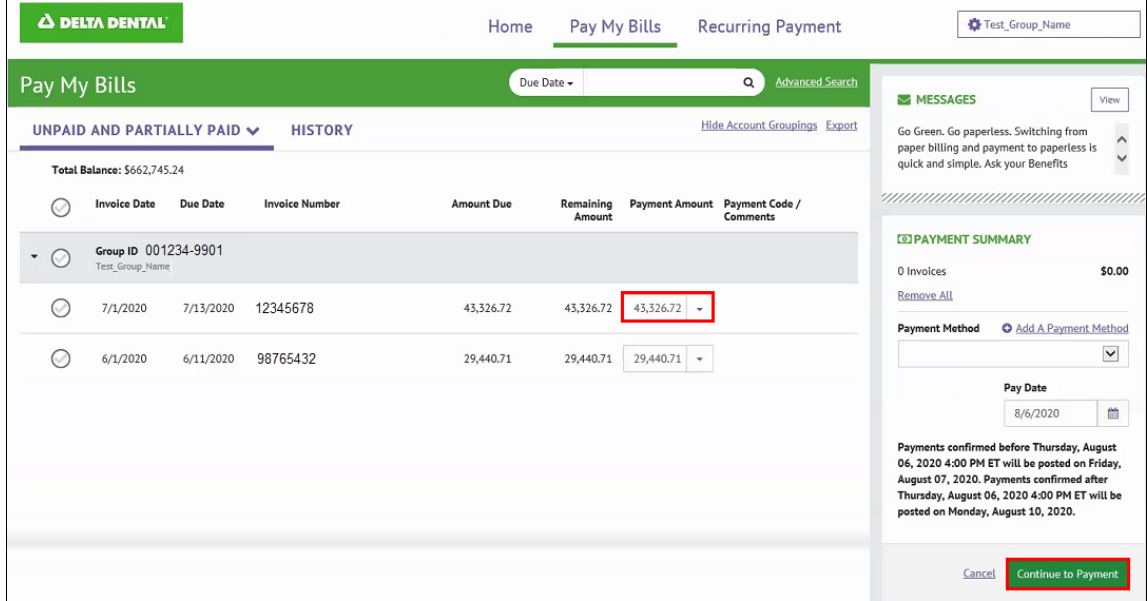

- 5. If you are paying an amount other than the total, you will be prompted to select a Payment Code. Choose the item from the dropdown that describes what you are paying.
- 6. Click on the Edit Comment Pencil to add a comment to explain your payment.

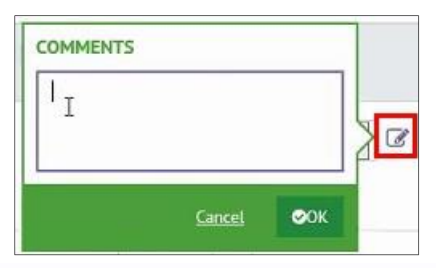

- 7. The Payment Summary box will display the number of invoices you've selected and the total amount to be paid.
	- a. **Remove all** will remove the invoices chosen.
	- b. Click **Add a Payment Method**, if you are a first-time payer or if you want to add a new payment method.
		- i. Enter the bank information.
		- ii. Click **Add**. This will bring you back to the Payment page.

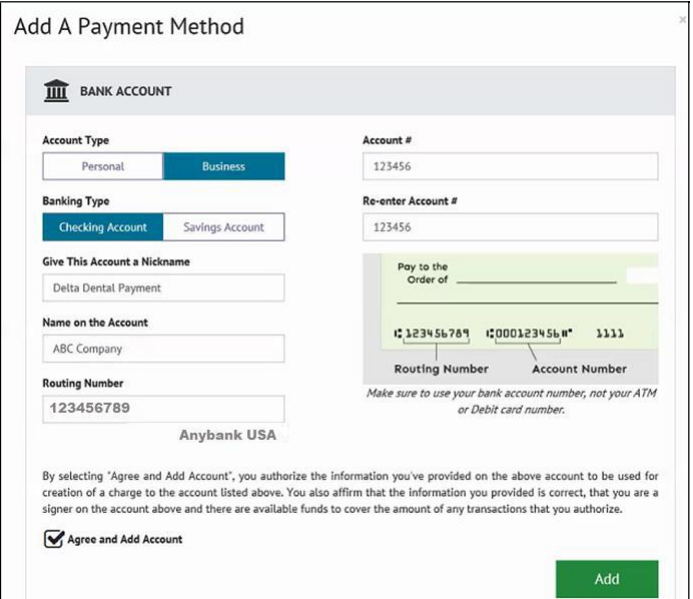

- 8. In **Payment Summary** section, choose the correct bank from the dropdown.
- 9. Click on the calendar in the **Pay Date** section, to choose the date you want the funds pulled from your bank account.
- 10. Click **Continue to Payment**.

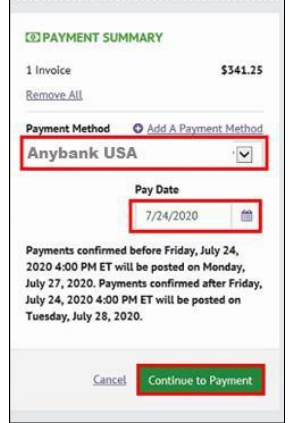

11. The **Verify Payment** screen will display. Validate that the bank, payment amount and payment date are correct.

12. Click the box for "**By checking this box you agree to the terms and conditions above**".

## 13. Click **Make Payment**.

- 14. The **Payment Confirmation** page will appear. You can:
	- a. Print a Confirmation Page
	- b. Return to Pay My Bills
	- c. Log Out

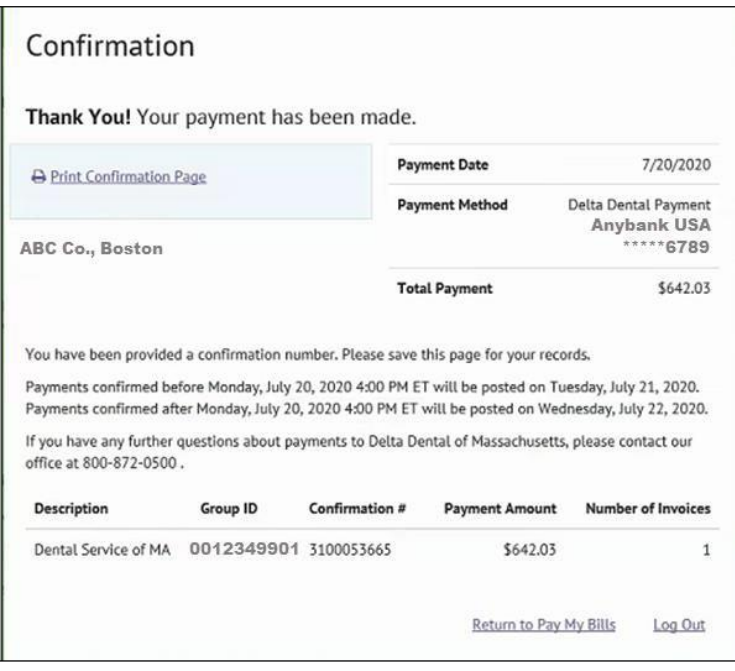

## <span id="page-48-0"></span>Make a Recurring Payment

1. Click **Make Payment** to make a recurring payment.

### **Notes:**

- This only displays if you have the necessary security to make a payment.
- The first time you are making a payment, you will be asked to choose a security image and give it a label. This will insure you that the notification is from us.

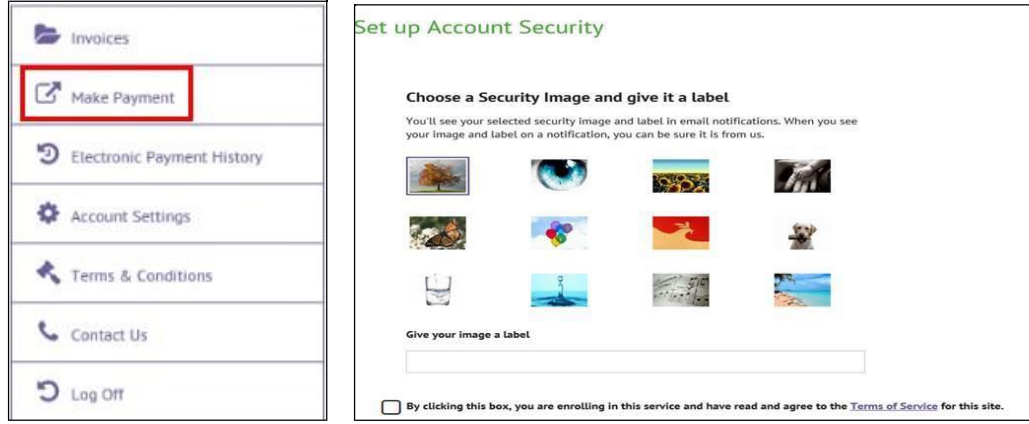

## 2. Click **Recurring Payment**.

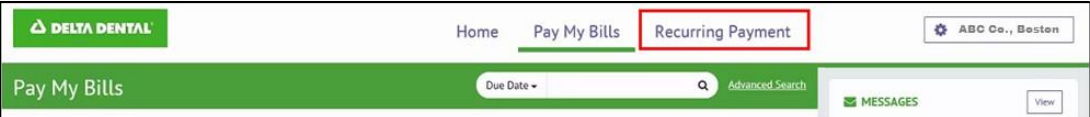

### 3. Click **Create New Recurring Payment**.

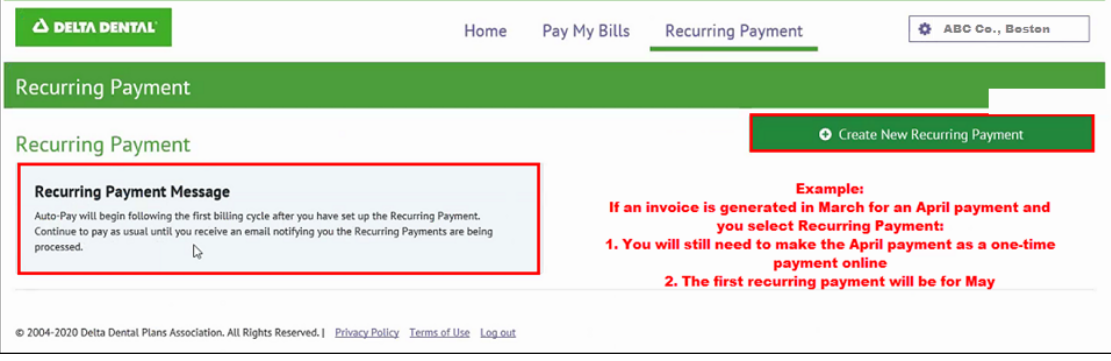

4. Enter a name for the payment in the **Payment Name** box (i.e. ABC Company, Monthly Dental Payment).

**Note:**

• You must set up recurring for each subgroup separately.

- 5. Click **Continue**.
- 6. Select the day of the month you want Delta Dental to withdraw the money, in the **When would you like to make your payment** box.
- 7. In the **Payment Amount** section, select the Amount Due.

**Note:**

- The amount due on the bill is the total amount due, including any past due balances shown on the invoice.
- 8. In the **Keep Making This Payment** Section, select one of the following:
	- a. **I Stop the Payment**: the recurring payment will continue until it's cancelled.
	- b. **Number of Payments**: allows you to enter a specific number of payments.
	- c. **Specific Date**: allows you to enter a specific date when you want to stop recurring payments. The recurring payment will execute up to and including the date entered.
- 9. Optional: Click the box to **Send a reminder** a certain number of days before the payment is processed.
- 10. Click **Continue**.
- 11. On the Recurring Payment Setup screen:
	- a. Select a payment method from the dropdown, if it is already created or
	- b. Click **Add a Payment Method** to create a new one.
		- i. Enter the bank information.
		- ii. Click **Add**. This will bring you back to the Payment page.

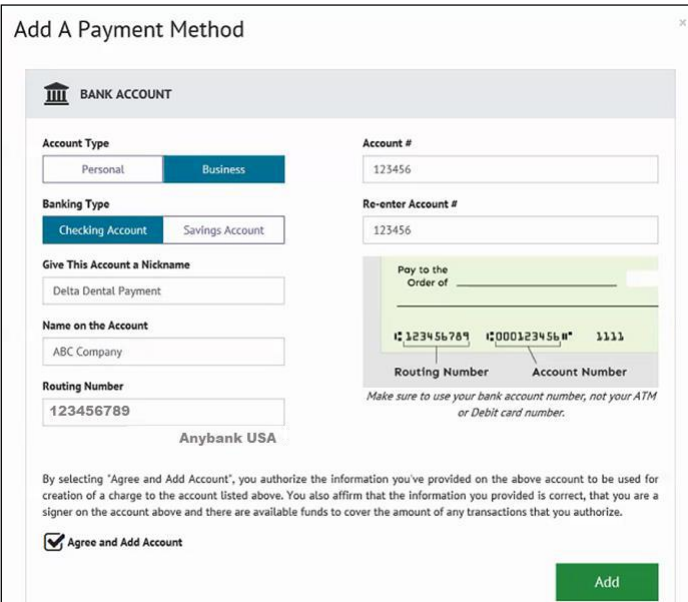

- 12. The **Recurring Payment Setup – Payment Method** section will reappear. If there is more than one payment method, select the correct banking information from the drop down.
- 13. Click **Continue**.
- 14. On the **Billing Authorization** screen, click **By checking this box you agree to the terms and conditions stated above**.

15. Click **Finish**. A confirmation page will appear.

#### **Note:**

• Click the Review/Edit/Delete button if you want to review, make changes or delete the recurring payment.

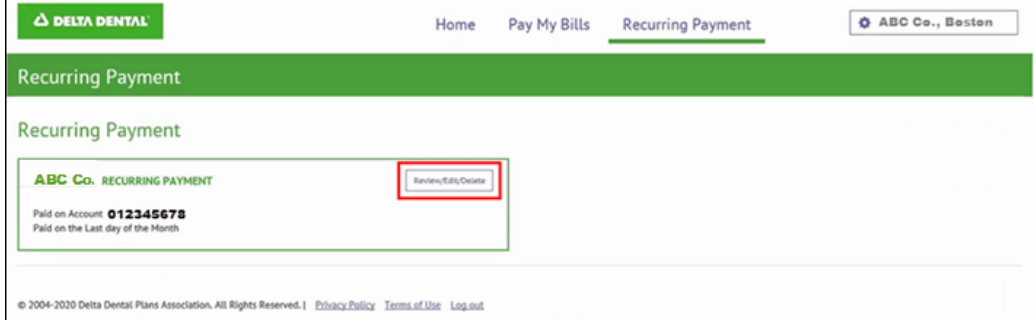

16. Click **Pay My Bills** if you want to return to the main payment screen. You must pay any outstanding balances before Recurring Payment begins.

## <span id="page-50-0"></span>**Electronic Payment History**

1. Click this to display any payments that were made on the Delta Dental Portal.

#### **Notes:**

- This will not display payments made directly to Delta Dental by check or ACH/wire transfer.
- This will display up to 12 months of payments.

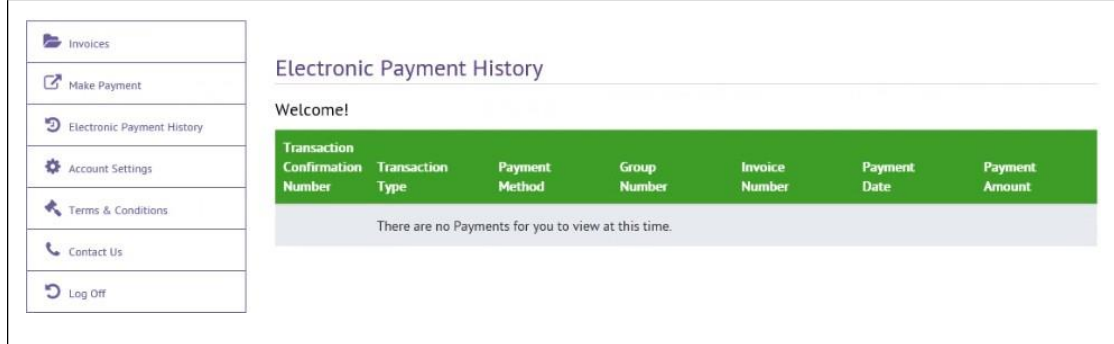

## <span id="page-50-1"></span>**View Invoice Options**

The left-hand toolbar contains the following options:

- 1. **Go Paperless**: to go from paper to online payment
- 2. **Invoices**: to view invoices
- 3. **Make a Payment**: to make a one time or recurring payment
- 4. **Electronic Payment History**: to view online payment history
- 5. **Account Settings**: to view your personal settings
- 6. **Terms & Conditions**: to view the terms and conditions of use
- 7. **Contact Us**: to view options for contacting Delta Dental of MA
- 8. **Log Off**: to log off the portal

## <span id="page-51-0"></span>**Go Paperless**

1. Click this option to switch from receiving paper invoices and viewing your invoices online.

## **Notes:**

- If you sign up for paperless invoices, you will get an e-mail when your next new invoice is available.
- You should not choose "Go Paperless" if you want to continue to pay by check. Payments by check require the remittance stub from the paper invoice that is mailed to you.
- The "Go Paperless" menu item disappears after you have selected to go Paperless.
- You must have an email address to Go Paperless.
- The "Go Paperless" screen will only display the groups that are assigned to you.
- 2. If you have not accepted the Terms and Conditions:
	- a. Click **Terms and Conditions** to see the requirements for using this feature.
	- b. Click **I have read and accept the Terms & Conditions**.
- 3. Click **Enroll/Go Paperless** to enroll all the groups that display on the **Go Paperless** screen.

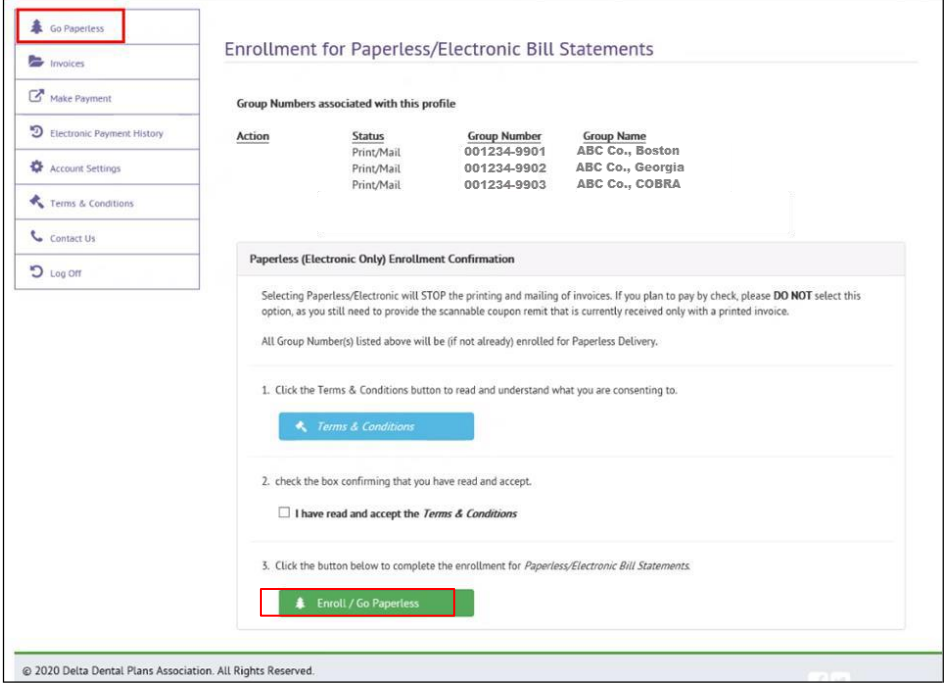

## **Note:**

• If there are some groups you do not want to go paperless, and you are a super user, you can click on Unenroll on specific groups after you enrolled them all.

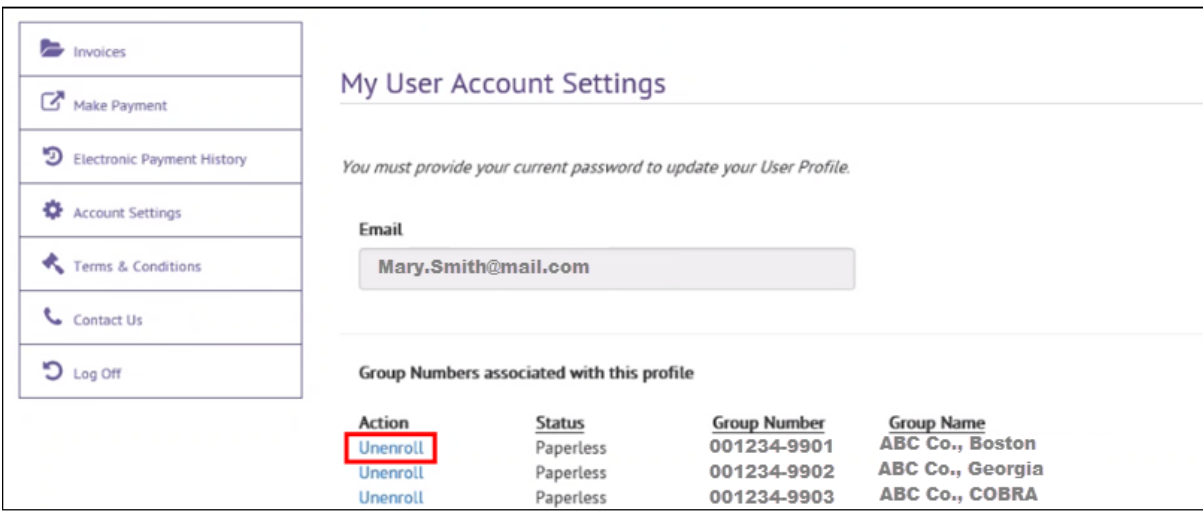

## <span id="page-52-0"></span>**Invoices**

1. Click Invoices to display invoices for all subgroups that have been assigned to you.

## **Notes:**

- This will only display up to 12 months of invoices.
- If you want to keep invoices longer than the 12 months, download and save a copy in a PDF or HTML format for your records.

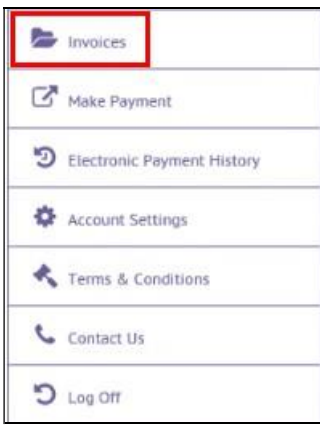

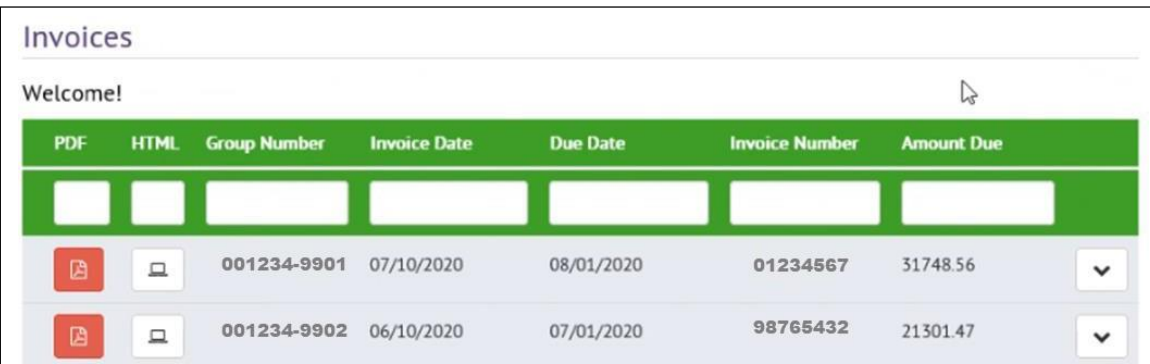

- 2. Click on a column label, to sort by that column.
- 3. Enter specific criteria in a search box to narrow down your search. For example, enter an Invoice Number.
- 4. Click on the dropdown next to an invoice to see a snapshot of the Activity Summary page of the invoice.

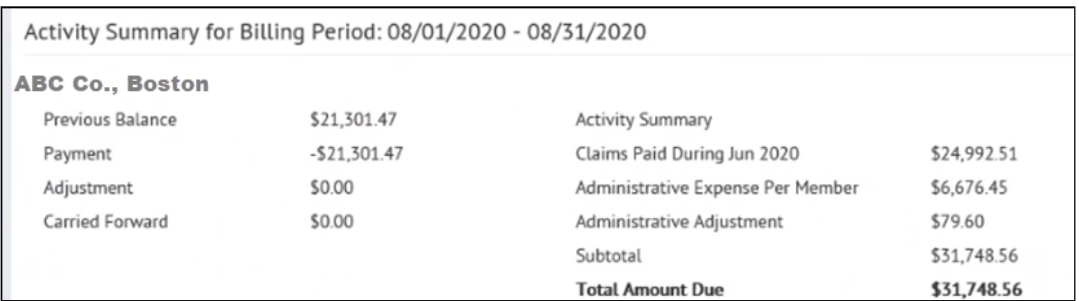

## **Self-Insured View**

## **Fully Insured/Risk View**

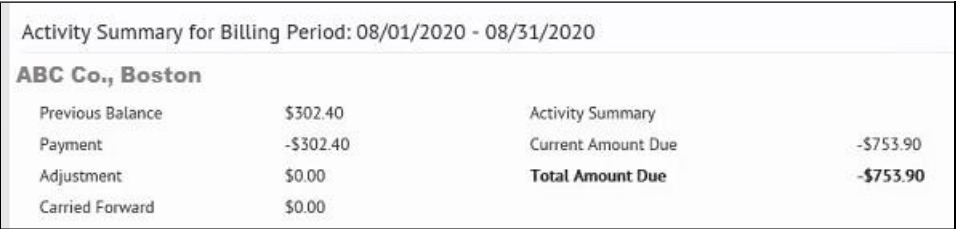

5. To view or save a PDF or HTML copy of the invoice.

## **Note:**

- From HTML you can also export an employee or claims listing, when available, to Excel.
- a. Click  $\Box$  to get and save a PDF version.
	-
- b. Click  $\Box$  to get and save a HTML version. This allows you to click on an item, like the subscriber listing, and export to Excel.

## <span id="page-54-0"></span>**Make Payment:**

If you also have the security to make a payment, you can do that from this menu. Please go to the **Make Payment** section of the manual for further instructions.

## <span id="page-54-1"></span>**Account Settings:**

Click this to display:

- Your email.
- View whether you are set up for Paperless or Print Mail.
	- o If you are Print Mail, you have the option to Go Paperless from this screen.

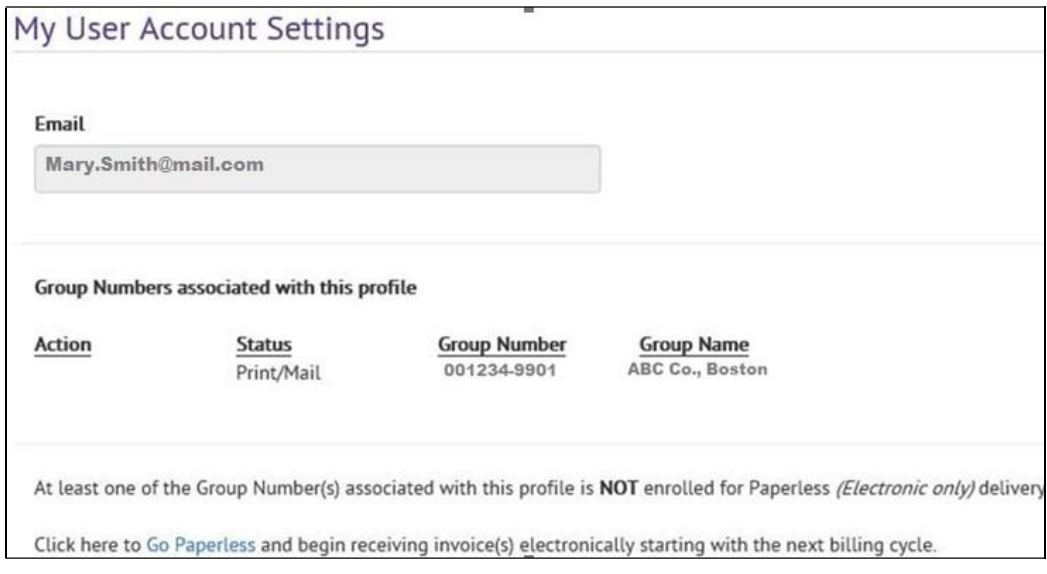

## <span id="page-54-2"></span>**Terms and Conditions of Use:**

Click this to display terms and conditions of use for the Delta Dental Electronic Bill Invoices Terms of Service.

## <span id="page-55-0"></span>**Contact Us:**

Click this to view phone, address and email links to contact Delta Dental of MA.

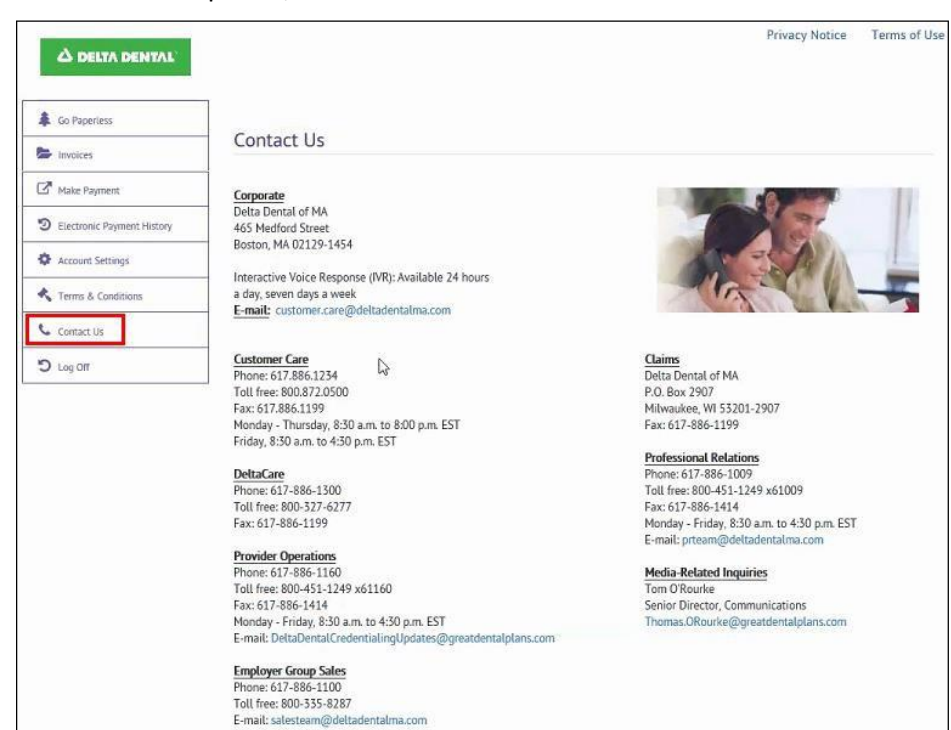

## <span id="page-55-1"></span>**Log off**

Click this to log off the Delta Dental portal.

## <span id="page-55-2"></span>**Privacy notice**

Click this to view the Delta Dental Privacy Notice.

## <span id="page-55-3"></span>**Terms of Use**

Click this to view the Delta Dental Terms of Use.